## **INSTRUCTIVO PARA EL MANEJO ADECUADO DE LAS ÁREAS DE TESORERÍA Y CARTERA EN LA EMPRESA FABIO RAMÍREZ SAS**

### **NATALIA DELGADO LÓPEZ**

Elaborado bajo la dirección, coordinación y asesoría de Mauricio A. Villa Mazo

# **INSTITUCIÓN UNIVERSITARIA DE ENVIGADO FACULTAD DE CIENCIAS EMPRESARIALES**

### **CONTADURÍA PÚBLICA**

### **ENVIGADO**

**2016**

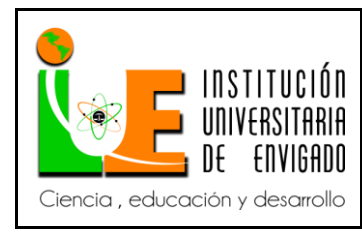

**Código: F**-PI-038

**Versión:** 02

**Página** 2 de 113

### **FACULTAD DE CIENCIAS EMPRESARIALES**

### **COORDINACIÓN DE PRÁCTICAS**

### **ASPECTOS GENERALES DE LA PRÁCTICA**

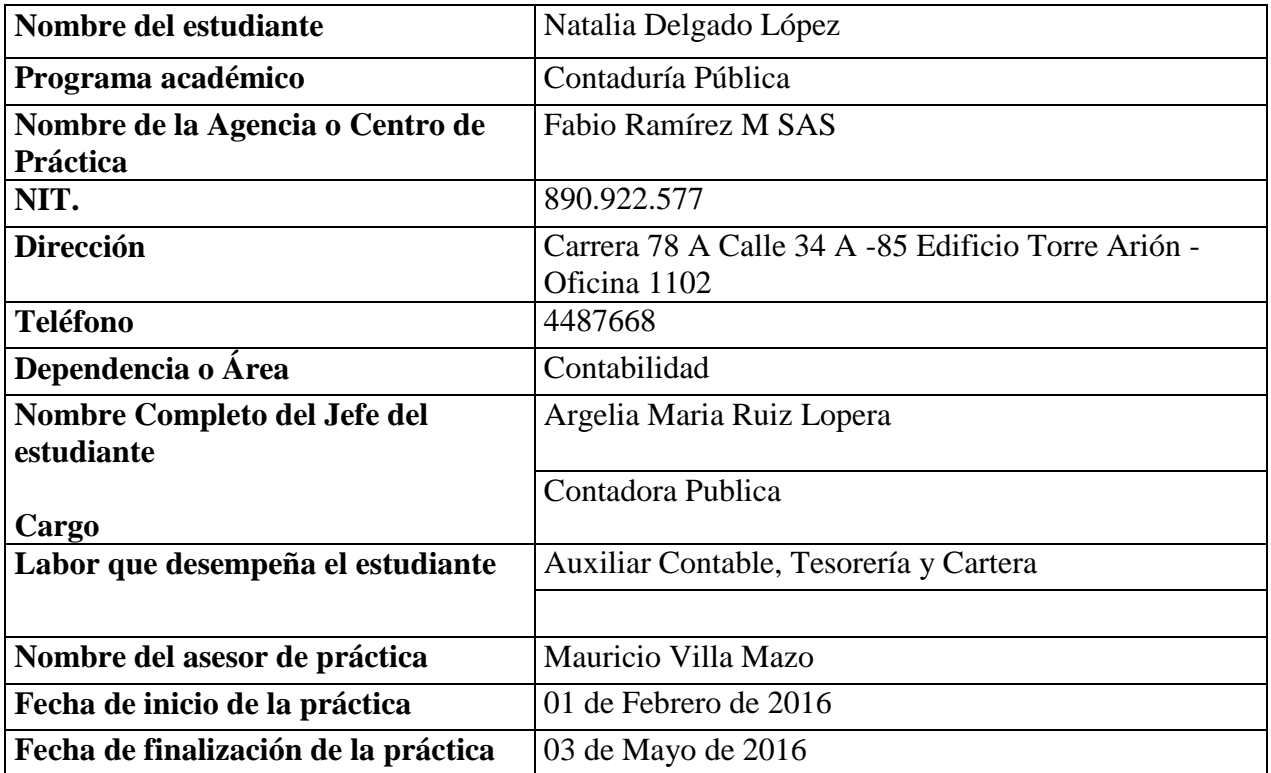

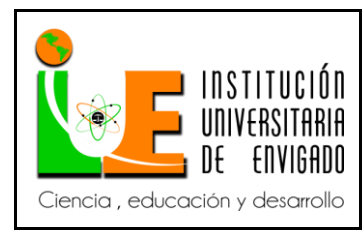

Código: F-PI-038

Página 3 de 113

Versión: 02

### **CONTENIDO**

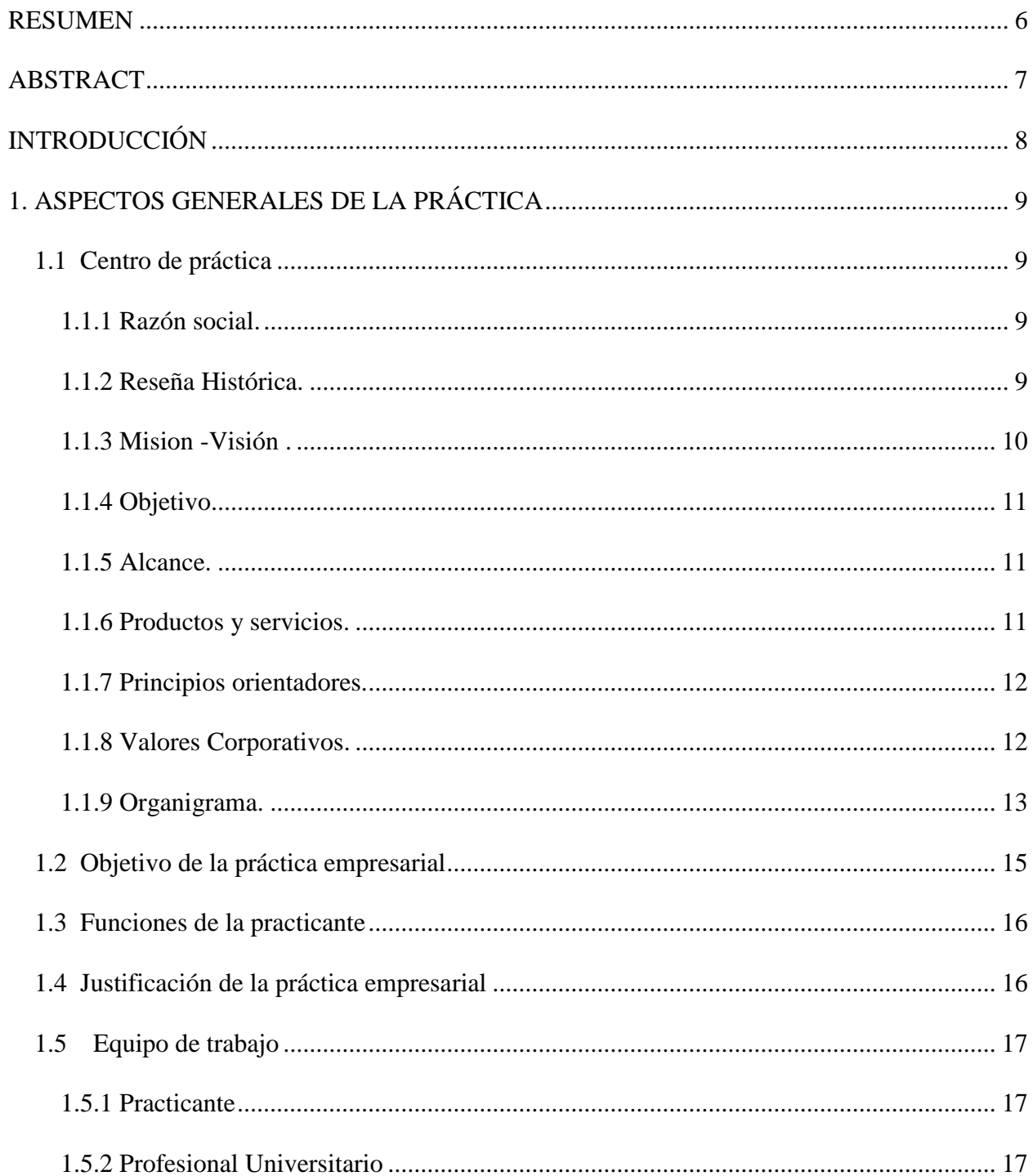

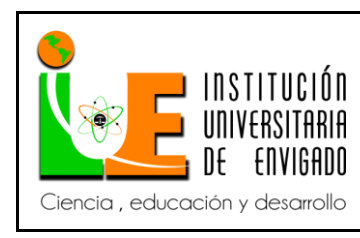

Código: F-PI-038

Página 4 de 113

Versión: 02

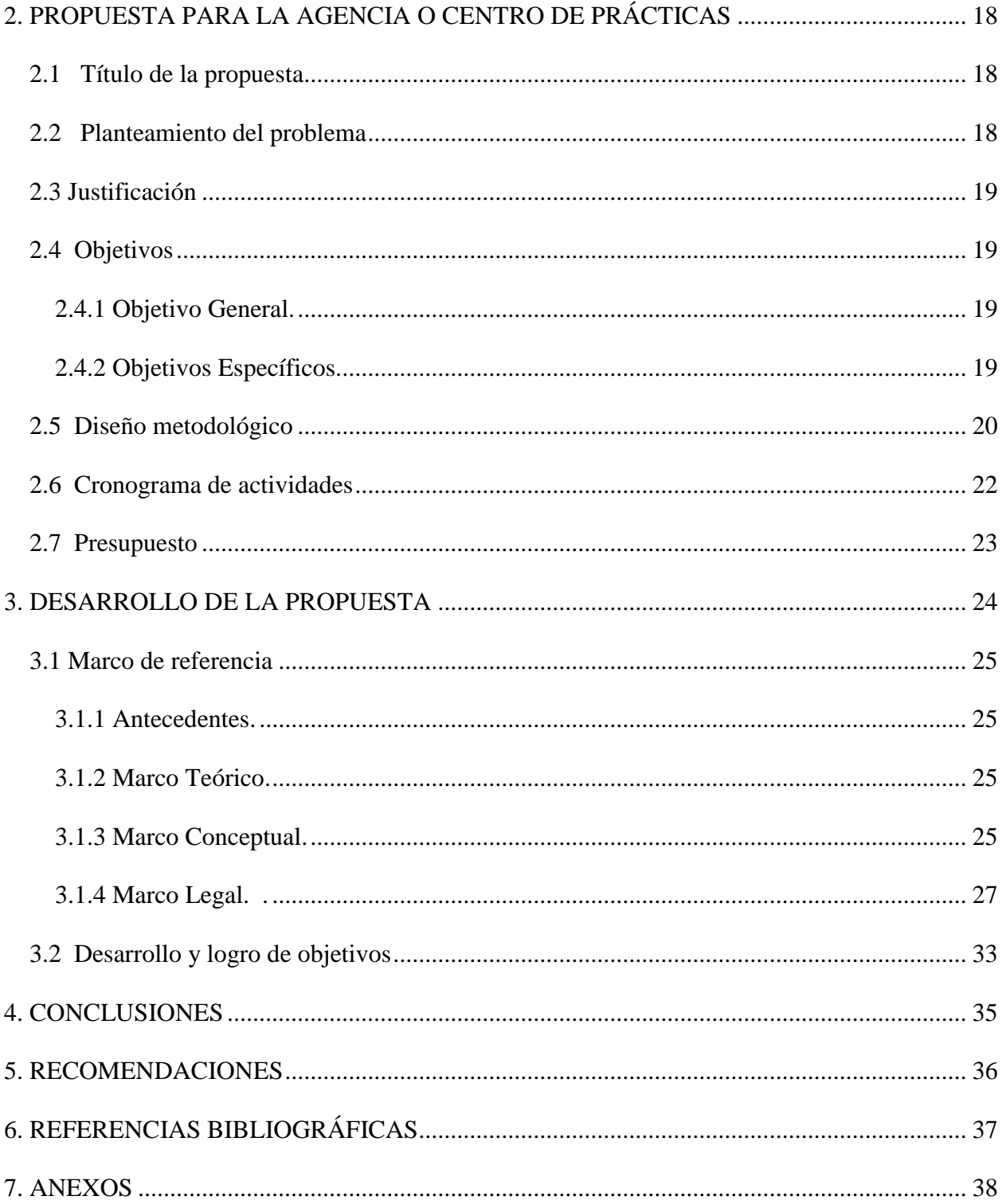

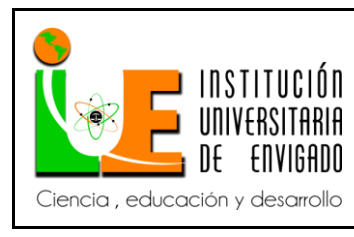

**Código: F**-PI-038

**Versión:** 02

#### **RESUMEN**

La Empresa Fabio Ramírez M SAS ubicada en la ciudad de Medellin, es una entidad dedicada a la comercialización de medicamentos y dispositivos médicos con amplia cobertura en los sectores clínico, hospitalario, estético, odontológico y veterinario; a nivel nacional reconocido por el cumplimiento, la responsabilidad, oportunidad en el servicio garantizando así la satisfacción de los clientes y demás partes interesadas.

Es una organización con alto sentido social, buscando la lealtad de los usuarios con eficiencia, seguridad, calidad y calidez, mediante un talento humano competente y comprometido con el mejoramiento continuo, el cuidado del medio ambiente y la gestión del conocimiento.

Por lo anterior, se vuelve fundamental contar con procesos óptimos y efectivos en el interior de la organización; con este trabajo se quiere ayudar a mejorar los diferentes procesos y procedimientos de las áreas de Tesorería y Cartera de la empresa Fabio Ramírez M SAS, creando unos manuales de procesos y procedimientos de acuerdo a las necesidades que se presentan dentro de la organización.

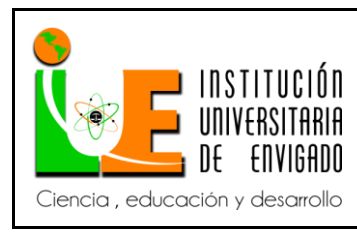

**Código: F**-PI-038

**Versión:** 02

#### **ABSTRACT**

Company Fabio Ramírez M SAS located in the city of Medellin, it is a company dedicated to the marketing of drugs and medical devices with broad coverage in the clinical, hospital, aesthetic, dental and veterinary sectors; nationally recognized for compliance, responsibility, opportunity service ensuring customer satisfaction and other stakeholders.

It is an organization with high social sense, seeking the loyalty of users with efficiency, safety, quality and warmth, by a competent and committed to continuous improvement human talent, environmental care and knowledge management.

Therefore, it becomes essential to have effective and optimal processes within the organization; with this work is to help improve the different processes and procedures in the areas of Treasury and Portfolio Company Fabio Ramírez M SAS, creating a manual of processes and procedures according to the needs that arise within the organization.

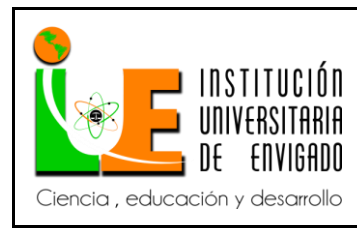

**Código: F**-PI-038

**Versión:** 02

#### **INTRODUCCIÓN**

El siguiente trabajo trata de un instructivo de las áreas de Tesorería y Cartera dentro de la empresa Fabio Ramírez M SAS.

Fabio Ramírez M S.A.S es una empresa dedicada a la comercialización de medicamentos y aparatos médicos, esta empresa busca estar a la vanguardia certificándose en normas ISO 9001:2008 y desde este momento busca cubrir las necesidades de los diferentes clientes de la compañía de una manera eficiente y oportuno.

Para el logro adecuado de esto se requiere un compromiso de las áreas administración y control de los recursos. Por esta razón el proyecto realizado es crear un instructivo de procesos y procedimientos que permitan a la empresa Fabio Ramírez M S.A.S, cumplir con sus objetivos del área Financiera a corto y largo plazo.

Este informe cumple con informar detalladamente los procesos que se realizan en las áreas de Tesorería y Cartera, fundamentados en las diferentes actividades que se requieren por la organización, y documentando cada una de estas actividades, para dejar como resultado final un instructivo que permita dar orden y lineamientos futuros.

Actualmente no existe una estandarización de procesos, pero se cuenta con un programa contable amigable como lo es Ofimática, el cual es un apoyo para estas áreas poder brindar información veraz y oportuna.

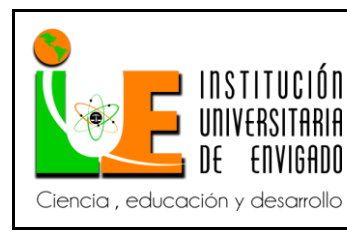

**Código: F**-PI-038

**Versión:** 02

**Página** 8 de 113

### **1. ASPECTOS GENERALES DE LA PRÁCTICA**

### **1. ASPECTOS GENERALES DE LA PRÁCTICA.**

**1.1 Centro de práctica.**

#### **1.1.1 Razón social**

Fabio Ramírez M SAS.

#### **1.1.2 Reseña Histórica:**

Era el año de 1978 cuando Fabio Ramírez Mejía, un visionario de la distribución de productos para el sector salud, exploró la posibilidad de llenar un vacío existente en el mercado de la época. Como resultado de ello, para marzo de 1979 se constituía la empresa Fabio Ramírez M. y Compañía Ltda., con un recurso humano basado en sus dos fundadores, una secretaria, un contador y un vendedor.

Fue un inicio muy artesanal, donde su fundador llegaba a sus amigos ofreciendo cánulas de guedel, tubos endotraqueales, catéteres para epidural y válvulas de alivio para balón de aires.

Fruto de su gestión, para el año 1979 Fabio Ramírez M. y Compañía Ltda., es exaltado por Laboratorios Abbott como distribuidor exclusivo de sus diferentes productos, básicamente en la línea de medicamentos y nutrición enteral. Adicionalmente en contacto con proveedores como G- Barco, Impor Med, Codimédica y Hospimedic, empieza a ser solución integral en la parte de material médico quirúrgico, con cobertura en el ámbito nacional.

Gracias a la buena calidad de los productos ofrecidos y la entrega oportuna según las necesidades de cada cliente cuentan con una buena acogida por parte del mercado, permitiéndole crecer, aumentar sus proveedores y portafolio de productos y servicios.

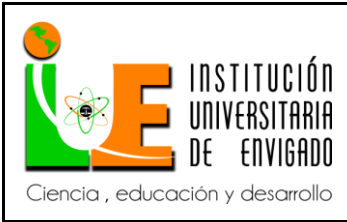

**Código: F**-PI-038

**Página** 9 de 113

**Versión:** 02

A mediados del año 2008 FABIO RAMÍREZ M S.A.S comienza con el ciclo de la productividad y la innovación preparando a la organización para enfrentar los retos de un mercado altamente competitivo, enfocándose en constituir parte de la historia y proporcionar a clientes internos y externos soluciones confiables y sostenibles, siempre con el respeto y el compromiso que los ha caracterizado en los últimos 34 años de existencia.

Para el año 2009 se reconoce la importancia de estandarizar los procesos incluyendo el modelo de calidad basado en la Norma ISO 9001:2008 y un equipo de trabajo denominado "Comité de Gerencia del Servicio" para dar respuesta a los requerimientos establecido por la normatividad.

Debido a la dedicación de todo el personal, a finales del año 2010 es otorgado el certificado en Normas ISO 9001:2008 trayendo consigo un sin número de labores del Sistema de Gestión de la Calidad, a las cuales FABIO RAMÍREZ M S.A.S responde adecuadamente manteniendo el compromiso por parte de todo el personal con la empresa, con los cambios y con la mejora continua.

#### **1.1.3 Misión de Fabio Ramírez M S.A.S:**

Fabio Ramírez M SAS es una empresa dedicada a la comercialización de medicamentos y dispositivos médicos con amplia cobertura en los sectores clínico, hospitalario, estético, odontológico y veterinario; a nivel nacional reconocido por el cumplimiento, la responsabilidad, oportunidad en el servicio garantizando así la satisfacción de los clientes y demás partes interesadas.

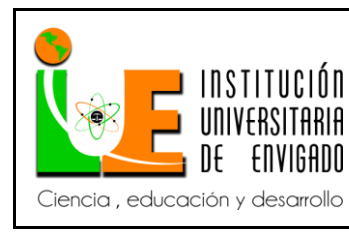

**Código: F**-PI-038

**Versión:** 02

### **1.1.4 Visión de Fabio Ramírez M S.A.S.:**

Ser una empresa líder en el mercado a nivel nacional, reconocida por la calidad de los medicamentos y dispositivos médicos comercializados y por la prestación de un servicio confiable, oportuno y un precio justo a los clientes.

### **1.1.5 Objetivo Institucionales:**

 Garantizar la calidad, el precio competitivo y oportunidad en la entrega de medicamentos y dispositivos médicos y servicios a clientes internos y externos.

Implementar, mantener y crecer en las relaciones con proveedores conocidos.

 Garantizar recursos para fomentar competencias del recurso humano, que logre la satisfacción del cliente y mejoramiento continuo de la organización.

 Garantizar la implementación de mejoras en los procesos. (PRESUPUESTO APORTE AL RECURSO)

 Lograr generar valor con responsabilidad social para clientes internos y externos. (PRODUCTIVIDAD Y CERTIFICACIÓN EN RESPONSABILIDAD SOCIAL)

#### **1.1.6 Alcance:**

El proceso inicia con el análisis del cargo de Tesorería y Cartera e identificación de mejoras que permitan estandarizar los procesos que se realizan en estas áreas y finaliza con un instructivo de procesos y procedimientos que contiene la descripción de las actividades que deben realizar ambas áreas.

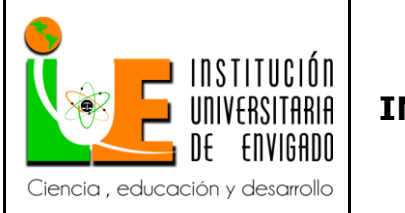

**Código: F**-PI-038

**Versión:** 02

**Página** 11 de 113

### **1.1.7 Productos**

Los productos y servicios ofrecidos son aquellos relacionados con medicamentos y dispositivos médicos, con cobertura en el área metropolitana y algunas ciudades de Colombia, incluyendo las siguientes categorías:

- Anestésicos
- Antibióticos
- Medicamentos Generales
- Antirretrovirales
- Oncológicos
- Oftalmológicos
- Nutrición Enteral
- Dispositivos Médicos
- Terapia Respiratoria

### **1.1.8 Política de Calidad:**

FABIO RAMÍREZ M S.A.S., se compromete a una intermediación social en el suministro de medicamentos y dispositivos médicos con calidad, precios competitivos y entrega oportuna a los clientes. Para ello contamos con proveedores reconocidos, recurso humano idóneo y comprometido con la satisfacción del cliente, el mejoramiento continuo y la sostenibilidad de la empresa.

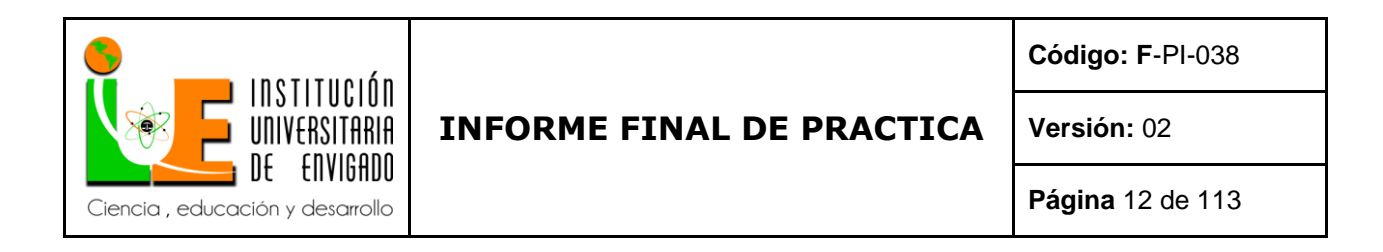

### **1.1.9 Valores Corporativos:**

Los valores corporativos son elementos de cultura empresarial, propios de cada compañía dada las características competitivas, las condiciones de su entorno, su competencia y la expectativa de sus clientes y propietario.

- Confiabilidad
- Integridad
- Responsabilidad
- Innovación

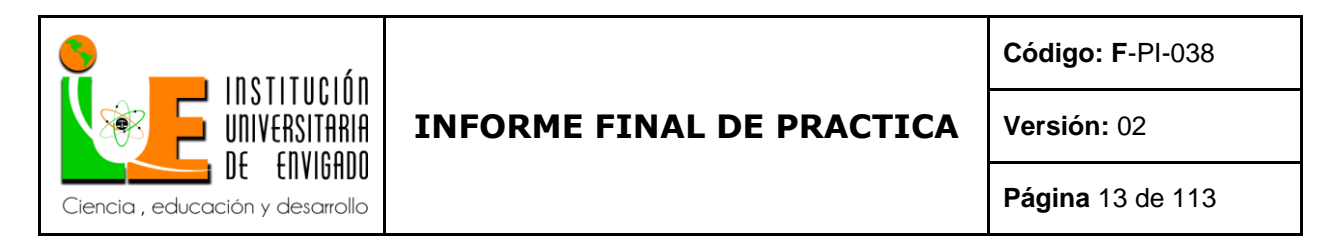

#### **1.1.10 Organigrama**

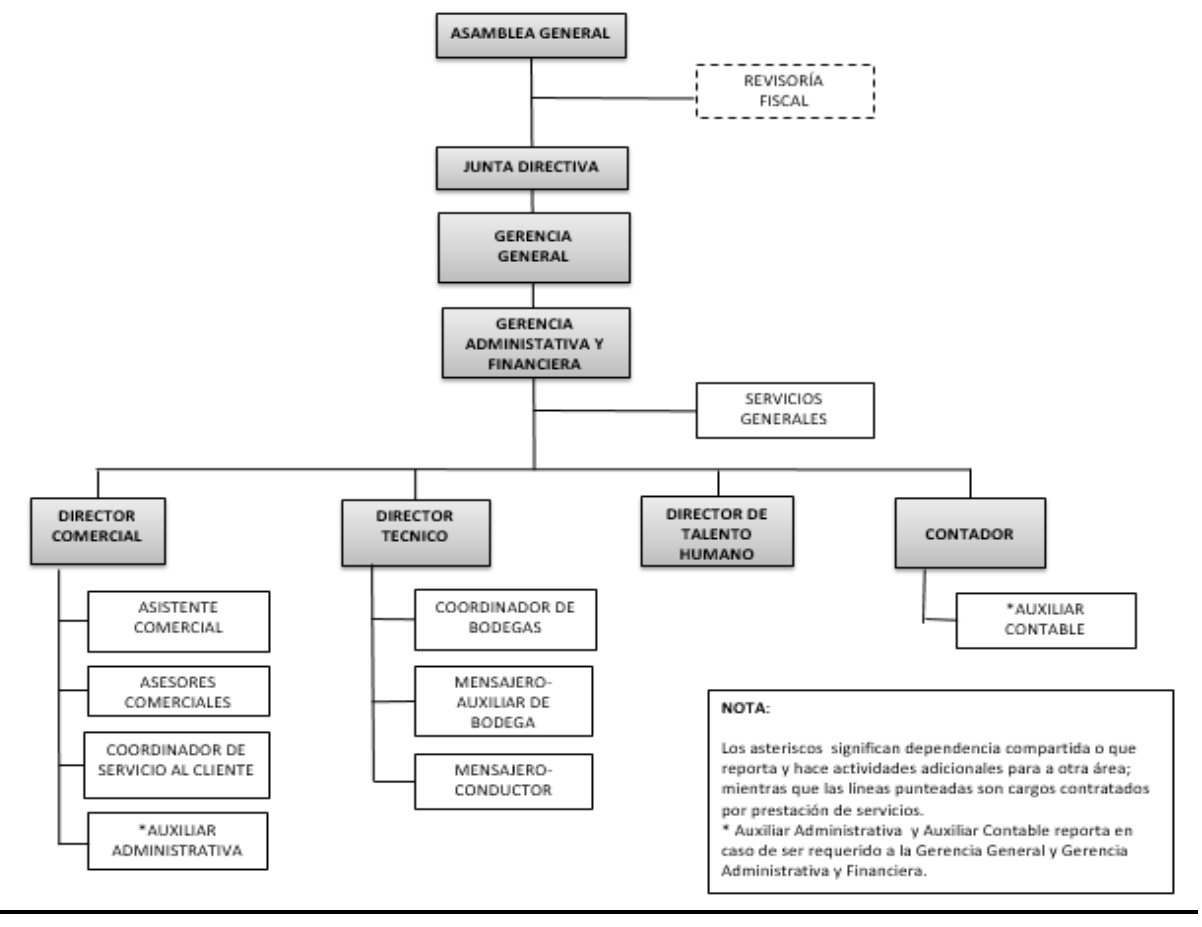

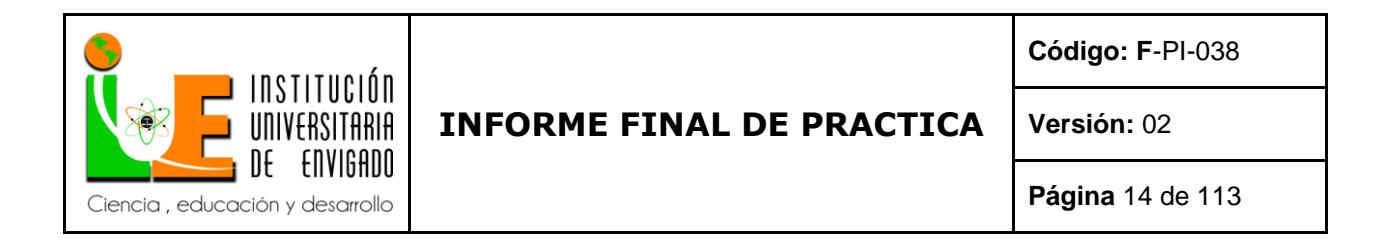

### **1.1.11 Mapa de procesos.**

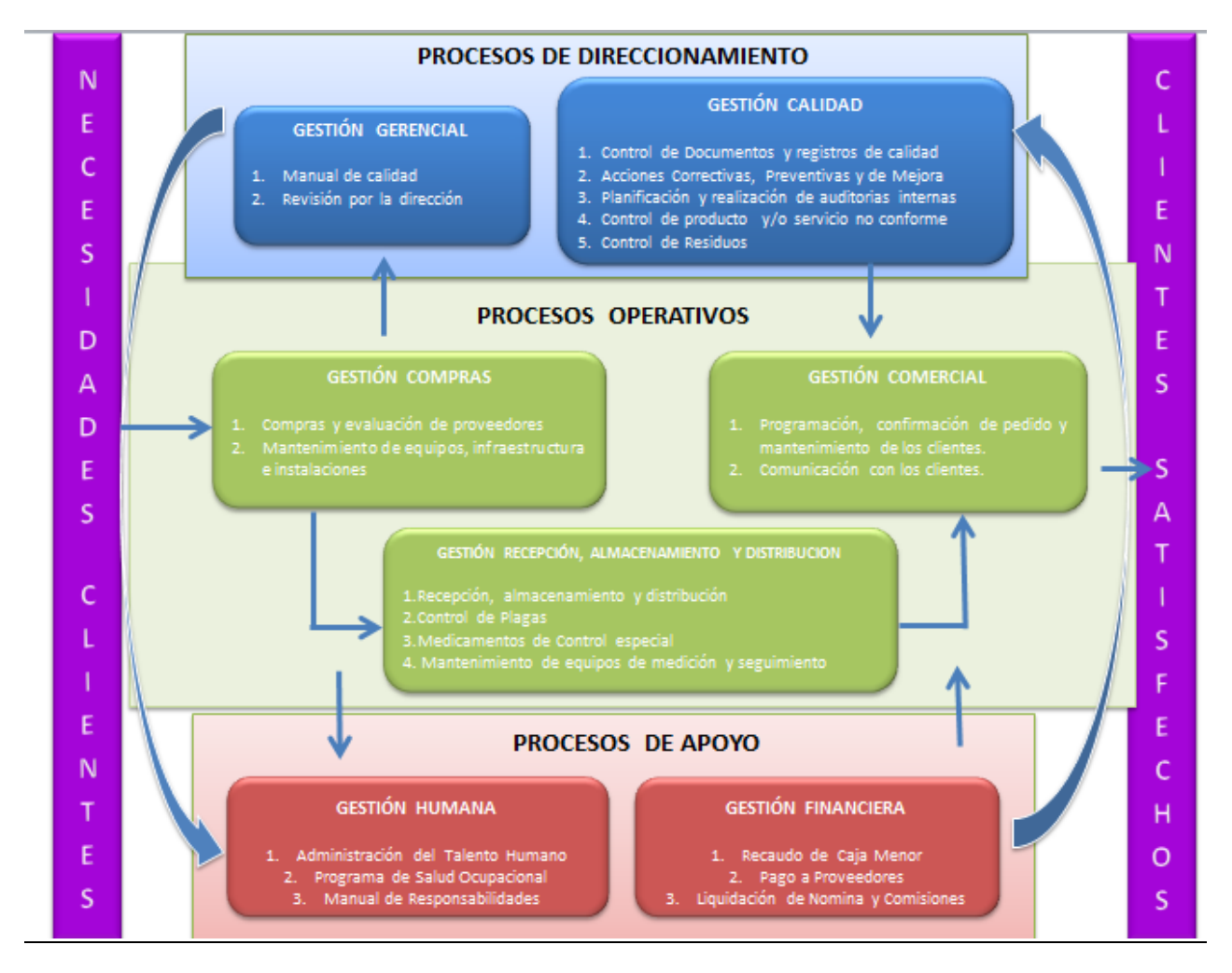

### **1.2 Objetivo de la práctica empresarial.**

Aplicación de los conocimientos adquiridos por parte del estudiante en su formación profesional.

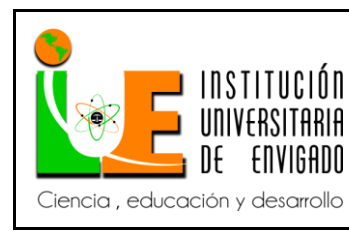

**Código: F**-PI-038

**Versión:** 02

#### **1.3 Funciones del practicante en la empresa.**

Las funciones principales del practicante en la empresa es brindar apoyo al área Financiera y Contable, especialmente en los procesos y procedimientos de Tesorería y Cartera.

Estos procesos comprenden la elaboración de recibos de caja, descargando de Cartera cada una de las facturas indicadas en el soporte presentado por los asesores comerciales, realizar notas crédito y débitos, registrar en el programa las transferencias no identificadas en el mismo mes, liquidación de facturación de proveedores y entregar para su respectiva programación de pagos, realizar egresos contables, entrega de informes para las diferentes áreas como Financiera, Comercial, Administrativa entre otras, Archivar documentos.

#### **1.4 Justificación de la práctica empresarial.**

Fabio Ramírez M SAS hace seis años busca estar a la vanguardia generando valor en el sector salud y es por esto que viene realizando mejoras en los diferentes procesos internos, iniciando desde el 2010 un proceso de crecimiento creando un sistema de gestión de calidad (certificado en Normas ISO 9001:2008). Lo que hace que busque siempre la mejora continua y la satisfacción de los diferentes clientes de la compañía.

También es una empresa comprometida con el desarrollo social y sostenible, brindando la oportunidad dentro de la organización a fortalecer y ser parte de la mejora continua por medio de practicantes que generan valor y ayudan a mejorar procesos que la empresa tiene falencias.

Esta práctica empresarial está enfocada en el musculo de la organización es decir, el manejo adecuado de los recursos de la compañía, ya que por medio de las áreas de Tesorería y Cartera se logra mantener buenas relaciones con clientes, y los diferentes proveedores que permiten

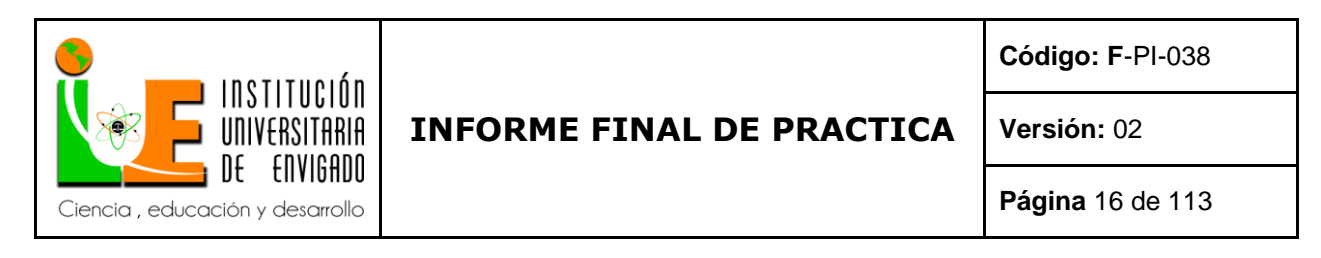

finalmente la comercialización de las diferentes líneas de productos que maneja Fabio Ramírez M S.A.S. a satisfacción y generado una permanencia en el mercado.

Adicionalmente a todo lo anterior, la práctica empresarial es un requisito para convertirse en una profesional competente e integral; Alcanzar nuevos conocimientos y desarrollar nuevas habilidades que le permitan crecer y ser competitivo en el mercado.

#### **1.5 Equipo de trabajo.**

El equipo de trabajo es conformado por:

**1.5.1 Practicante**: Responsable de realizar las diferentes operaciones contables de la empresa Fabio Ramírez M SAS brindando un mejoramiento al área de tesorería y Cartera, finalizando con un informe los resultados para la compañía y la Facultad.

**1.5.2 Contadora Pública:** Persona encargada del acompañamiento en los diferentes procesos que realiza el auxiliar de Tesorería y Cartera, brindando la información necesaria que requiere el practicante para el desarrollo de las actividades.

**1.5.3 Asesor de Prácticas:** Persona encargada del direccionamiento y acompañamiento del practicante para el desarrollo adecuado y oportuno de las actividades.

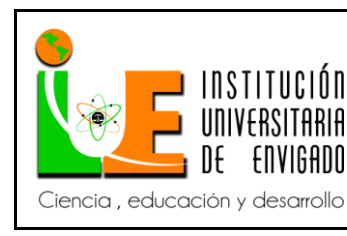

**Código: F**-PI-038

**Versión:** 02

### **2. PROPUESTA PARA LA AGENCIA O CENTRO DE PRÁCTICAS**

### **2.1 Título de la propuesta**

Instructivo Para el Manejo Adecuado de las Áreas de Tesorería y Cartera en la Empresa Fabio

Ramírez SAS

#### **2.2 Planteamiento del problema.**

La empresa Fabio Ramírez M SAS, busca fortalecer cada uno de los procesos que se realizan dentro de la compañía, por medio de la implementación de las normas ISO y la búsqueda de la acreditación constante, con esto ha logrado documentar diferentes procesos de la compañía; como el área comercial, logística, ocupacional entre otras.; todo esto con el fin direccionar la empresa a la satisfacción del cliente. Pero esto es más enfocado en el área administrativa, lo que hace que el área financiera no esté tan involucrado y no se encuentre igual de documentado como las demás áreas.

Es por este motivo que se vienen presentando inconvenientes por la falta de información y documentación los procedimientos de Tesorería y Cartera, donde en determinadas circunstancias ha afectado la toma de decisiones, la entrega oportuna de información a clientes y/o proveedores. Siendo estas áreas el apoyo para el correcto funcionamiento del objeto social de la empresa, debe contar con buenos lineamientos que le permitan la adecuada comunicación con clientes y proveedores.

Con esta práctica se desea brindar una ayuda importante al documentar los procesos y procedimientos que sirvan con guía a las áreas de Tesorería y Cartera.

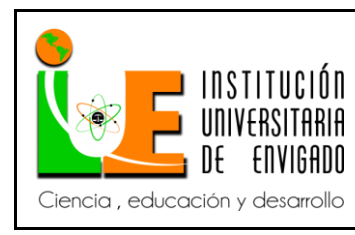

**Código: F**-PI-038

**Versión:** 02

### **2.3 Justificación.**

Fabio Ramírez M SAS busca constantemente la acreditación, y esto conlleva al mejoramiento continuo y asegurar la calidad de todas sus áreas de funcionamiento, así ofrece un mejor sistema administrativo.

La compañía encuentra el mejoramiento con el compromiso de cada uno de los empleados, logrando permanecer en el tiempo y comprende lo importante que es documentar los procesos de las diferentes áreas de la empresa. Es por esto que realiza un acompañamiento responsable para lograr esta práctica empresarial, por tal razón este proyecto va dirigido a mejorar el proceso contable desde las dependencias de Tesorería y Cartera.

### **2.4 Objetivos**

### **2.4.1 Objetivo General:**

Crear un instructivo para el manejo adecuado de las áreas de Tesorería y Cartera de la empresa Fabio Ramírez M SAS.

### **2.4.2 Objetivos Específicos:**

Mejorar los procesos y procedimientos de las áreas de Tesorería y Cartera.

 Posibilitar la elaboración de informes que satisfagan la necesidad de información de los usuarios de los procesos de Tesorería y Cartera.

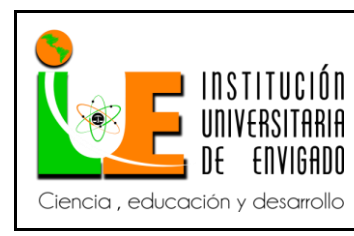

**Versión:** 02

#### **2.5 Diseño Metodológico.**

Se realizará Recolección de la información necesaria en el lugar de trabajo, por medio de funcionarios como la Contadora, el Revisor Fiscal, el Gerente Financiero, la Directora Comercial y de Compras, la Consultora de Calidad.

Asimismo, se extraerá información del Programa Ofimática, y directamente en las áreas de Tesorería y Cartera.

Alguna información como misión, visión, valores, historia, organigrama entre otros, es brindada por la consultora de calidad.

Con la información que nos brinda el Software Ofimática y los extractos bancarios se alimenta los diferentes procesos que se realizan en el área de Tesorería y Cartera. Por medio de estas actividades quedan consignadas en archivos compartidos que ayudan a los funcionarios a cumplir con su necesidad de información, elaboración de informes y toma de decisiones.

Todo el personal tiene acceso de acuerdo a su cargo a la información suministrada por el software de Ofimática, donde constantemente las áreas de Tesorería y Cartera se basan para desarrollar sus actividades, es decir, las diferentes áreas de la compañía alimentan el software con: facturas de proveedores, facturas clientes, notas créditos, notas débito, pedidos, remisiones, entre otras. Documentos que al final llegan al área de Tesorería y/o Cartera para consolidar la información.

En el área de Tesorería principalmente se manejan las relaciones con los diferentes proveedores de la empresa, ya sean socios, proveedores de productos y/o proveedores de servicios. Llevando un control de los documentos recibidos en esta área, para luego liquidarlas y entregarlas al Gerente Financiero para programación de pagos, luego el Gerente Financiero

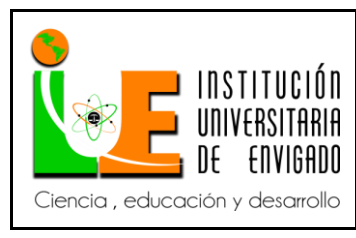

**Código: F**-PI-038

**Página** 20 de 113

**Versión:** 02

entrega diariamente los pagos que se deben realizar por transferencia, cheque y/o efectivo a los diferentes proveedores. Este proceso es fundamental dentro de la compañía ya que en este se debe tener mucho cuidado por los descuentos financieros y las fechas de pagos. Logrando así mantener buenas relaciones y finalmente productos para vender a los clientes de la empresa.

En el área de Cartera se recuperan los recursos que son producto de las ventas, lo cual es un proceso fundamental para el desarrollo ordinario de la compañía. Logrando vender los productos de la empresa en el mercado se obtiene una Cartera por recuperar y/o flujo de efectivo. Es por esto que se convierte en pieza fundamental de la compañía lograr recuperar la Cartera diariamente y para esto se cuenta con un compromiso por parte de los Asesores, Gerente Financiero y Auxiliar de Cartera.

Principalmente se visualizan los recursos financieros por el área de Tesorería y este departamento brinda una copia de los movimientos recibidos para realizar los asientos correspondientes. Es muy importante tener una buena relación con los clientes y constante comunicación con ellos para recibir soportes de pagos y aceptar la información de una manera adecuada.

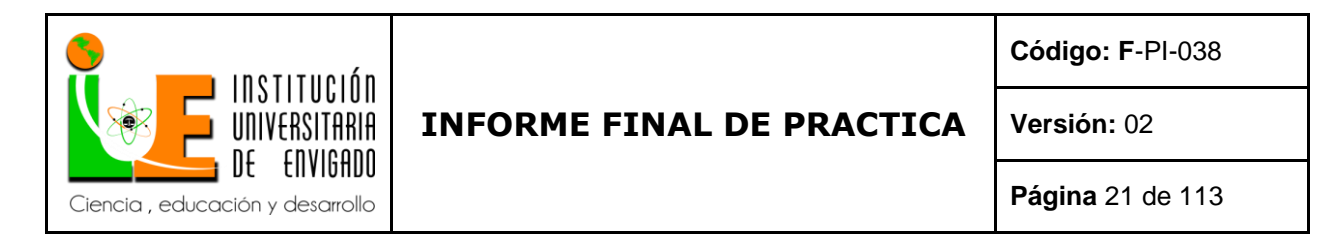

### **2.6 Cronograma de Actividades**.

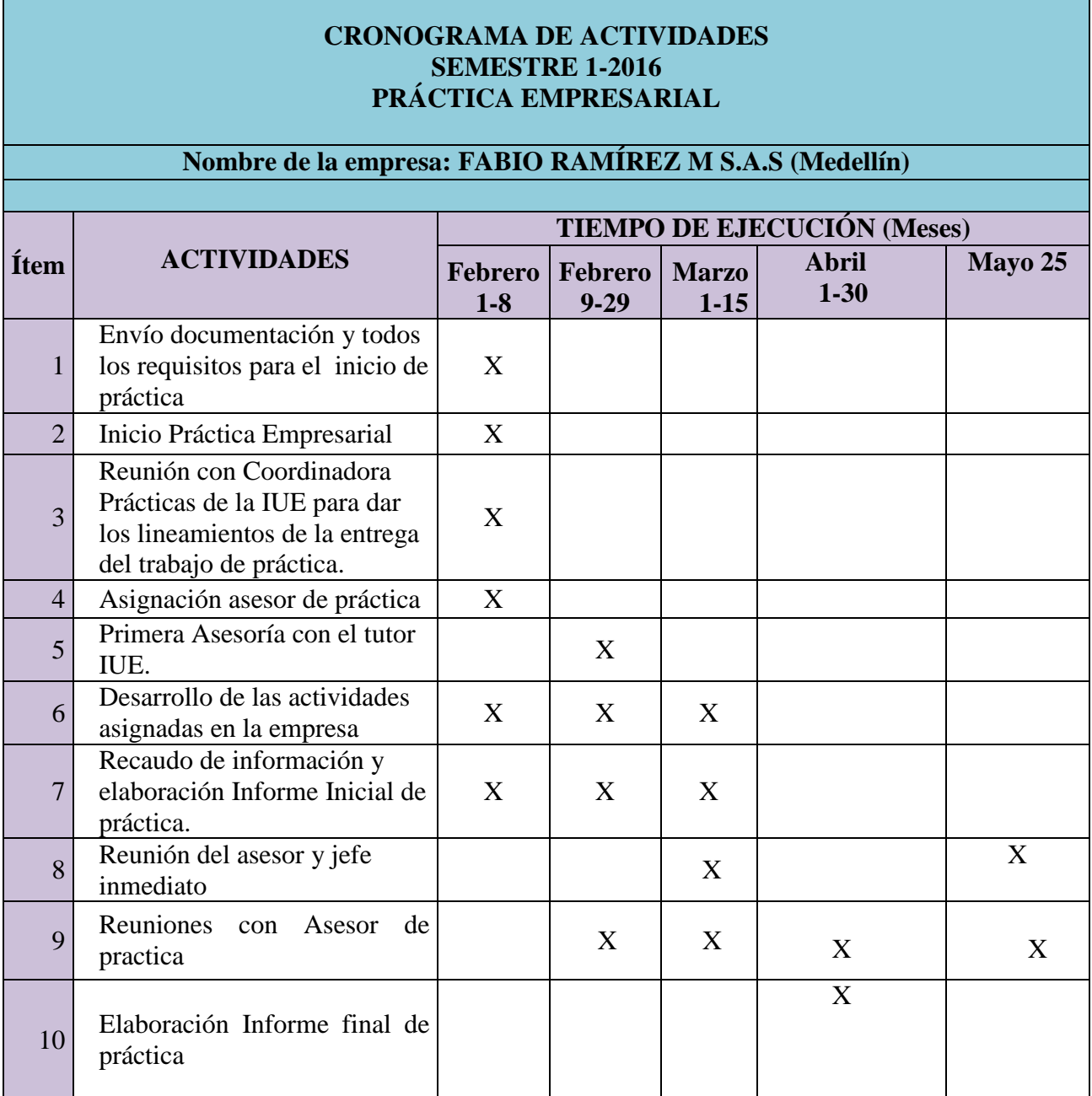

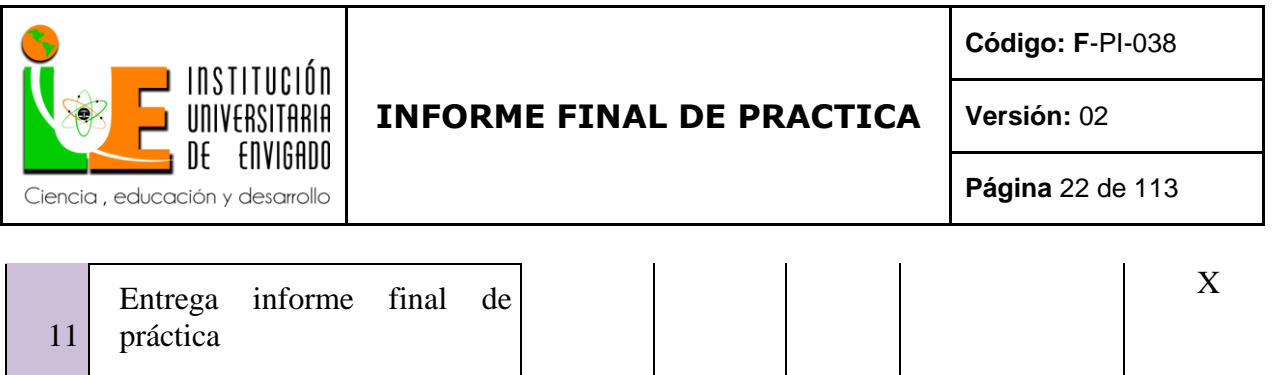

### **2.7 Presupuesto (Ficha de presupuesto)**

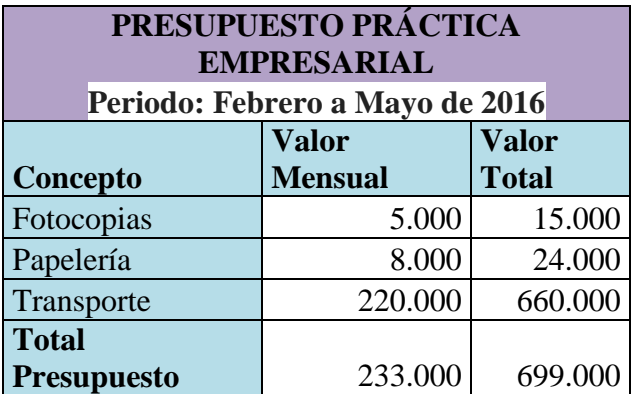

Fuente: información procesada por el investigador

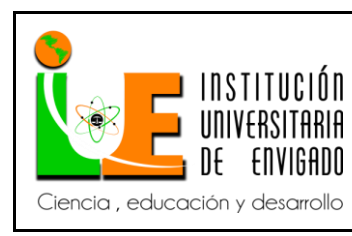

**Código: F**-PI-038

**Versión:** 02

### **3. DESARROLLO DE LA PROPUESTA**

#### **3.1 Marco de referencia**

### **3.1.1 Antecedentes.**

La empresa Fabio Ramírez M SAS, creada por escritura pública, otorgada en Medellin en marzo 13 de 1979, inscrita en la cámara de comercio como sociedad comercial de la especie de las compañías de responsabilidad limitada y reformada en abril de 1994, mayo de 1998, febrero 2002, marzo de 2008, última reforma 26 de junio de 2010 donde se aprueba el cambio a sociedad por acciones simplificadas.

La empresa debe cumplir la normatividad de Protección Social, las exigencias por parte de la Superintendencia Nacional de Salud y Superintendencia de Industria y Comercio, además por la Junta Directiva de implementar y mantener la certificación del Sistema de Gestión de Calidad debe cumplir con documentos internos y externos para certificarse en normas ISO.

 Norma ISO 9000:2000: Sistemas de Gestión de la Calidad - Terminología de los sistemas de gestión de la calidad.

 Norma ISO 9001:2008: Sistemas de Gestión de la Calidad - Requisitos de los sistemas de gestión de la calidad.

 Norma ISO 19011:2002: Directrices para la auditoría de los sistemas de gestión de la calidad y/o ambiental.

• NTC 31000:2009 : Gestión del Riesgo

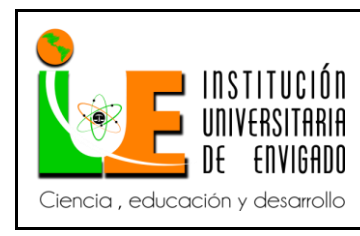

**Código: F**-PI-038

**Versión:** 02

#### **3.1.3 Marco Conceptual.**

Para la mejor comprensión de este trabajo, es importante saber los términos más relevantes, como son:

**Tesorería:** La Tesorería es el área de la empresa que tiene por objetivo el conjunto de operaciones relacionadas con las operaciones de flujo monetario o flujo de caja (*"cash flow"*), es decir todas esas operaciones que incluyen el cobro por las ventas o los servicios ofrecidos por la empresa, el pago por todos los gastos ocasionados, así como la gestión de la caja y de todas las gestiones relacionadas con las instituciones financieras.

La Tesorería es la que se encarga más directamente de los movimientos reales del dinero que entra y sale de la empresa, y aglutina todas esas gestiones necesarias para conseguir dinero, fuentes de financiación como los descuentos comerciales, factoring, préstamos bancarios, etc. Además, se encarga de almacenar todos los soportes de las transacciones, incluyendo la emisión diaria de la información sobre los fondos de la empresa, y es el área encargada de aplicar todo ese conjunto de medidas y los procesos administrativos que permiten prevenir los errores en cuanto al manejo de efectivo, la caja y bancos.

**Cartera:** Una Cartera de valores es una determinada combinación de activos financieros en diversas proporciones o pesos específicos.

**Financiera:** La palabra financiera es un término que ostenta un uso recurrente en el ámbito de las finanzas y de los negocios. Por caso, es que uno de los empleos que más recibe la palabra es justamente para designar a todo aquello relativo y propio del mundo de las finanzas.

Las finanzas son aquella serie de actividades que se hayan asociadas al intercambio de bienes de capital, ya sea entre individuos, entre empresas, o bien con estados, y sin dudas es una de las

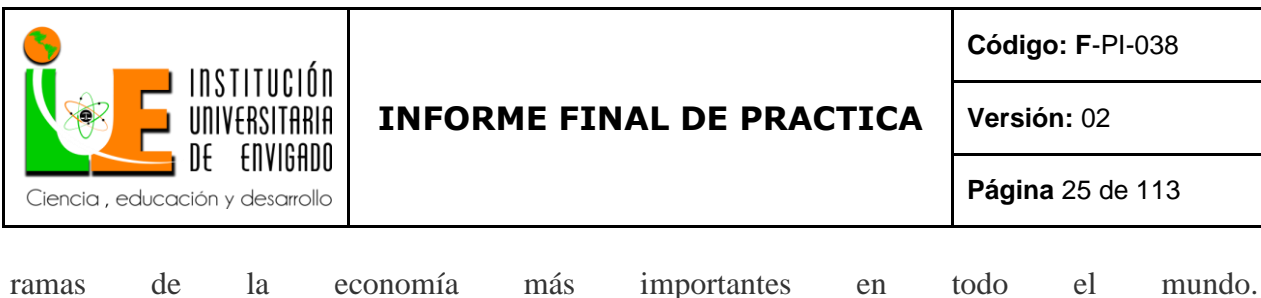

**Ofimática:** (Programa Contable) Software empresarial ERP & CRM donde se maneja todo los relacionado a las operaciones que se realizan en la empresa.

**Comercializadora:** Una empresa comercializadora es aquella que, como su mismo nombre lo dice, se encarga de comercializar un producto finalizado. Podríamos decir entonces, que la razón de ser de una empresa comercializadora es mercadear un producto y/o servicio ya existente o manufacturado. Así pues, la comercializadora se encarga de dar las condiciones y organización a un producto y/o servicio para su venta al público.

**Presupuesto:** Un presupuesto es un plan integrador y coordinador que expresa en términos financieros con respecto a las operaciones y recursos que forman parte de una empresa para un periodo determinado, con el fin de lograr los objetivos fijados por la alta gerencia.

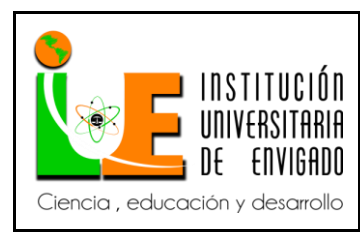

**Versión:** 02

### **3.1.4 Marco Legal (Normograma).**

### **Tabla 3. Marco Legal de la empresa Fabio Ramírez M SAS**

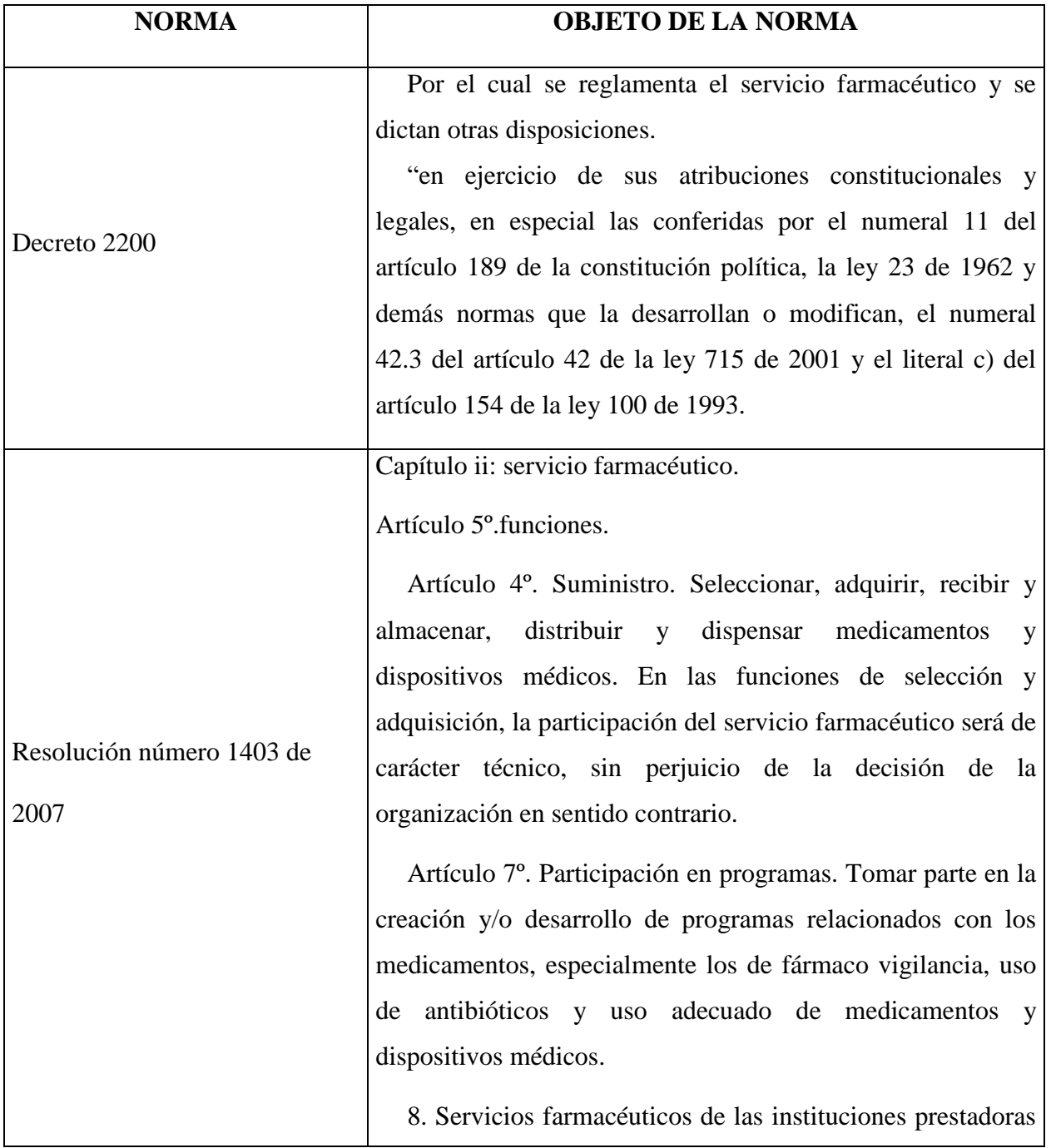

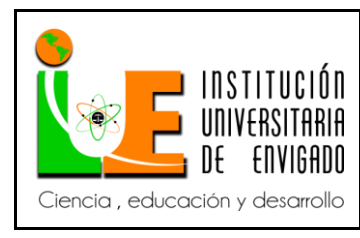

**Página** 27 de 113

**Versión:** 02

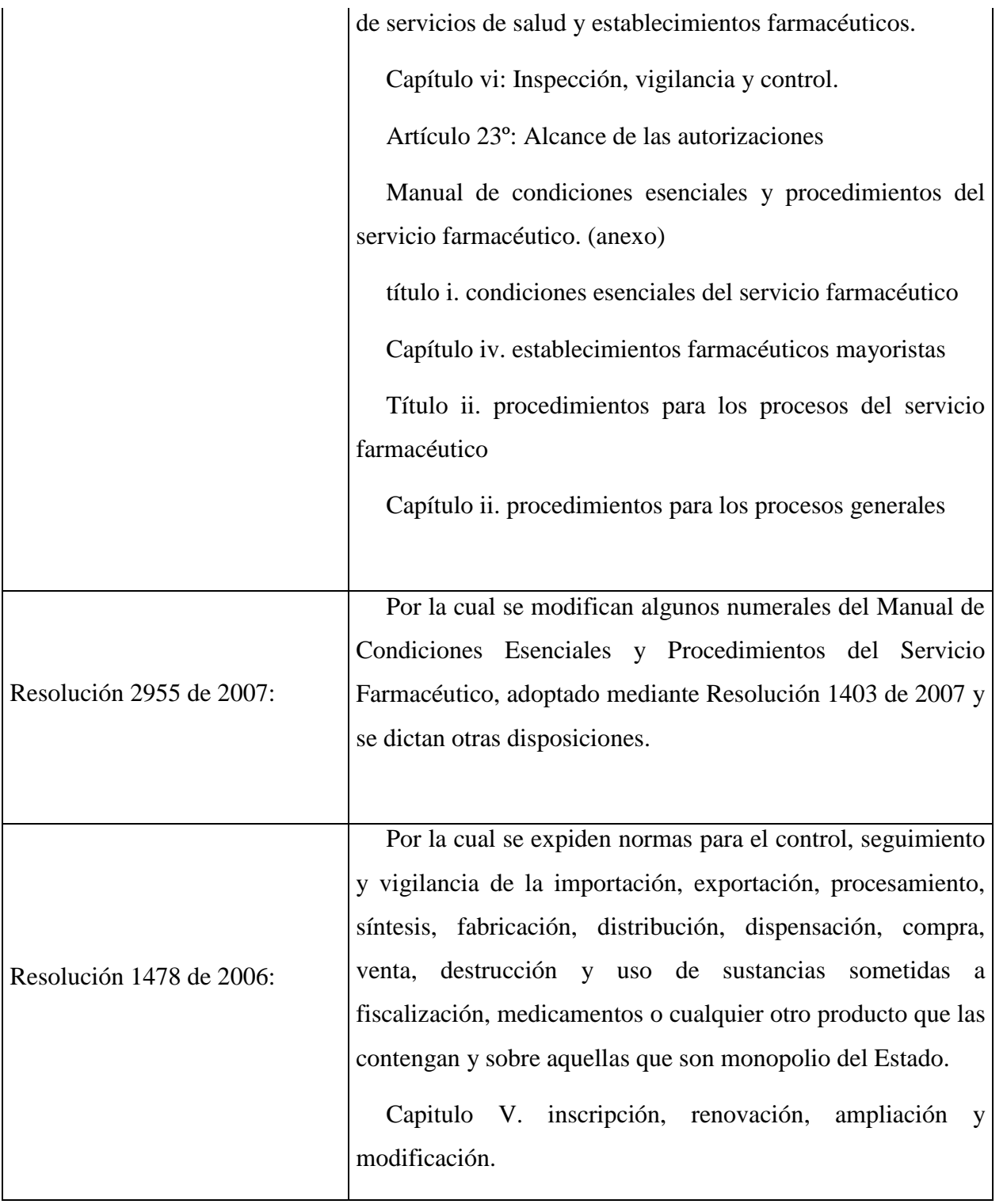

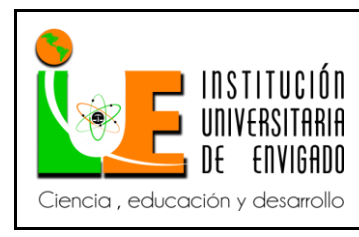

**Código: F**-PI-038

**Versión:** 02

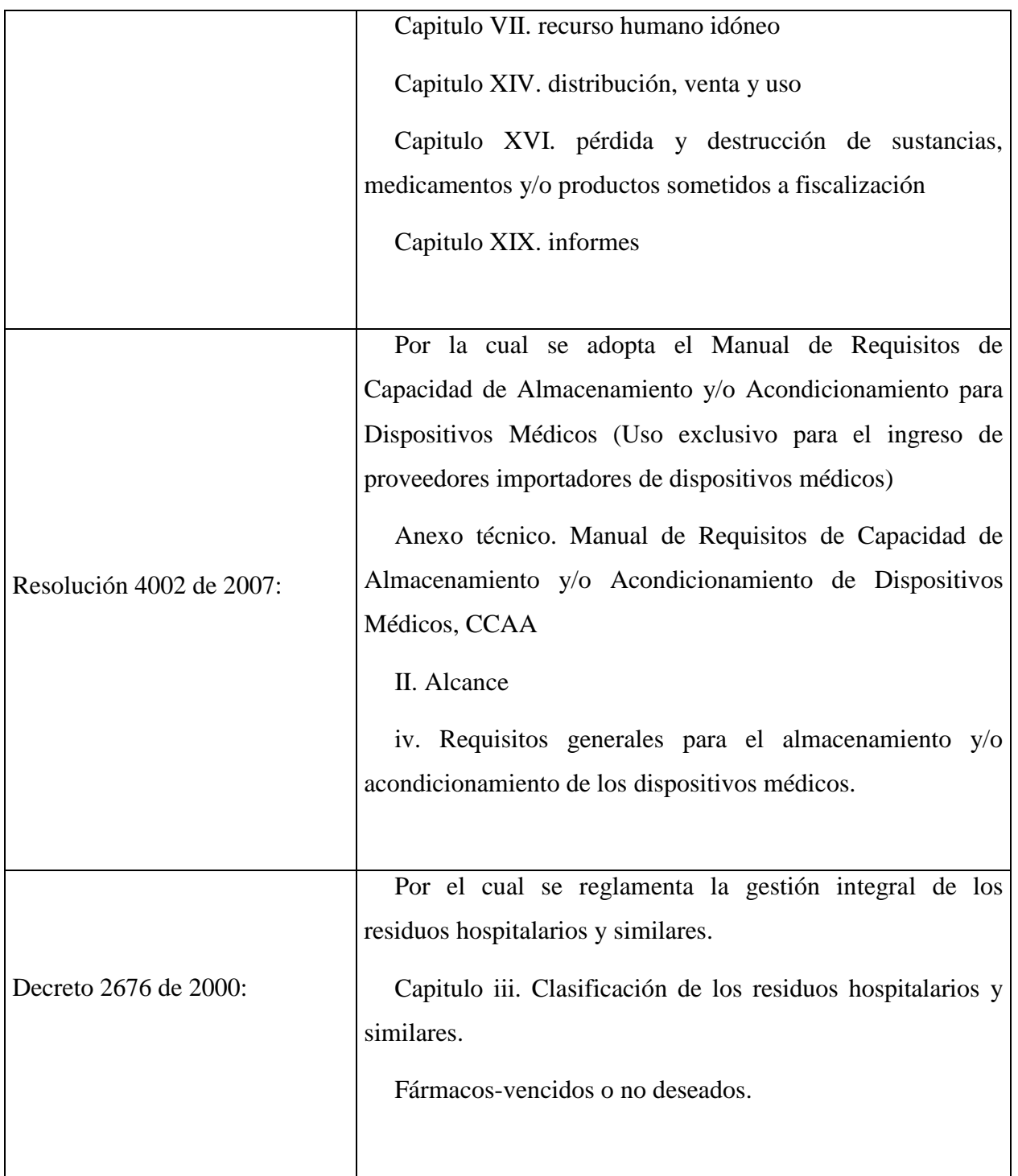

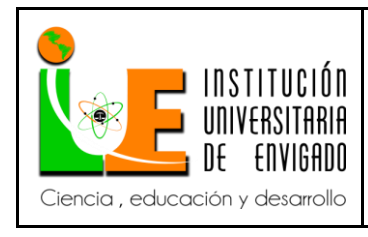

**Código: F**-PI-038

**Versión:** 02

**Página** 29 de 113

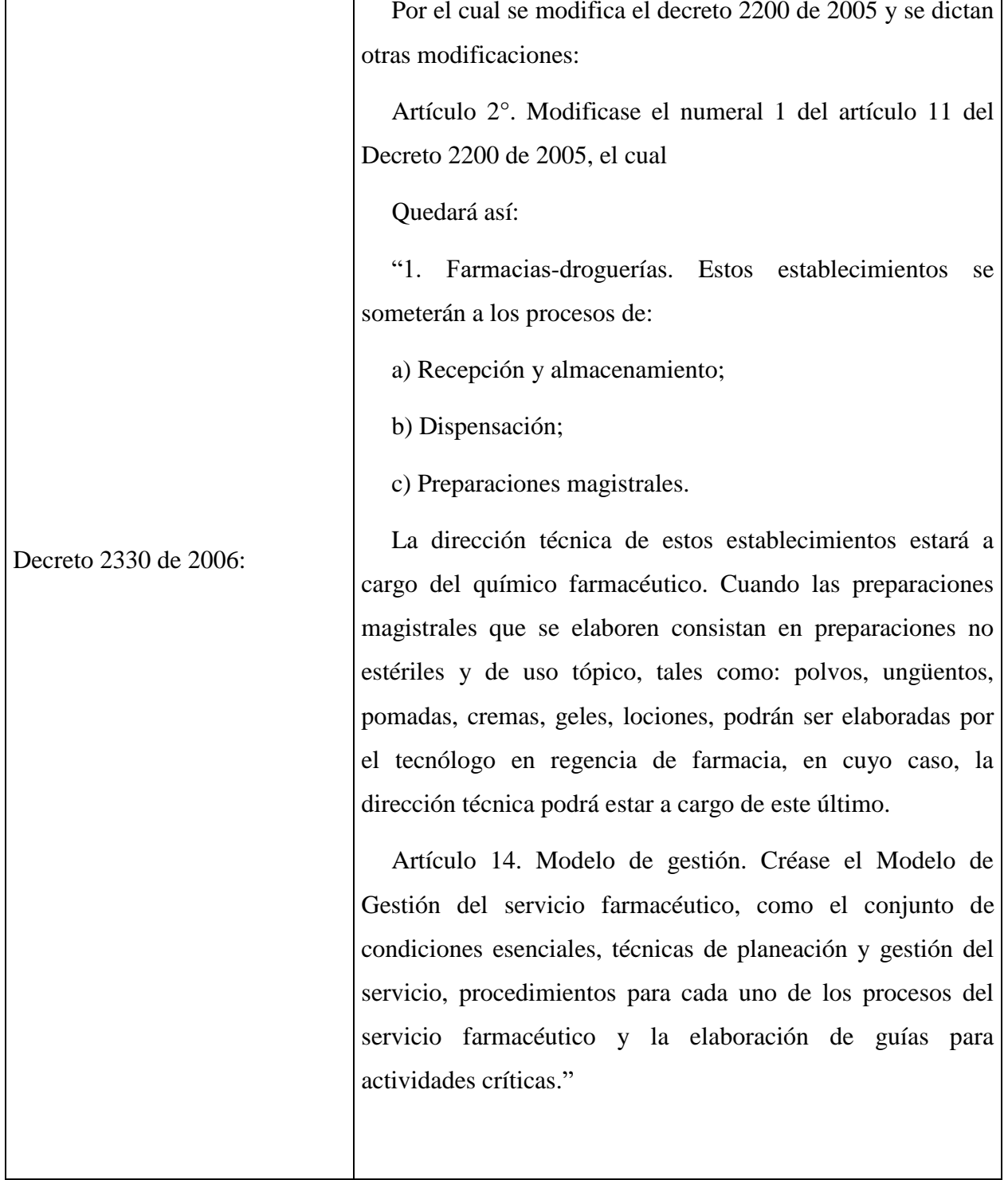

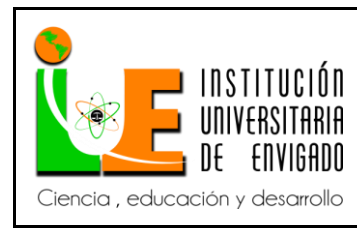

**Código: F**-PI-038

**Versión:** 02

**Página** 30 de 113

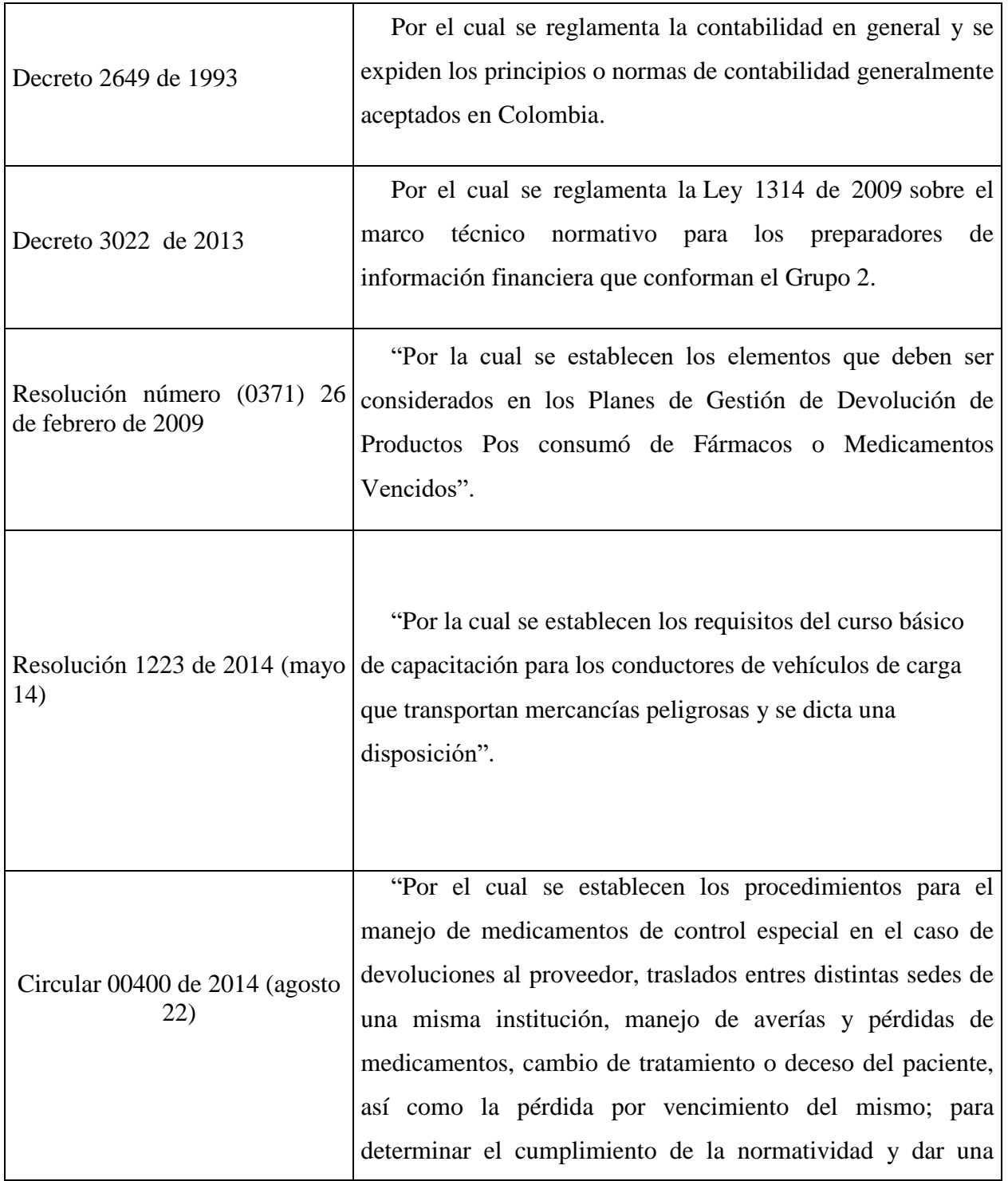

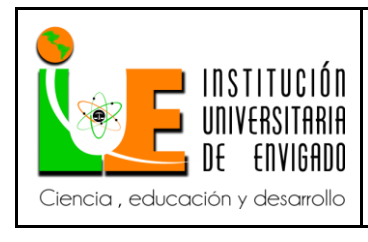

**Código: F**-PI-038

**Versión:** 02

**Página** 31 de 113

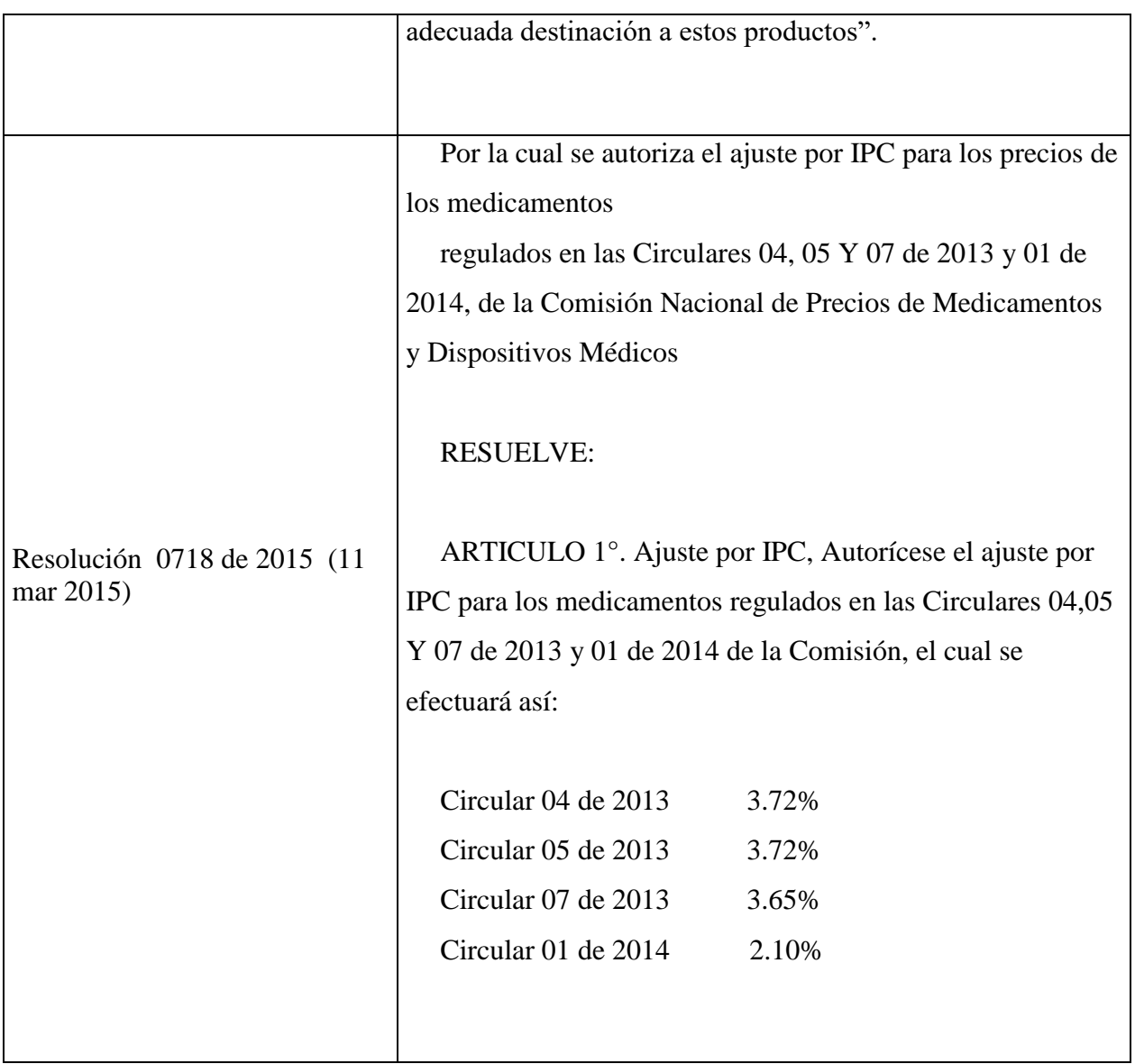

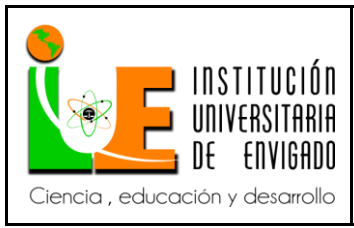

**Código: F**-PI-038

**Versión:** 02

**Página** 32 de 113

Según Delgado López, 2016 dice que "las normas más relevantes de acuerdo a la tabla del marco legal de la empresa Fabio Ramírez M SAS son:

1. Resolución 0718 de 2015 (11 mar 2015) ya que con esta se regulan los precios al público y tiene una importancia legal finalmente buscando una utilidad por medio de la venta de estos productos.

2. Resolución número (0371) 26 de febrero de 2009, porque para el área de Tesorería es muy importante el tema de devoluciones y sobretodo en la devolución de productos vencidos.

3. Decreto 2200 Por el cual se reglamenta el servicio farmacéutico y es la guía para demás disposiciones reglamentarias".

#### **3.1.5. Marco Empírico.**

A partir del análisis e investigación de los procesos y procedimientos de las áreas de Tesorería y de Cartera, se crea un instructivo para cada una de estas áreas, por tal razón a continuación se plasmarán los dos instructivos relacionados con cada departamento.

En la investigación realizada se encontró que los procesos y procedimientos de las áreas de Tesorería y Cartera no estaban documentados, por lo cual con este trabajo se busca dar a conocer de una manera clara y concreta los procesos y procedimientos que se deben de realizar.

De igual manera se encuentra que todas las área de la empresa se alimenta con la información suministrada por las áreas de Tesorería y Cartera; y para esto se debe contar con información veraz y oportuna; para lograr esto se debe tener en cuenta las actividades que se realizan en estas

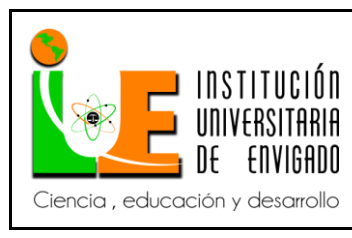

**Código: F**-PI-038

**Página** 33 de 113

**Versión:** 02

áreas para tomar indicadores de productividad y evaluación, como propuesta para el mejoramiento de los procesos administrativos y de control desarrollados en toda la organización.

Sin embargo, de lo anterior se puede concluir que, desde un plano global no parece haber excesivas investigaciones sobre procesos y procedimientos de las áreas de Tesorería y Cartera dentro de la empresa Fabio Ramírez M SAS.

#### **3.2. Desarrollo y logro de objetivos**

En la práctica empresarial se lograron con satisfacción los objetivos propuestos para la empresa Fabio Ramírez M SAS; creando dos instructivos de los procesos y procedimientos con el respectivo al paso a paso de las diferentes actividades propias de las áreas de Tesorería y Cartera, además diseñando formatos y planillas que se deben utilizar, para la efectiva circularización de la información que permiten la toma de decisiones.

Los instructivos permiten una mayor eficiencia en los procesos y procedimientos que se realizan, mejora la comunicación y el conducto regular, reforzando y caracterizando así las actividades realizadas diariamente permitiendo monitorear su seguimiento y así apuntar al logro de los objetivos de la entidad.

Para el logro de cada uno de los objetivos anteriormente mencionados se realizó el levantamiento de información a través de un tipo de estudio descriptivo, cualitativo y de fuente directa, debido a que la base fue precisamente la observación actual de los procesos utilizados por las áreas de Tesorería y Cartera.

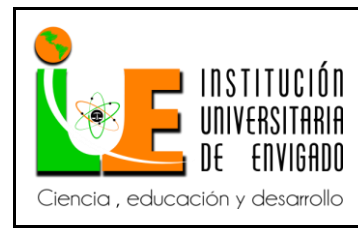

**Código: F**-PI-038

**Versión:** 02

### **4. CONCLUSIONES**

Al finalizar la implementación de procesos y procedimientos para las áreas de Tesorería y

Cartera se concluye:

 En la práctica empresarial se logró la culminación de un proceso iniciado con el planteamiento del problema, realizando dos instructivos para las áreas de Tesorería y Cartera, proponiendo los debidos procesos y procedimientos para realizar estos cargos.

 La experiencia adquirida en la Empresa Fabio Ramírez M SAS, fue eficaz e idónea, puesto que brindó la oportunidad de desarrollar una propuesta para el mejoramiento de las áreas de Tesorería y Cartera dentro de la organización y brindó la oportunidad a la practicante de la Institución Universitaria de Envigado, de obtener nuevos conocimientos y mejorar en función de su crecimiento profesional.

Los instructivos sirven de guía para realizar auditorías a futuro.

 El aporte de esta práctica empresarial permite a la empresa Fabio Ramírez M SAS a tener un mayor control de los procesos y procedimientos de las áreas de Tesorería y Cartera; y posibilita al momento de contratar otra persona en estas áreas se haga de manera eficiente y no se pierda tiempo ni información.

 Los procesos y procedimientos de las áreas de Tesorería y Cartera presentados en esta investigación, conllevan a la buena toma de decisiones financieras, operativas, y de inversión; logrando así resultados de aumento de valor para Fabio Ramírez M SAS.

 La práctica empresarial permitió el logro de un aprendizaje detallado de los procesos y procedimientos de las áreas de Tesorería y Cartera que desarrolla la empresa, y cómo éstos la afectan directamente cuando no están plasmados ni actualizados.

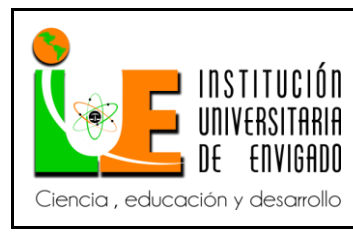

**Código: F**-PI-038

**Versión:** 02

### **5. RECOMENDACIONES**

 Utilizar el instructivo como guía para la ejecución de los diferentes procesos y procedimientos de las áreas de Tesorería y Cartera.

 Capacitar al personal encargado de registros con las personas competentes sobre el manejo del programa.

 Cuando se realicen modificaciones en el área de Tesorería y Cartera; informar al departamento de calidad sus debidos cambios; para así mantener los procesos y procedimientos ajustados y actualizados.

 Buscar una mayor asesoría para el adecuado manejo del software Ofimática para los módulos de Tesorería y Cartera; que permita aprovechar al máximo la información que este software brinda. Evitando así reprocesos para estas áreas.

 Dentro de las políticas de la compañía adoptar fechas de pagos en la semana, evitando así los pagos diarios y optimizar los tiempos en estas áreas. Es decir establecer por ejemplo que todos los viernes se realiza pagos a los proveedores.

 Solicitar estados de cuenta a los clientes por periodos no superiores a 3 meses, con el fin de llevar un mayor control del área de Cartera y gestión de los asesores.

 Los recaudos de efectivo y cheques los debe manejar una persona diferente del área de Tesorería, esto con el fin de que esta área se encargue de conciliar y no de hacer y verificar. De esta forma se lograría la segregación de funciones.

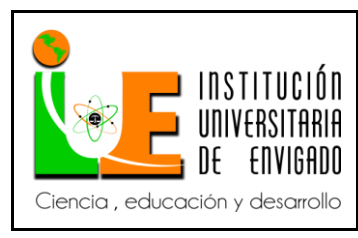

**Código: F**-PI-038

**Versión:** 02

### **6. REFERENCIAS CIBERGRÁFICAS**

http://www.expansion.com/diccionario-economico/cartera.html

http://www.definicionabc.com/economia/financiera.php

http://www.ofima.com/

http://conceptodefinicion.de/comercializadora/

https://www.invima.gov.co/

http://www.imprenta.gov.co/portal/page/portal/IMPRENTA/Productos/Diario\_Oficial

https://www.dssa.gov.co/

http://actualicese.com/normatividad/2013/12/27/decreto-3022-de-27-12-2013/

http://www.alcaldiabogota.gov.co/sisjur/normas/Norma1.jsp?i=9863

http://www.gestiopolis.com/definicion-presupuesto-tipos/

http://www.expansion.com/diccionario-economico/cartera.html

http://www.grupobancolombia.com/wps/portal/empresas/

https://www.nuevosoi.com.co/inicio
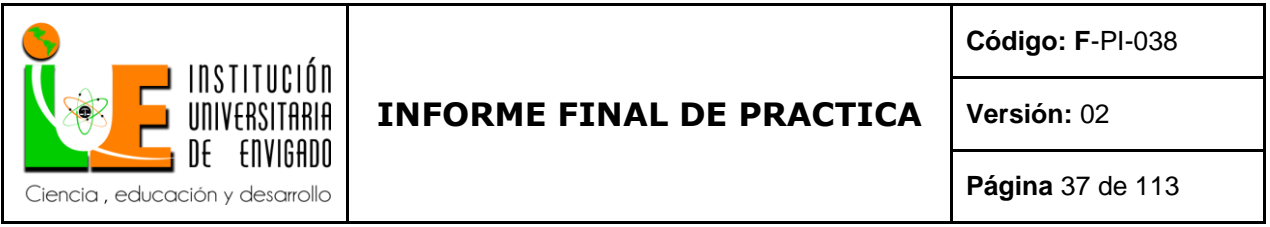

**ANEXOS**

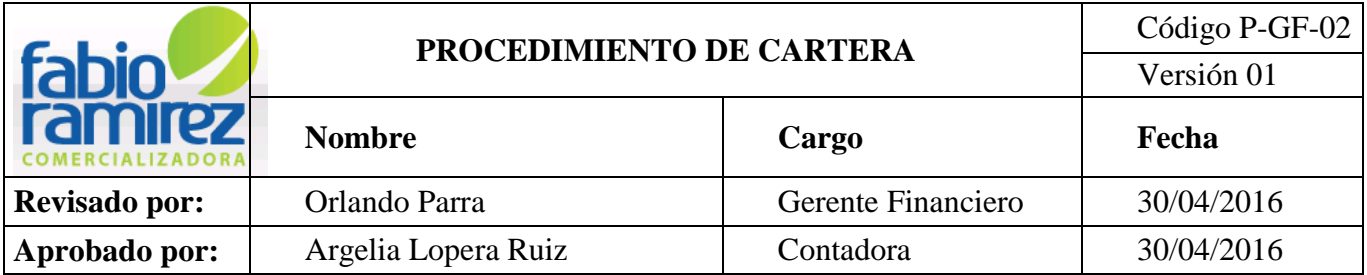

### **1. PROPÓSITO**

Describir las actividades que permitan administrar oportunamente el recaudo de Cartera y temas a fines a los diferentes clientes de la empresa Fabio Ramírez M S.A.S

## **2. ALCANCE**

Este procedimiento es aplicable al recaudo y control de Cartera de clientes.

#### **3. DEFINICIONES**

#### **3.1. Cartera**

Todos los derechos que posee la empresa como consecuencia de nuestra operación y otras operaciones a crédito de clientes.

#### **3.2. Clientes**

Cualquier línea de servicio que utiliza los servicios y productos ofrecidos por la empresa.

#### **3.3. Evaluación de Cartera**

Evaluar la situación de la Cartera por tipo de cliente y clasificarla de acuerdo a la edad de vencimiento y así construir una provisión para su protección en caso de contingencia o pérdida conforme a las normas legales y contables.

#### **3.4. Recibo de Caja**

Documento con el cual se soporta el recaudo de Cartera y los diferentes descuentos pactados comercialmente con el cliente para proceder el descargue del saldo.

#### **3.5. Ventas a crédito**

Toda actividad comercial producto de nuestras operaciones con promesa de pago según tiempos pactados entre ambas partes.

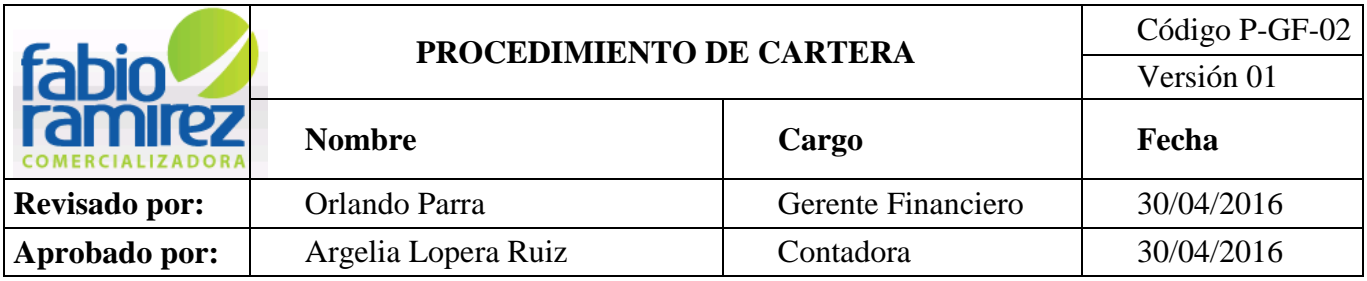

# **3.6. Integraciones**

Constituir un todo, completar un todo con la información faltante.

## **3.7. Inconsistencia**

Errores y/o variaciones en los datos.

#### **3.8. Descuadres**

Diferencias en los saldos, cuentas y/o caja.

# **FLUJOGRAMA**

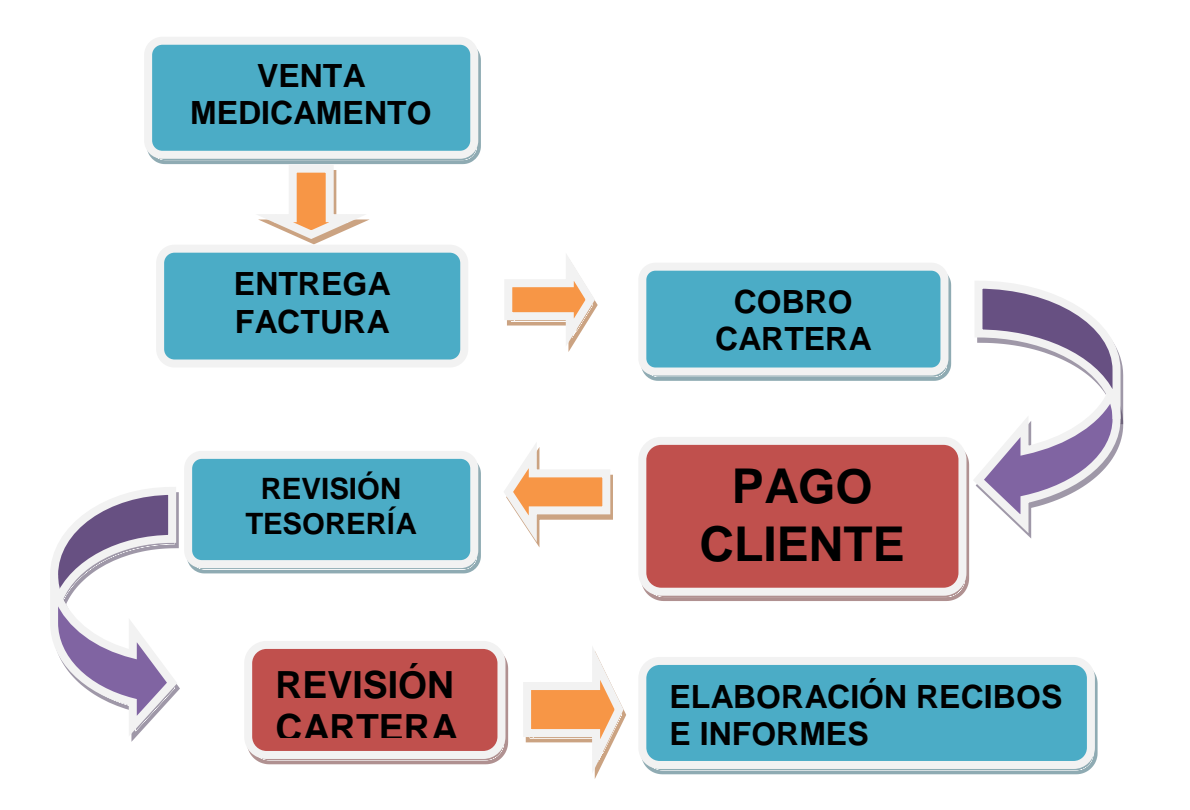

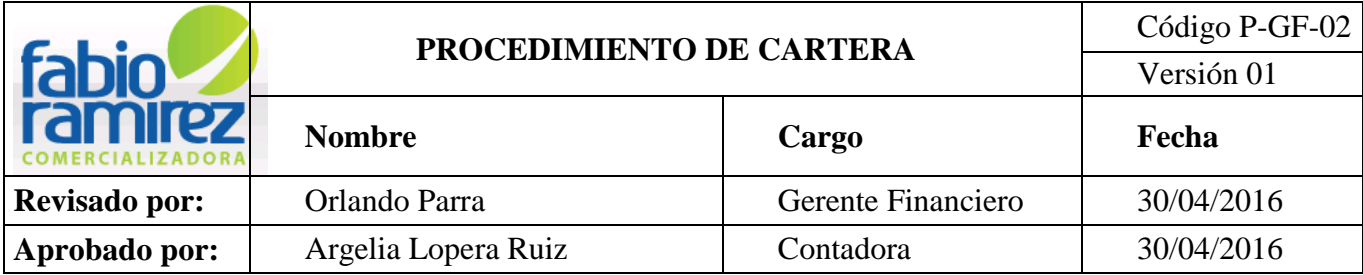

## **4. METODOLOGÍA**

**4.1 Venta de Medicamento:** el Asesor Comercial recibe la orden de pedido del cliente, ingresa al programa de ofimática, revisa la existencia de los productos, ingresa el pedido del cliente y se envía a Facturación, la asistente Administrativa realiza **la Factura**.

**4.2 Entrega de Factura:** La Auxiliar Administrativa entrega al Jefe de Almacén las facturas y con esta comienzan a separar los requerimientos solicitados por el Asesor Comercial, el Jefe de Almacén entrega al Mensajero el pedido y 3 facturas (original y 2copia), el Mensajero entrega el pedido y diligencia un formato **Entrega de Mercancía.**

**4.3 Cobro de Cartera :** El Asesor Comercial se encarga de realizar las visitas y llamadas a los respectivos clientes y dejar soporte en el formato F-GC-01. "Programación y seguimiento a las visitas".

**4.4 Pago Cliente:** El cliente puede realizar el pago en efectivo entregando el dinero al mensajero y el diligencia un Formato de Recibo de Caja Provisional, por transferencia electrónica donde el asesor comercial diligencia un formato de recibo provisional. Luego estos recibos son entregados a la Auxiliar de Cartera para su contabilización.

**4.5 Revisión Tesorería:** El Auxiliar de Tesorería es el encargado del manejo de la sucursal virtual, entregando al Auxiliar de Cartera la información de los pagos que se encuentran el extracto Bancario.

**4.6 Revisión de Cartera:** la Auxiliar de Cartera realiza informe diario de recaudos, para que los Asesores Comerciales elaboren los respectivos recibos de caja.

- Se entregan diariamente a los Asesores Comerciales para identificar los abonos encontrados en el Extracto Bancario, con el fin de que estos identifiquen los pagos realizados por los respectivos clientes.
- Aquí se identifica la cuenta en la que se recibió la consignación, fecha de la consignación, proveedor y/o Nit. del consignatario.

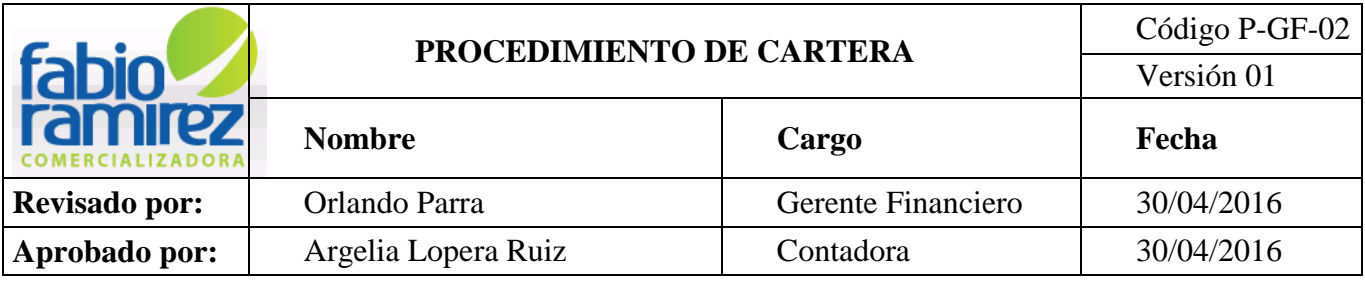

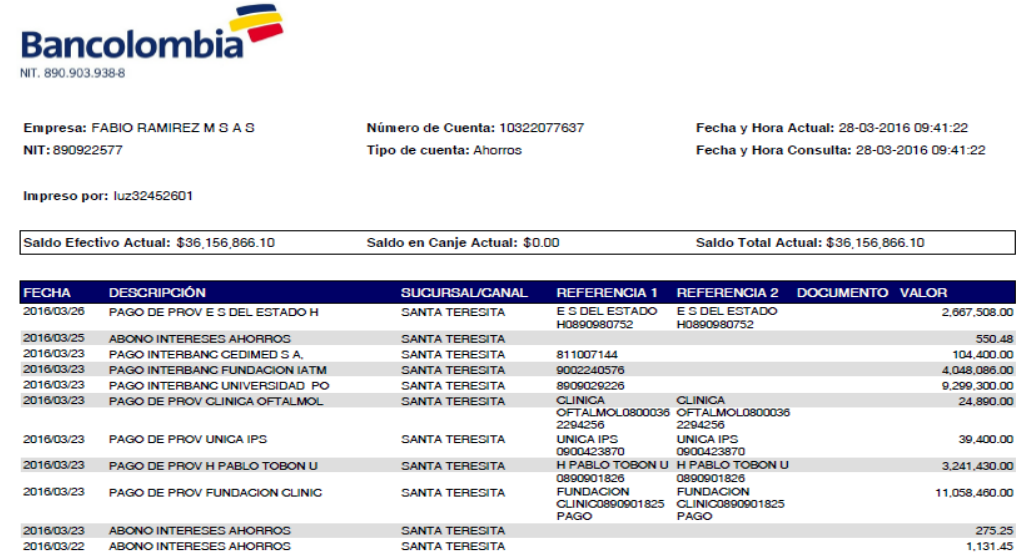

 El Asesor Comercial diligencia un formato llamado Recibo Provisional (F-GF-01), en este documento se debe evidenciar el cliente, Nit, formar de pago, concepto (identificar las facturas canceladas o abonadas), sus respectivos descuentos y sello y firma del Asesor que lo elabora.

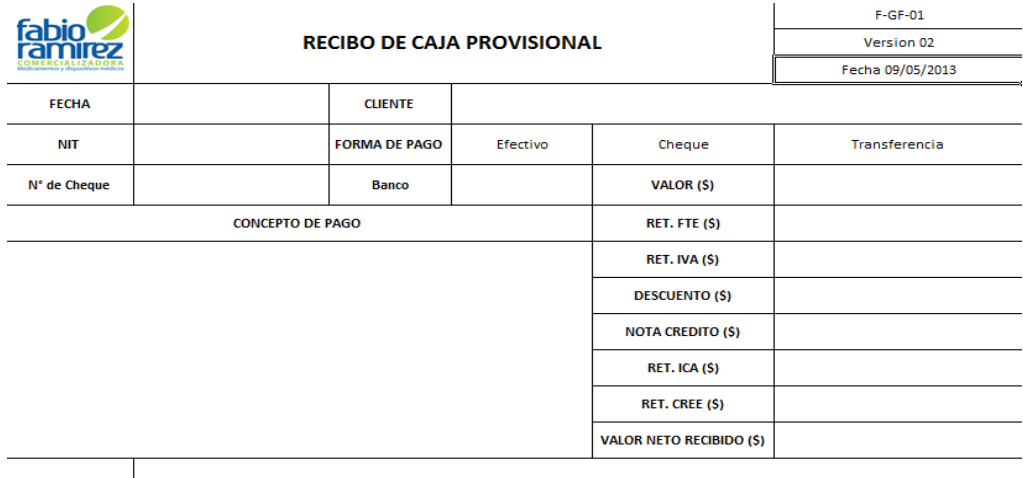

**FIRMA Y SELLO** 

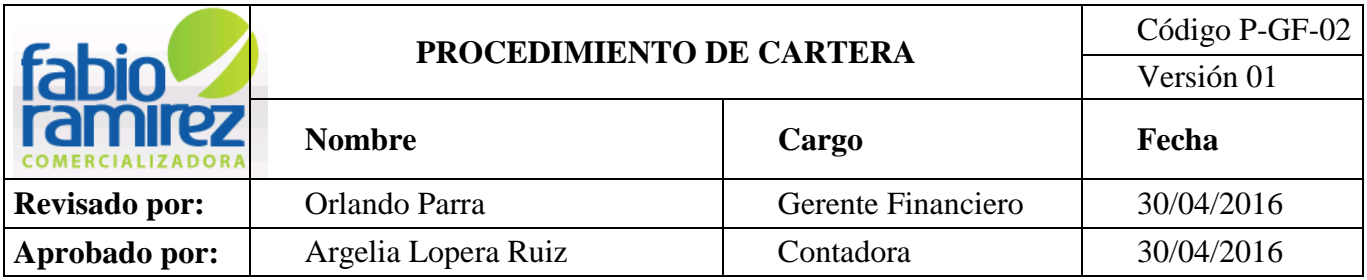

#### **4.7 Elaboración del recibo de caja en el Sistema Operativo Interno de Ofimática**

Con la información del Extracto Bancario y el recibo provisional la Auxiliar de

Cartera ingresa al módulo de **cuentas x cobrar Cartera** del sistema operativo interno ofimática.

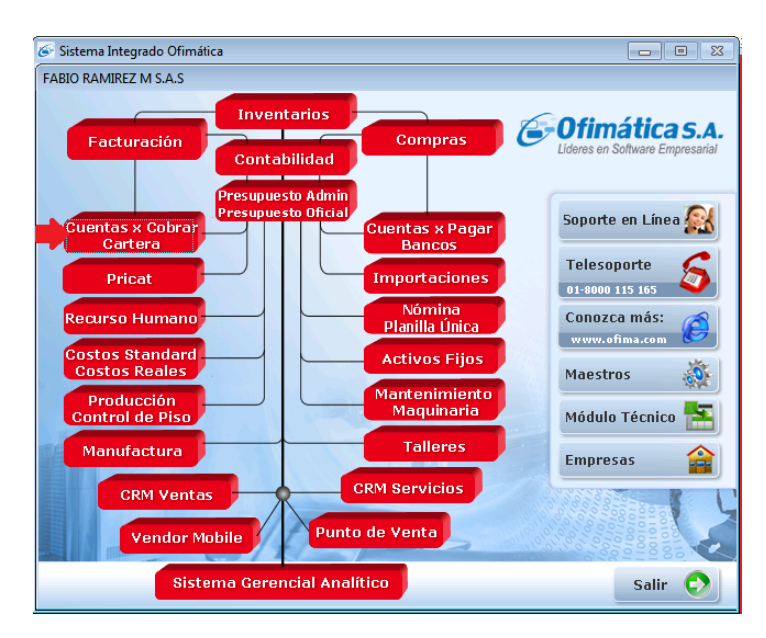

Dando clic en Cuantas x Cobrar Cartera

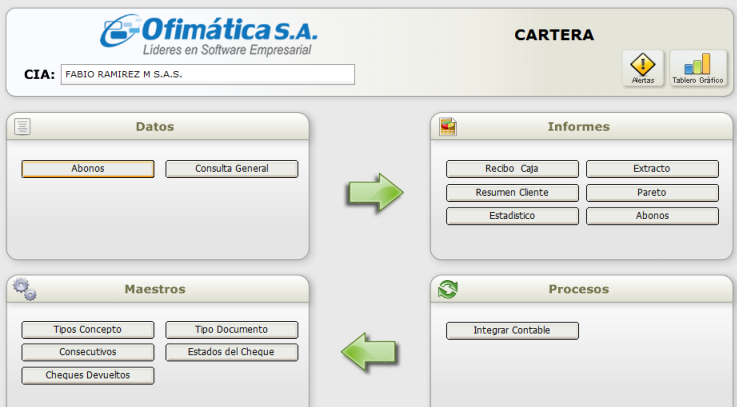

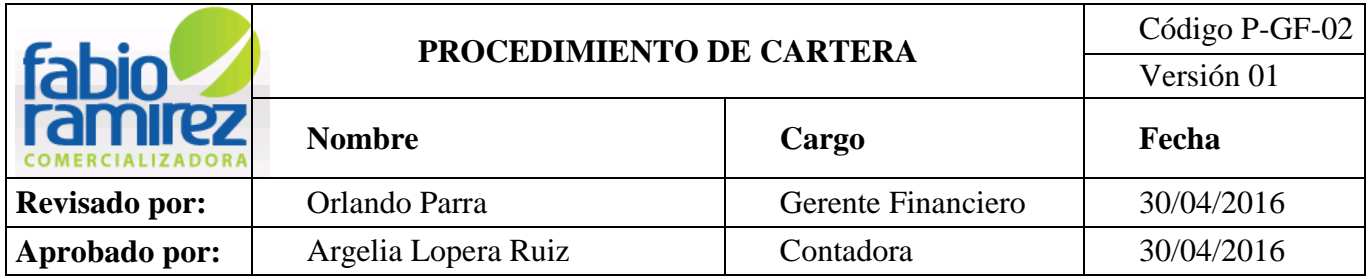

• Ingresar por Datos Abonos

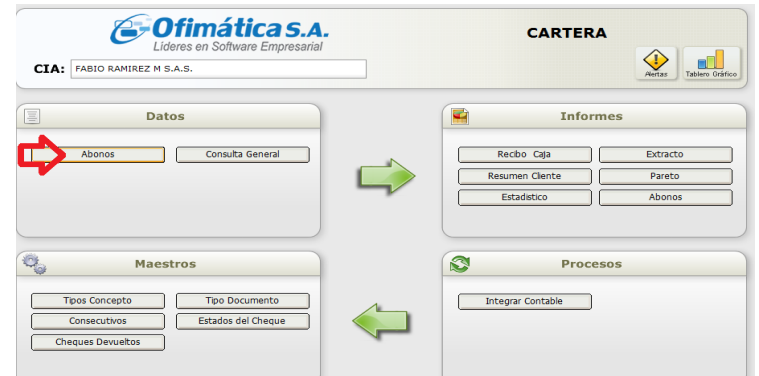

- Automáticamente el sistema genera un cuadro para seleccionar el registro.
- Seleccionar el tipo de registro que se va realizar:

 CN: Nota Contable: se utiliza cuando se van a realizar ajustes en el módulo de Cartera, para descargar la Cartera castigada.

 RC: Recibo de Caja: se utiliza para descargar los abonos en el mes correspondiente.

 CP: Cruce de Cartera con CXP: se utiliza cuando hay clientes que también son proveedores de la compañía y se cruzan facturas que nos deben con facturas que adeudamos.

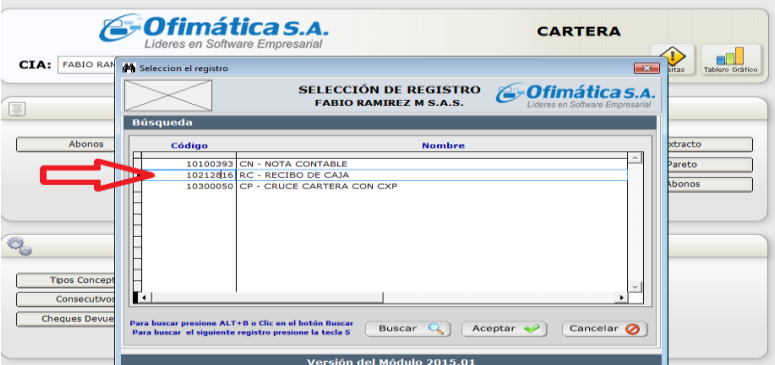

**Nota:** Se selecciona el registro 1020XXXX. RC- RECIBO DE CAJA

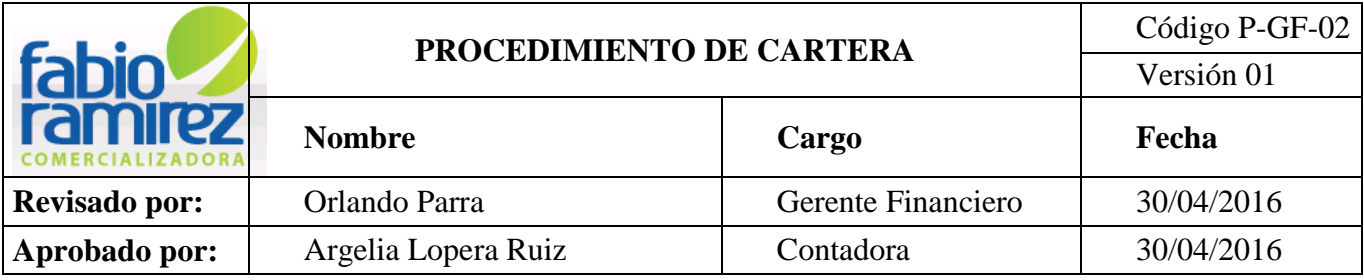

Aparece el cuadro de Movimiento de Cuentas por pagar con las siguientes

opciones:

**Ingreso:** Para ingresar un nuevo recibo de caja.

**Modificación:** Para modificar un recibo de caja.

 **Retiro/ Anulación:** Para retirar y/o anular un recibo de caja. Para retirar y/o anular un recibo de caja debe quedar por escrito la autorización de Revisoría Fiscal.

**Consulta:** Para consultar o revisar un recibo de caja.

 Para crear un recibo de caja se da clic en ingreso y luego se ingresa la fecha, cliente, banco, valor de la consignación y se da enter.

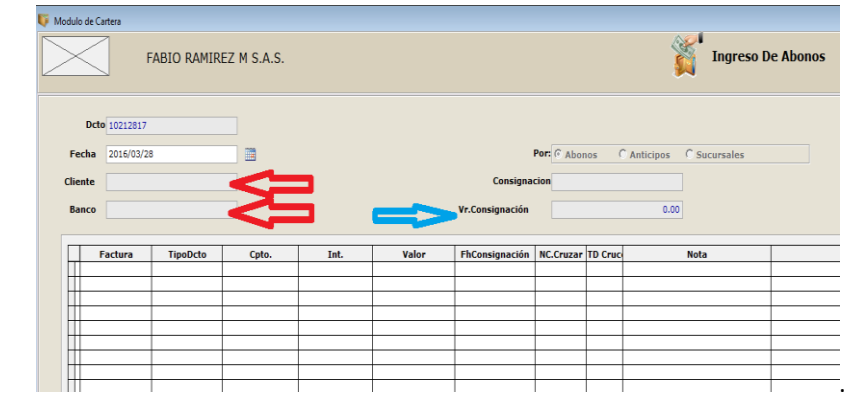

**Dcto:** (Documento) debe seguir en consecutivo.

 **Fecha:** Elaboración del recibo y/o consignación (esta debe estar acorde al consecutivo).

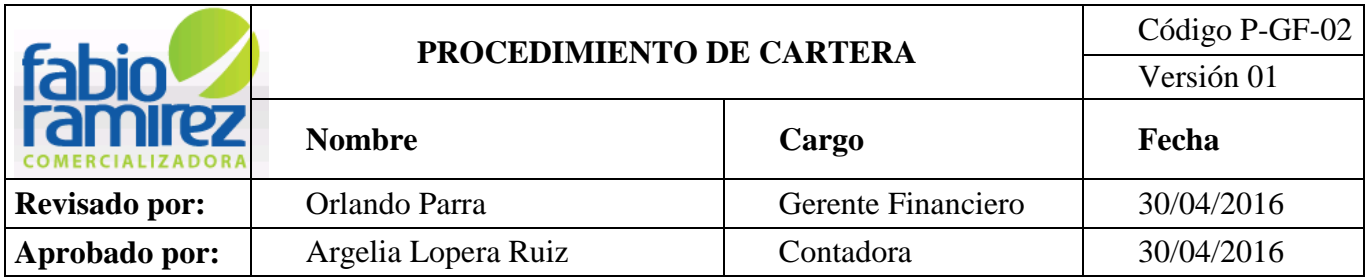

**Cliente:** Dar clic para buscar Nit o Nombre del Cliente y/o Digitarlo.

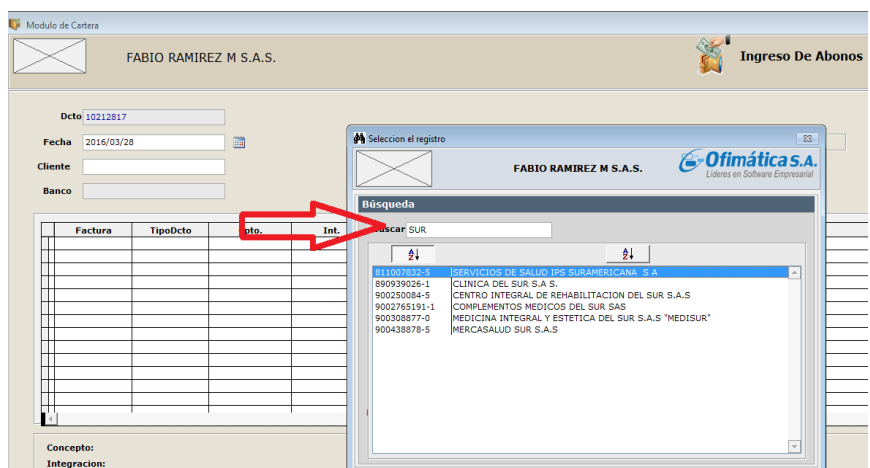

 **Banco y/o caja:** la compañía cuenta con 3 cuentas Bancarias activas y una Caja General:

- Cuenta de Ahorros Bancolombia
- $\checkmark$  Cuenta corriente Bancolombia
- $\checkmark$  Cuenta corriente Occidente

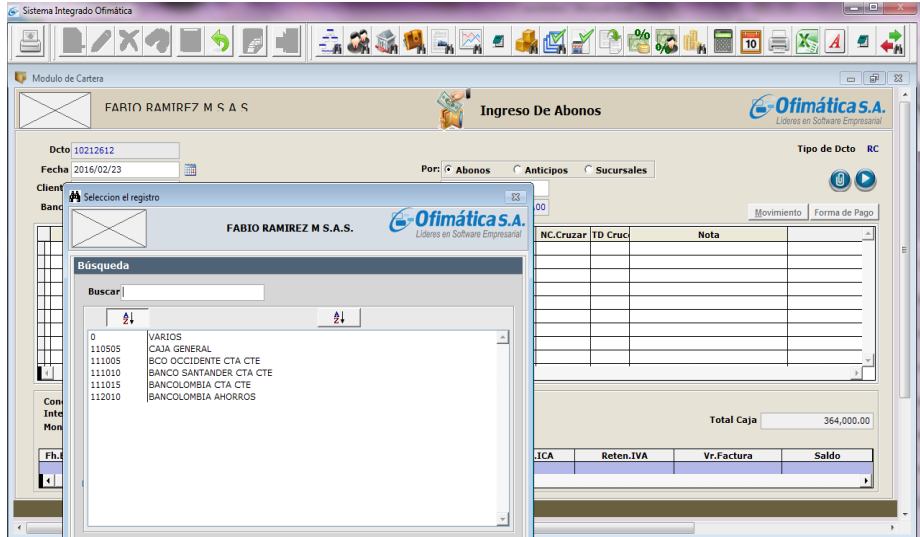

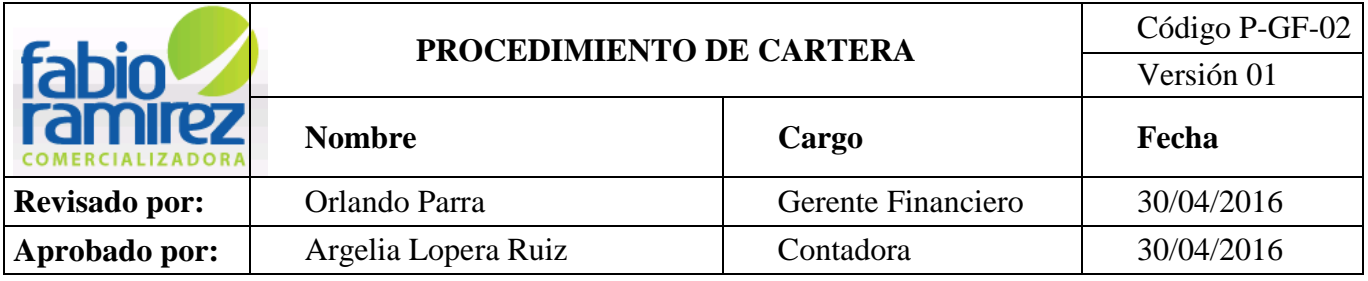

- **V. Consignación:** ingresar el valor pagado por el cliente.
- **Clic Movimiento:** 
	- $\checkmark$  Elegir tipo de Cpto. pago de factura: Concepto 101 (Cancela Factura)
	- Código de Integración: 101 (Cancela Factura)
	- $\checkmark$  Tipo Ctop. concepto pago NC: 101 (Cancela Factura)
	- $\checkmark$  Código de integración : 101 (Cancela Factura)

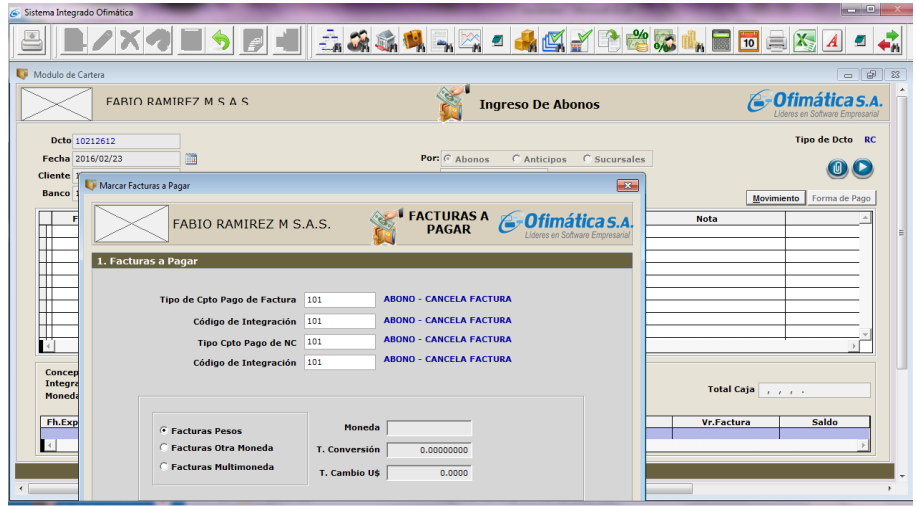

**Nota:** El Auxiliar de Cartera debe tener en cuenta que se manejan varios conceptos estos se pueden digitar o buscar el concepto que se necesita para descargar las facturas de los clientes dejando el espacio en banco y dar clic.

#### **Actualmente se utiliza:**

- $\checkmark$  101 Cancela Factura
- $\checkmark$  102 Cruce Nota crédito automático
- $\checkmark$  121 Consignaciones sin identificar.
- $\checkmark$  Los otros conceptos se manejan en el cuadro de pago.

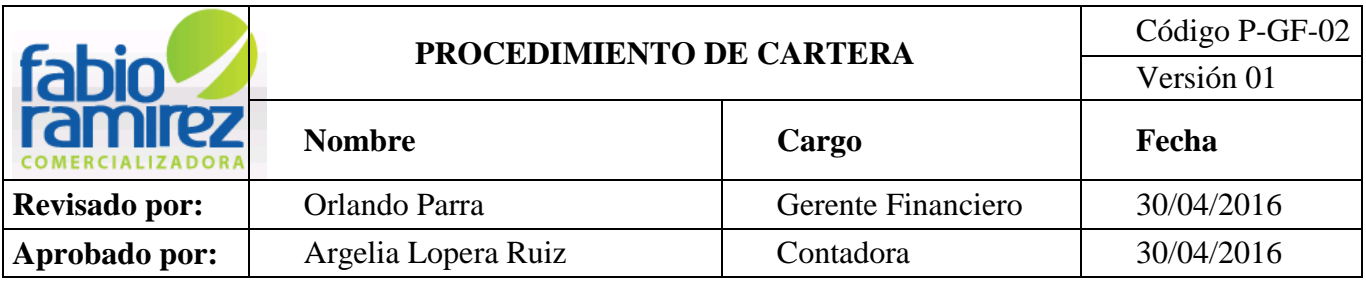

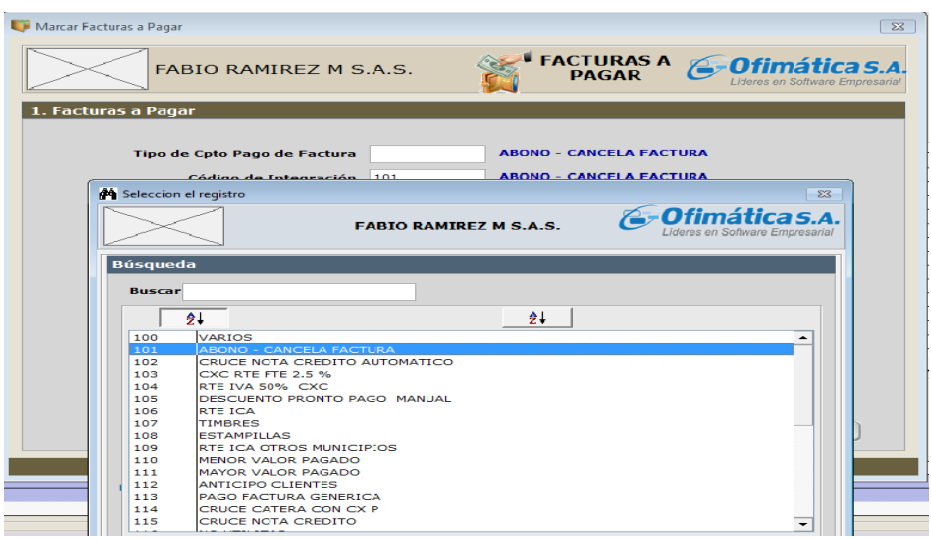

# **Dar clic en Aceptar**

 El sistema genera un cuadro donde se debe marcar con una X ó colocarla con el botón **la factura Y/O NC** (nota crédito) que se va a pagar. En caso de ser varias facturas se coloca las **X** donde corresponda. Al final de esta operación se salva con **CTRL+W.**

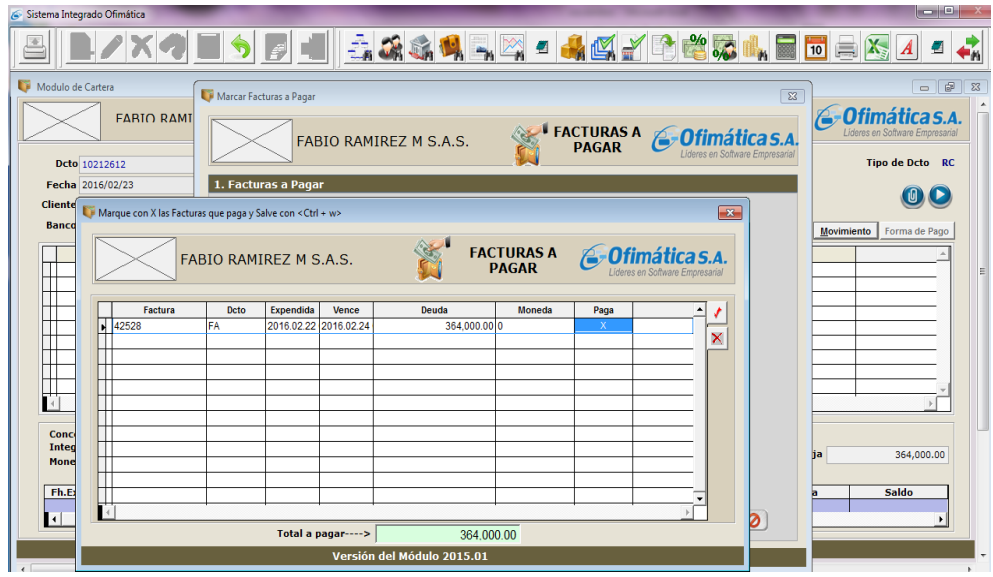

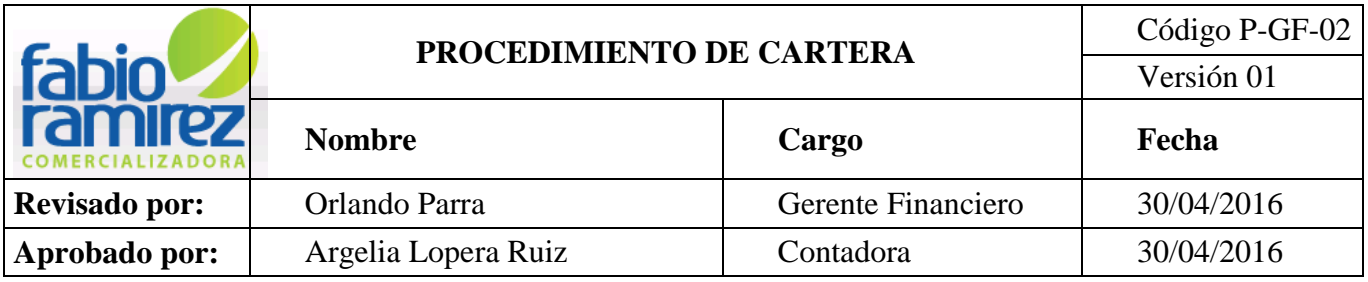

 Con la factura ya descargada del cuadro anterior se verifican los valores cancelados, se aplican los descuentos y esto debe realizarse teniendo en cuenta los conceptos que le corresponda para poder ingresar la información al sistema.

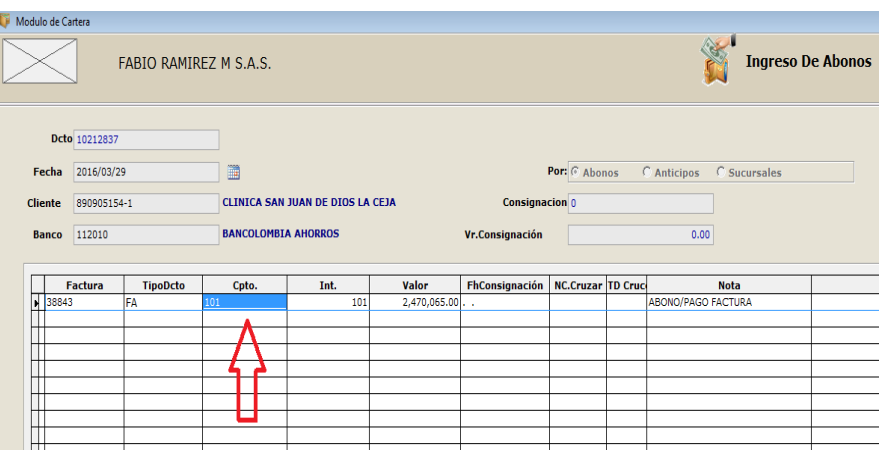

 Para aplicar por ejemplo cualquiera de los conceptos hay que llamar nuevamente la Factura (puede ser la última), el tipo Dcto, y digitar el concepto o buscar dejando en blanco y dar enter (nos despliega un cuadro).

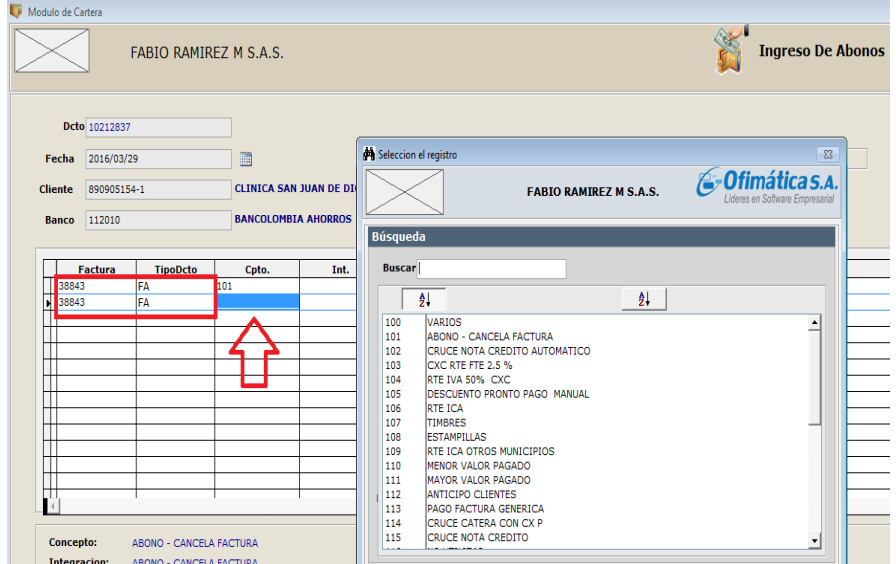

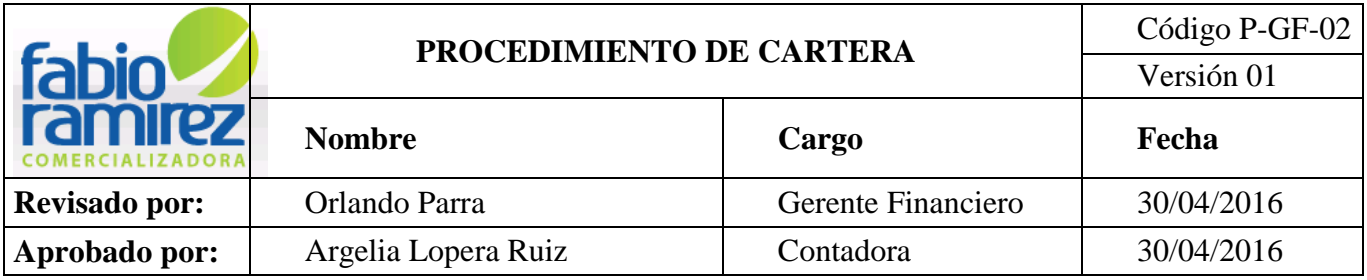

**Nota:** El Auxiliar de Cartera debe tener en cuenta que los conceptos son parte fundamental de la elaboración de los recibos de caja, estos son los que mueven las cuentas contables y alimentan el módulo de contabilidad con la información. Por este motivo hay que tener en cuenta que conceptos mueven retención, rete IVA, rete Ica, devolución de rete fuente, devolución de rete Ica, menos valor pagado, entre otros.

#### **Si el pago se identifica en el mes se manejar los conceptos como:**

- 101 Abono cancela factura
- 126 Crece nota crédito
- 103 Rete fuente
- 104 Rete IVA
- 105 Descuento pronto pago
- 106 Rete Ica
- $\div$  108 Estampillas
- $\div$  110 Menos valor pagado
- 111 Mayor valor pagado

# **Si el pago no se identifica en el mes se manejan los conceptos:**

- 121 Para cancelar factura de Consignación sin identificar
- 123 Para registrar la retención en la fuente de consignaciones sin identificar.
- 124 Para registrar descuento por pronto pago consignaciones sin identificar.
- 125 Cruce de Nota crédito consignaciones sin identificar.
- 130 Devolución de rete fuente consignaciones sin identificar.
- 131 Devolución de rete Ica consignaciones sin identificar.

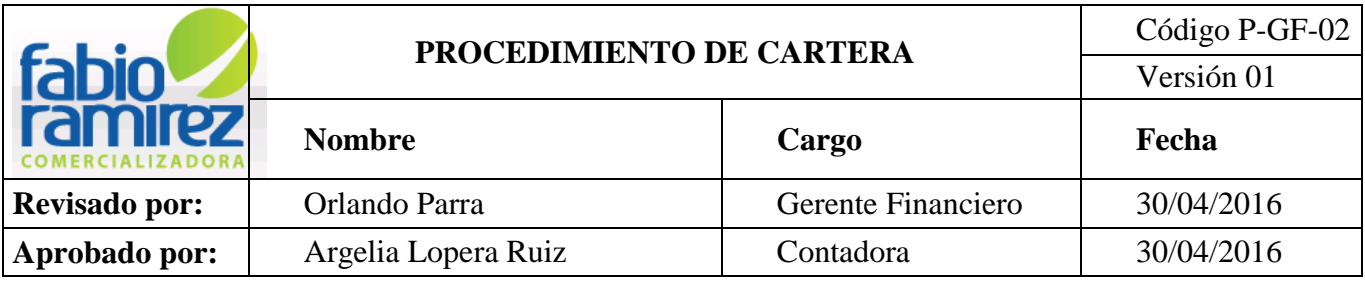

132 Devolución de rete IVA consignaciones sin identificar.

**Importante:** el Cpto. (Concepto), e Int. (Integración) Deben tener el mismo código y depende de la naturaleza va positivo (+) o Negativo (-).

## **Ejemplos:**

 En caso de que la factura tenga descuento se coloca en la fila de abajo del cuadro de descripción, ingresando en la casilla de concepto el tipo de descuento (105- DESCUENTO POR PRONTO PAGO). El valor del descuento se coloca con signo negativo.

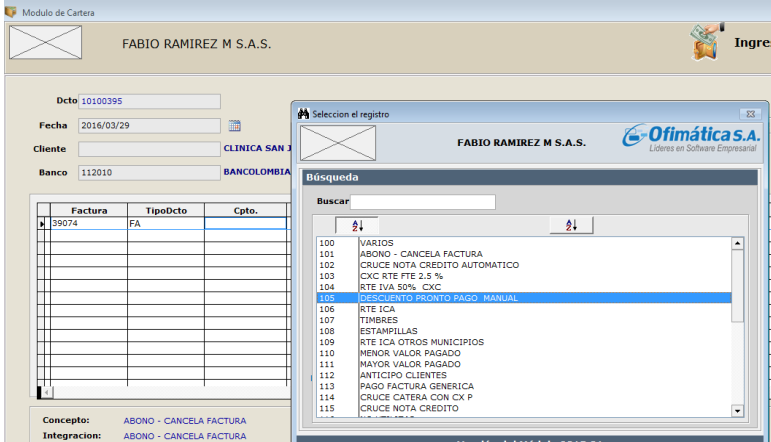

 En caso de que la factura tenga retención se coloca en la fila de abajo del cuadro de descripción. En el campo de concepto se coloca el tipo de retención **(104- RTE IVA 50% CXC)** 

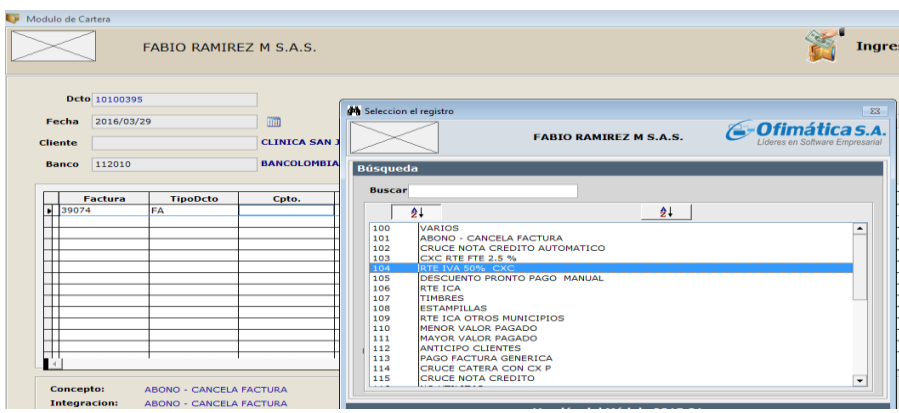

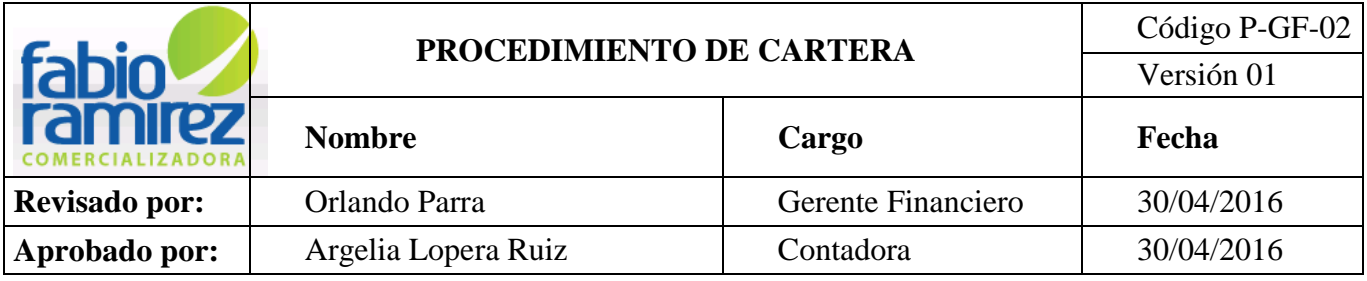

 El cuadro quedaría con el valor del recibo de caja, el valor del descuento con signo negativo y el valor de retención, finalmente se debe verificar que el Vr. Consignación sea igual al Total Caja, para dar clic en grabar.

Luego de se puede colocar una nota o descripción del pago.

Clic en botón Guardar , sale un cuadro de información exportada de manera exitosa, clic en aceptar.

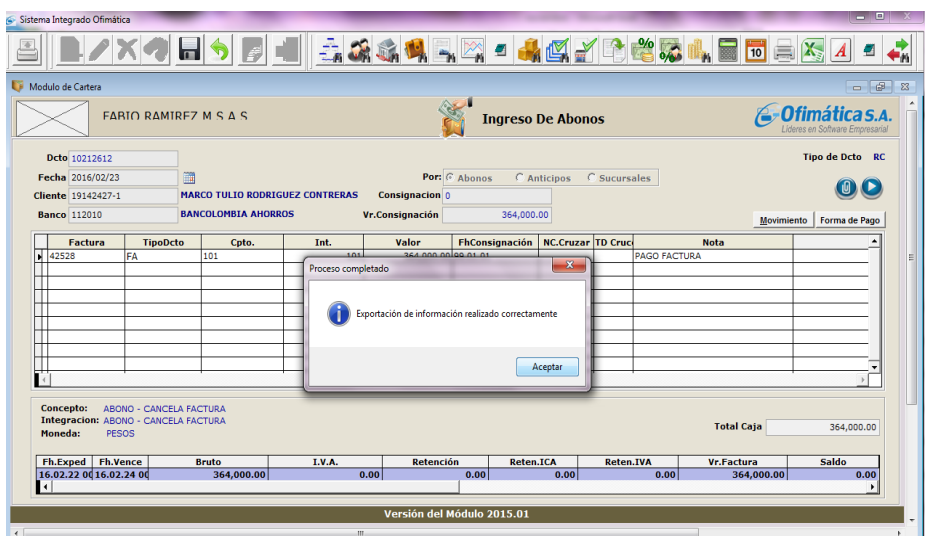

 La Auxiliar de Cartera revisa la información de la exportación: esto sirve para verificar que los conceptos utilizados si se van a las cuentas que le corresponden, luego de revisar dar aceptar para imprimir recibo de caja.

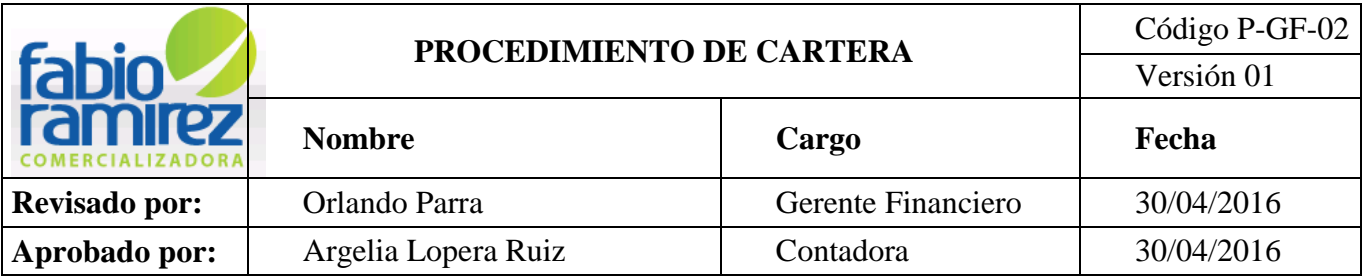

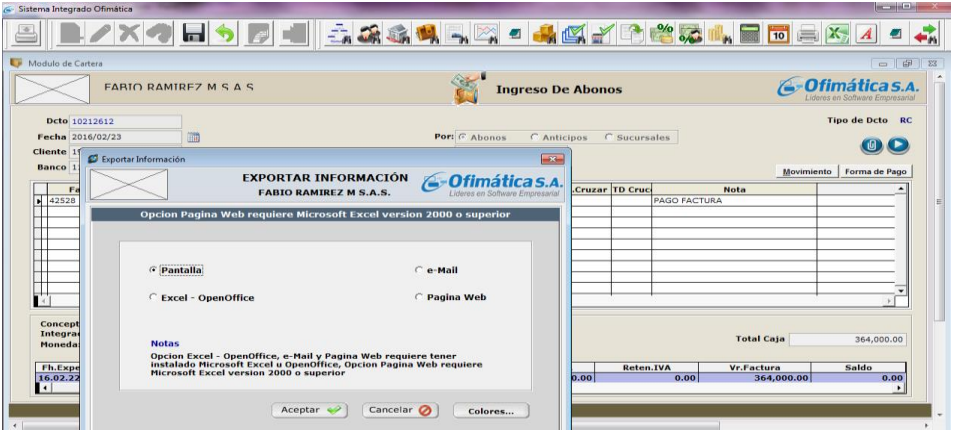

 La Auxiliar de Cartera Imprime el recibo de caja: el sistema imprime de manera automática el recibo de caja, dar clic en pantalla o imprimir.

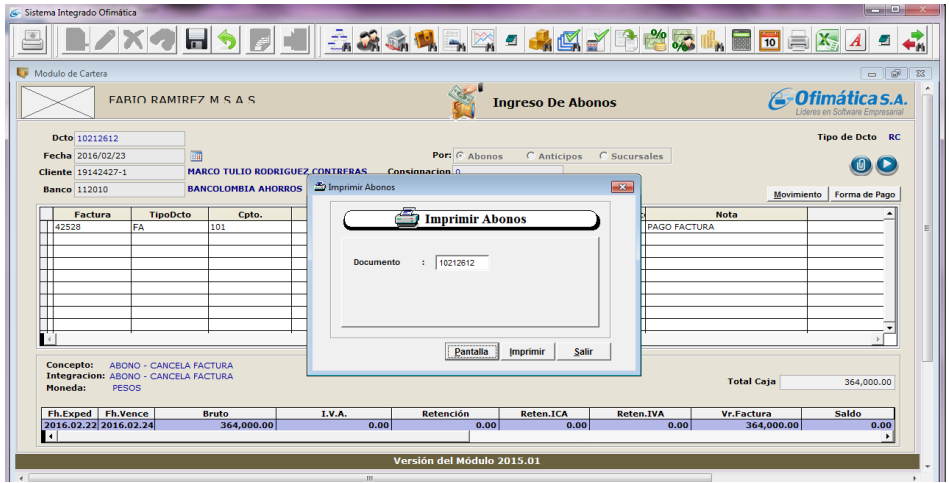

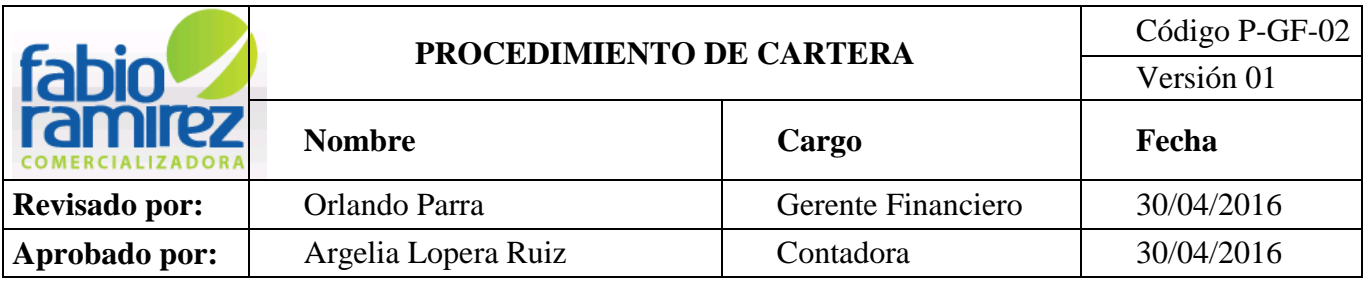

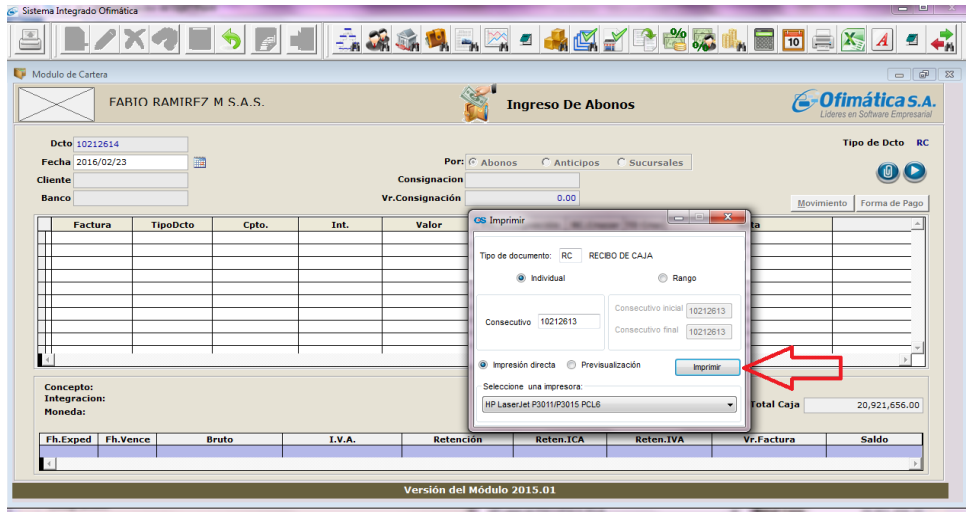

**Nota:** Se adjunta al F-GF-01. "Recibo de Caja Provisional" como soporte al pago realizado.

## **4.8 Enviar reporte de Cartera cuando el cliente lo requiera**.

 El sistema genera por medio de informes un cuadro Generador de Reporte del extracto de Cartera, en el cual se ingresa la fecha actual, la fecha de corte, el cliente, el vendedor, entre otros datos dependiendo de la necesidad. Se da clic en Generar y se obtiene el extracto de Cartera para realizar el cobro de la Cartera vencida.

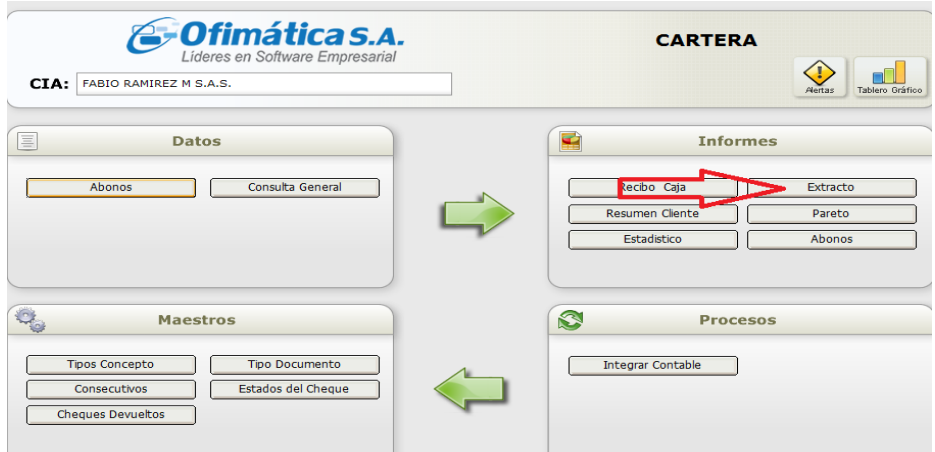

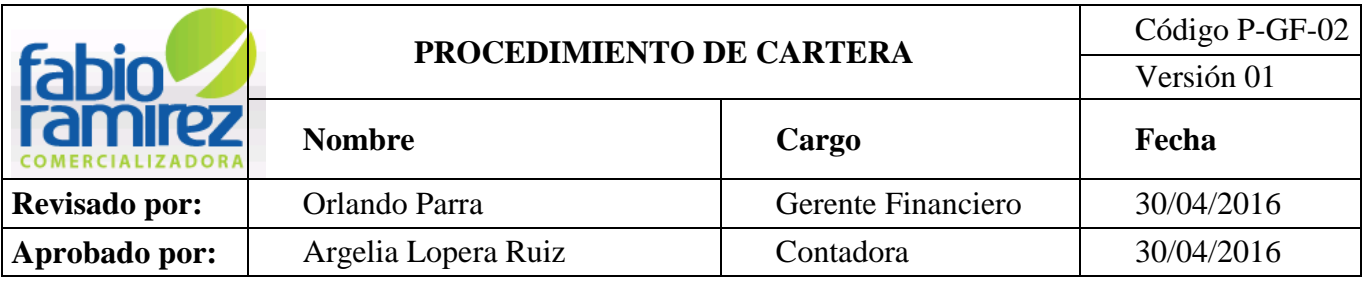

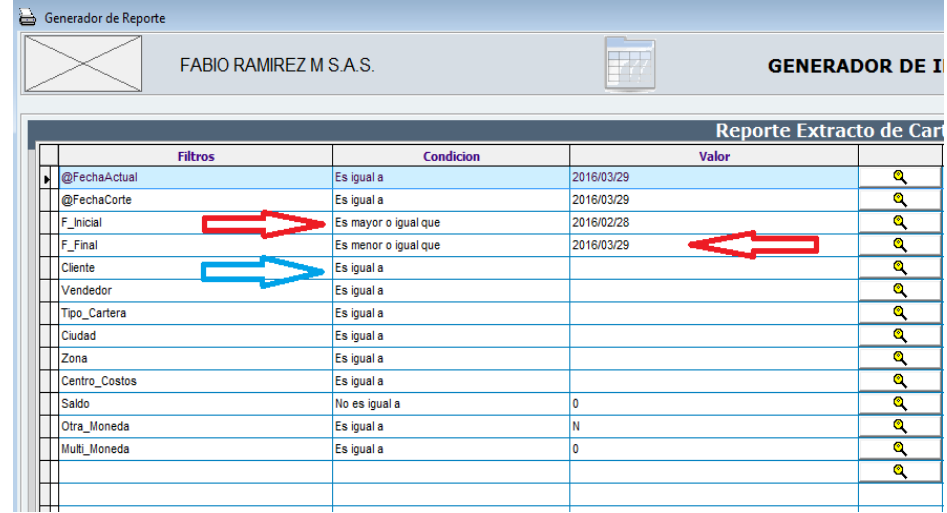

- Se debe seleccionar como desea visualizar el informe:
	- Pantalla
	- $\checkmark$  PDF
	- $\checkmark$  Imprimir
	- $\checkmark$  Excel
	- $\checkmark$  Correo
	- $\checkmark$  Página web
	- $\checkmark$  XML

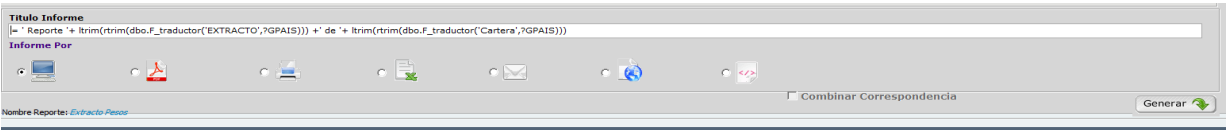

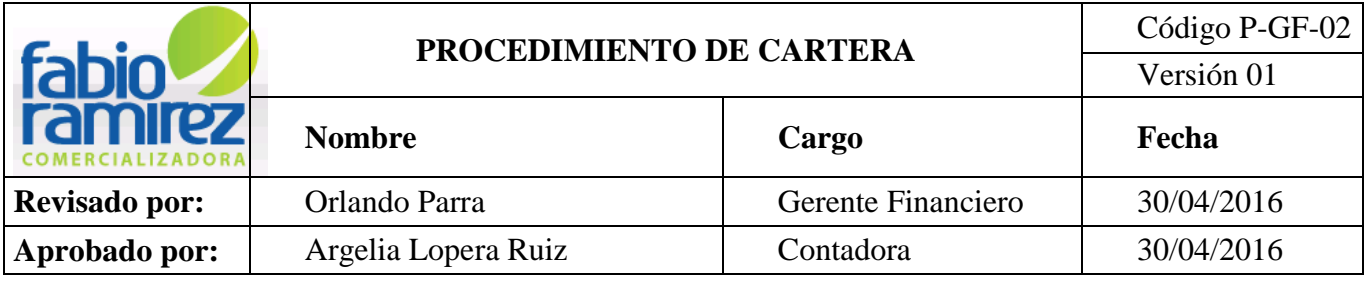

#### **4.9 Gestión de cobro**

Mensualmente en el Comité de Gerencia se definen las estrategias de Cartera y de venta fijando los cupos de recaudo presupuestado para cada uno de los clientes y retroalimentándose con las estrategias definidas semanalmente en las reuniones de ventas.

Los Asesores Comerciales, realizaran gestión de cobro a través de llamadas telefónicas y/o visitas realizadas, estableciendo así la fecha de pronto pago.

#### **4.9.1 Recepción de los recaudos en efectivo de los Asesores Comerciales y Mensajeros.**

Si el Mensajero- Conductor y/o asesor es quien realiza el recaudo, deberá colocar en la **Factura del Cliente** el sello de cancelado y entregar a la Secretaria- Auxiliar Administrativa el dinero para que ella se encargue de informarle al Asesor Comercial y este proceda a efectuar FGF-01. "Recibo de Caja Provisional"

**Nota:** La entrega del pago a la Secretaria- Auxiliar Administrativa por parte del Asesor Comercial y/o Mensajero- Conductor se debe realizar el mismo día de recibido el dinero, para asegurar un buen flujo de caja.

**Nota:** Los cheques para pago de Cartera deben ser girados a nombre de Fabio Ramírez M S.A.S y tener sello restrictivo; estos deben de ser entregados a la Auxiliar de Cartera el mismo día de su recolección.

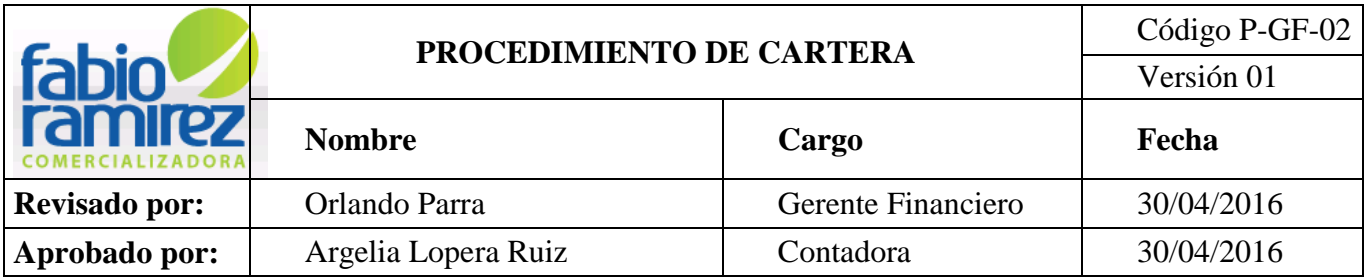

### **4.10 Impresión de Facturas en el Sistema Operativo Interno Ofimática**

Para imprimir las facturas de ventas descritas en el formato F-GF-01. "Recibo de

Caja Provisional", la Auxiliar de Cartera ingresa al sistema operativo interno ofimática en el módulo de facturación.

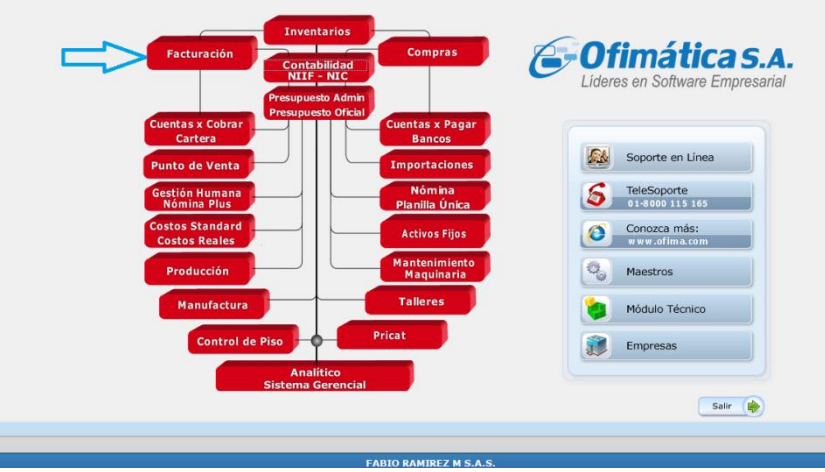

 Dando clic en **Facturas,** se puede consultar en caso de tener dudas sobre la cancelación de esta.

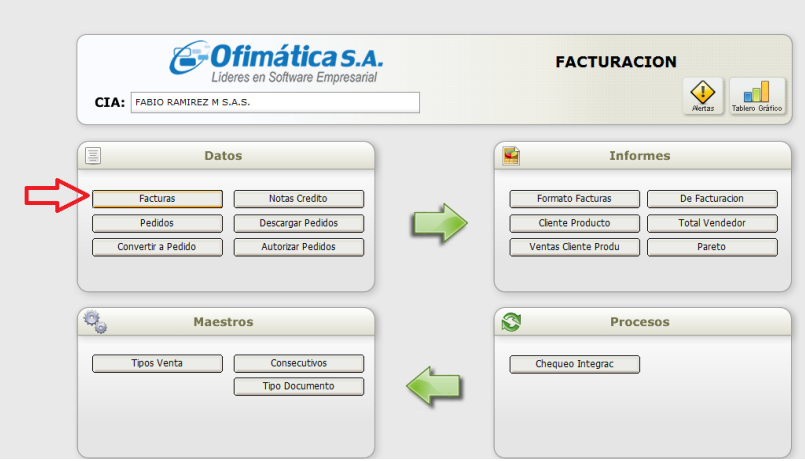

 En el módulo de facturación, por informes –Formato Factura se puede imprimir la factura, el sistema genera el cuadro de Imprimir, digitar el consecutivo a imprimir **+ Enter**.

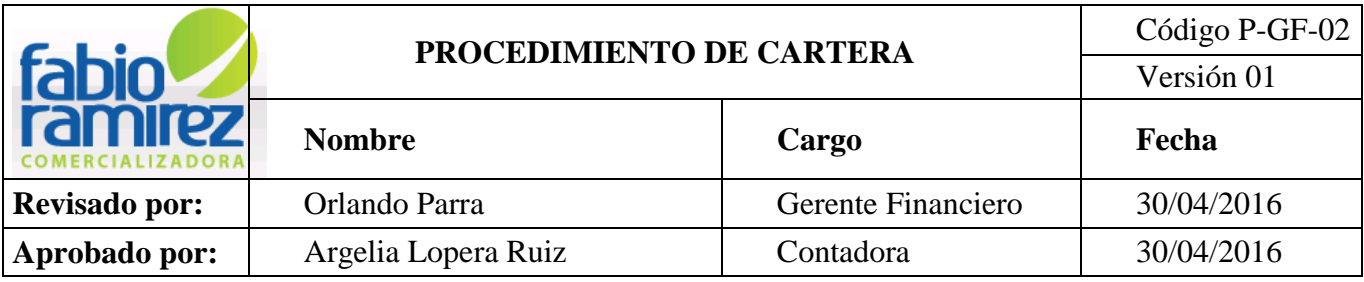

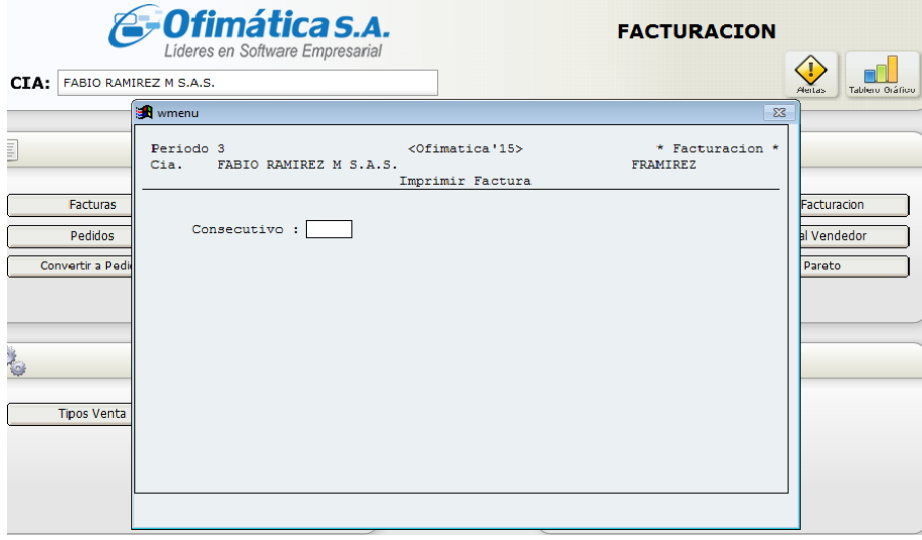

 Luego nos lleva a un nuevo cuadro de dialogo donde se debe digitar la factura que se desea imprimir.

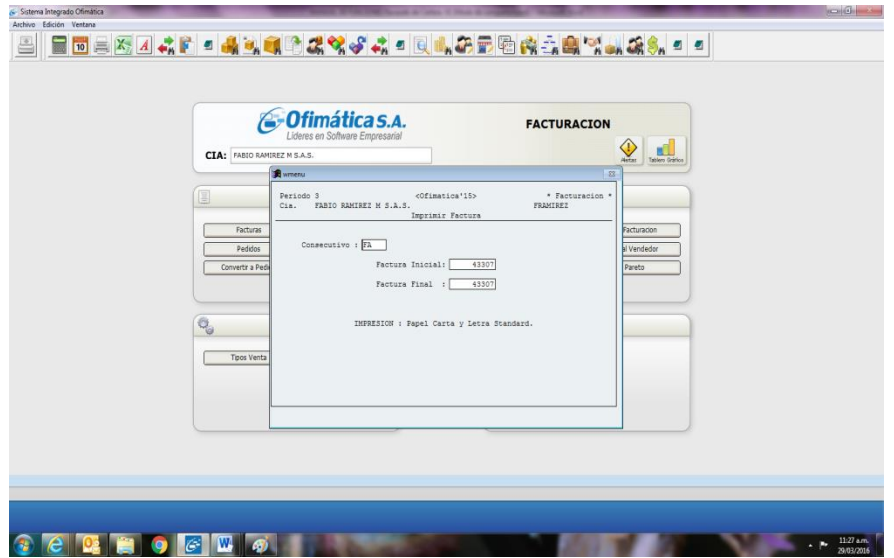

**Nota:** Factura inicial y Factura final debe ser igual.

 En este se ingresa en **tipo de documento** FR- FACTURA REMISIÓN, y/o FA Factura de venta, se da clic en **Individual** y se coloca en **consecutivo inicial** el número

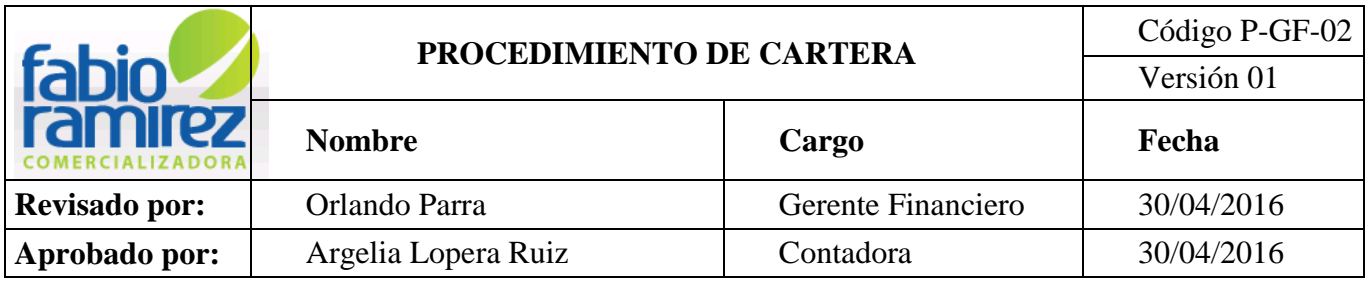

de la factura inicial a imprimir y en **consecutivo final** el número final de la factura a imprimir y luego se da clic en **pre visualización.**

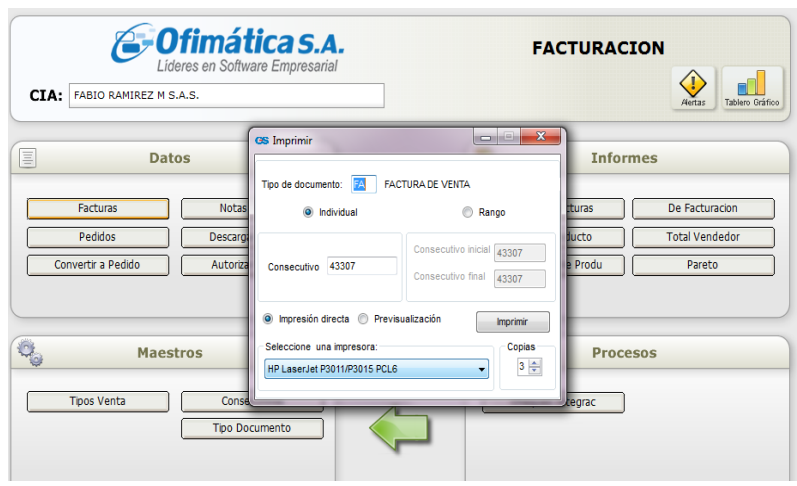

 Al dar clic en **pre visualización** el sistema genera la factura que se solicitó. La Auxiliar de Cartera revisa los valores a conciliar y da clic en imprimir para anexarlas al formato F-GF-01. "Recibo de Caja Provisional" (Si lo requiere).

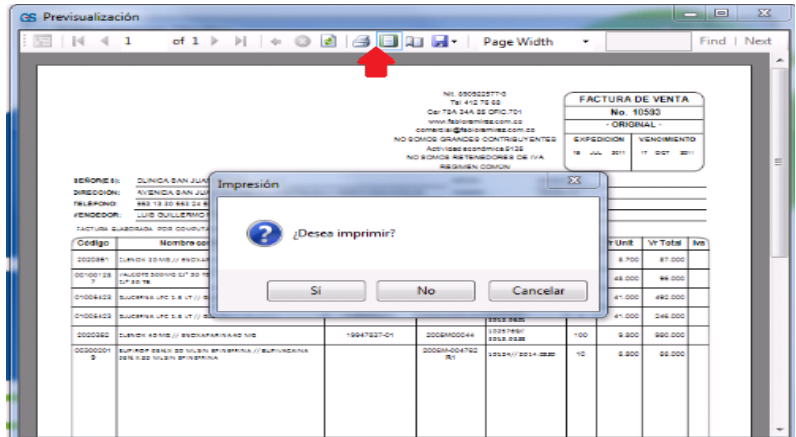

#### **4.11 Descargar Cartera castigada.**

 Semestralmente en el comité de crédito y cobranza se estudia los clientes que son de difícil cobro, en este se toma la decisión de la Cartera que se va llevar como gasto, o las

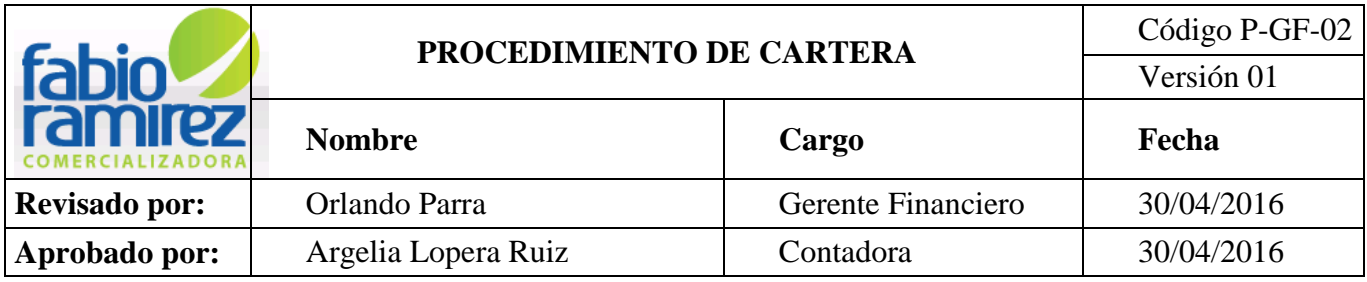

NC que se llevaran como aprovechamiento. Para este proceso se realiza por el módulo de **cuentas por Cobrar- Cartera**, se elige **Abonos –CN – NOTA CONTABLE (10100XXX).** 

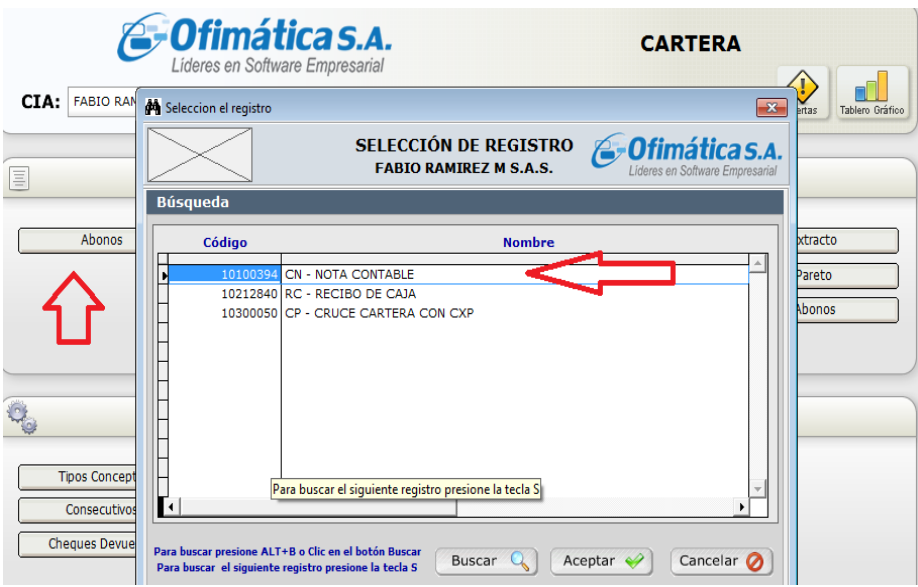

 Al dar aceptar aparece el cuadro para crear un recibo de caja se da clic en **ingreso** y luego se ingresa la fecha, cliente, banco, valor de la consignación y se da enter.

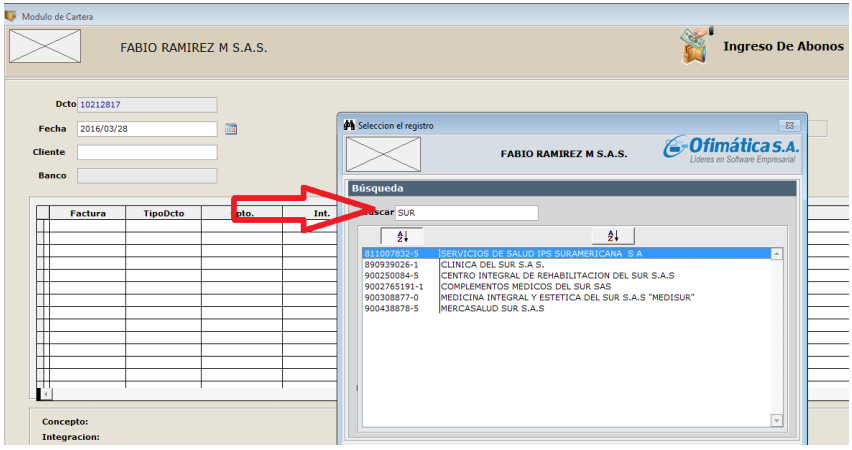

- **Dcto:** (Documento) debe seguir en consecutivo.
- **Fecha:** Elaboración del ajuste.

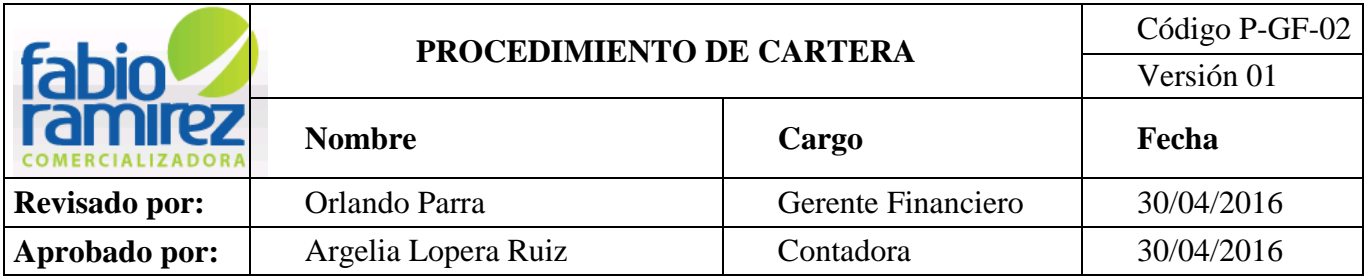

- **Cliente:** Dar clic para buscar Nit o Nombre del Cliente y/o Digitarlo.
- **Banco y/o caja:** colocar caja General.

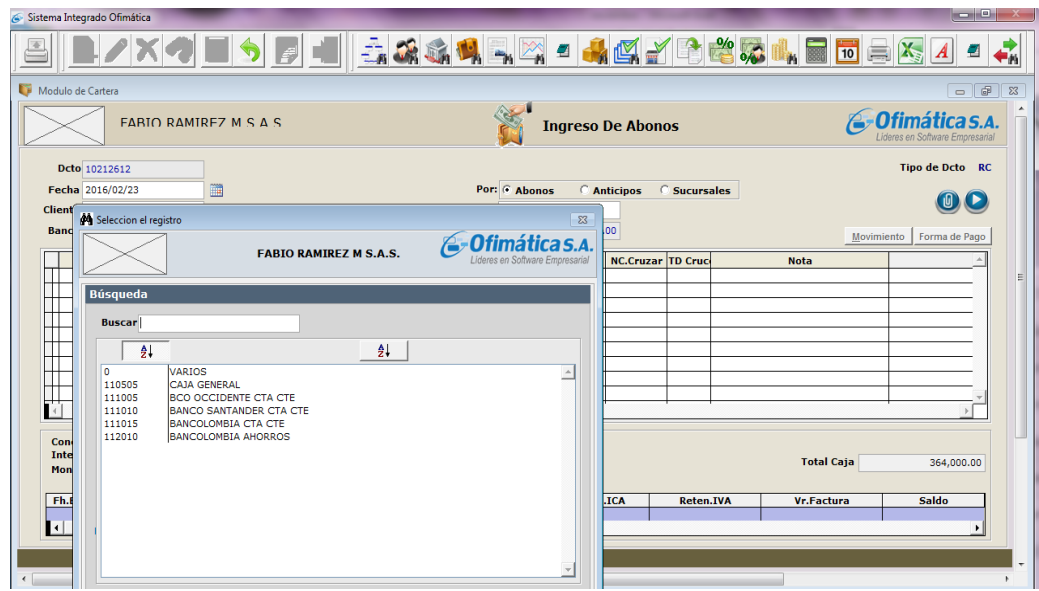

- **V. Consignación:** valor cero (0), porque no se recibe dinero.
- **Clic Movimiento:** 
	- $\checkmark$  Elegir tipo de cpto. pago de factura: Concepto 101 (Cancela Factura)
	- $\checkmark$  Código de Integración: 101 (Cancela Factura)
	- $\checkmark$  Tipo Ctop. concepto pago NC: 101 (Cancela Factura)
	- $\checkmark$  Código de integración : 101 (Cancela Factura)

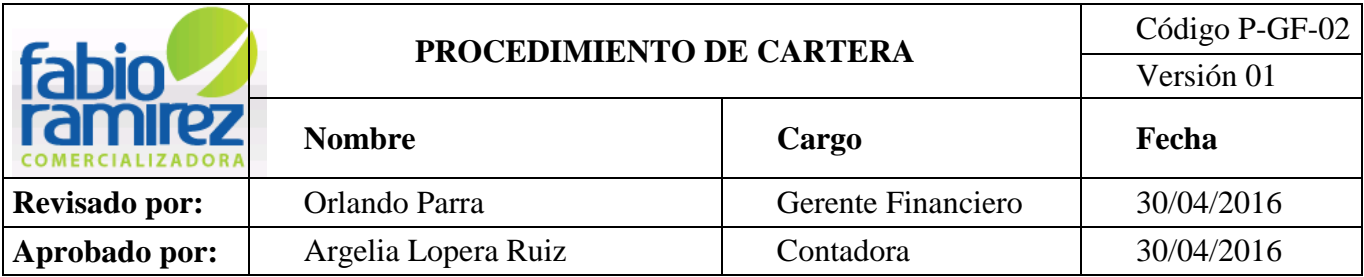

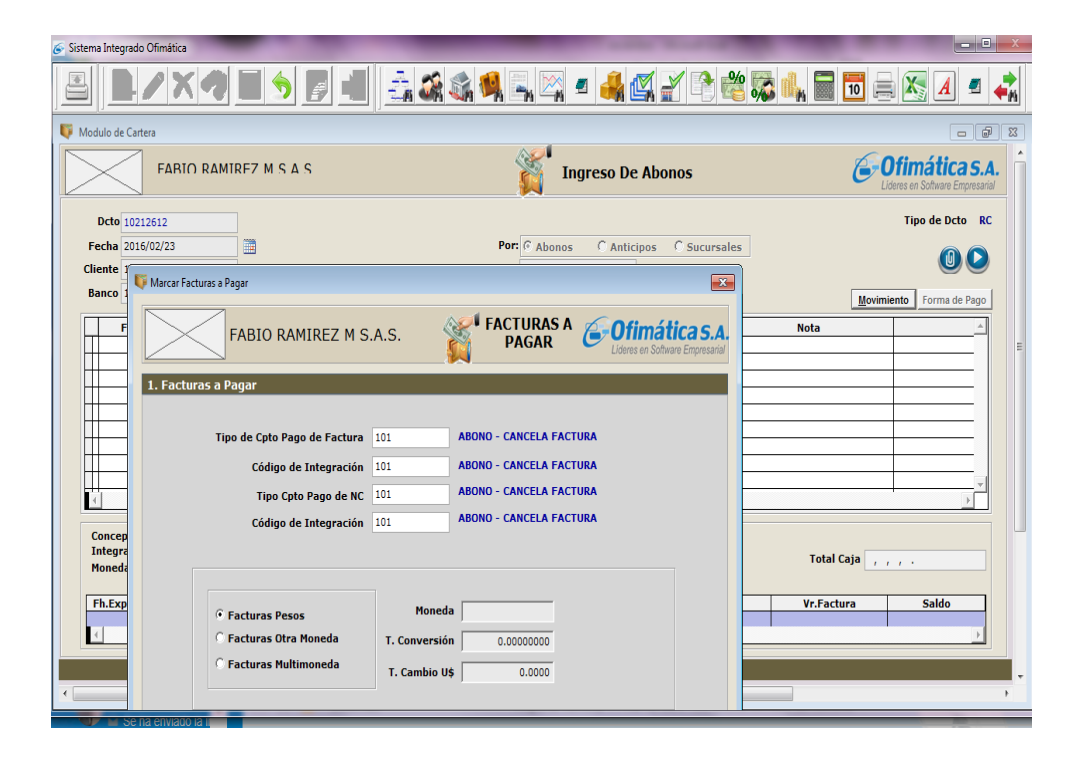

 El sistema genera un cuadro donde se debe marcar con una X ó colocarla con el botón **la factura Y/O NC** (nota crédito) que se va a pagar. En caso de ser varias facturas se coloca las X donde corresponda. Al final de esta operación se salva con **CTRL+W**.

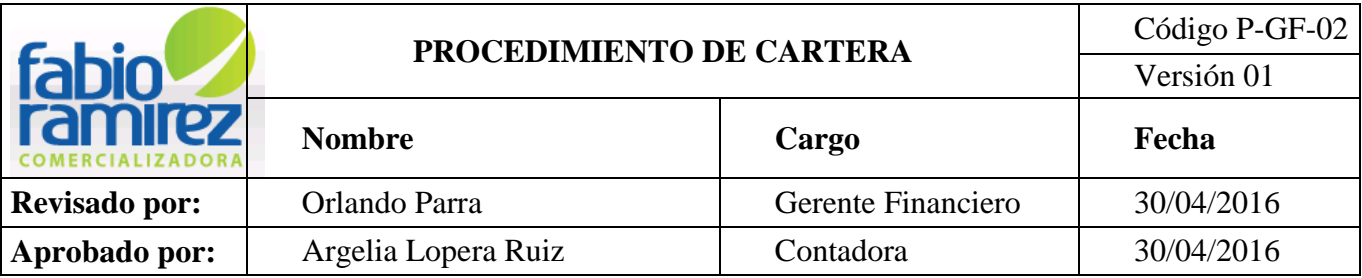

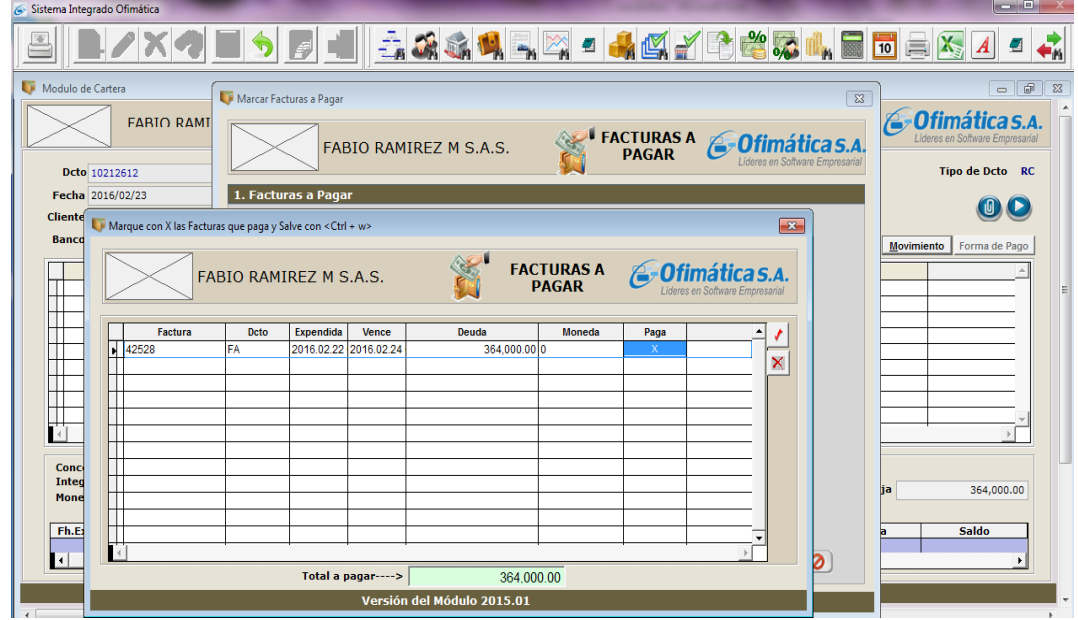

 Para descargar las facturas que son de difícil cobro se puede realizar de la siguiente manera:

> Con NC manejar el concepto 102 cruce Nota crédito Automático (si tiene NC).

> Manejando el conceptos de menor valor pagado. Este concepto lleva a la cuenta de gasto la factura y descarga la Cartera del cliente.

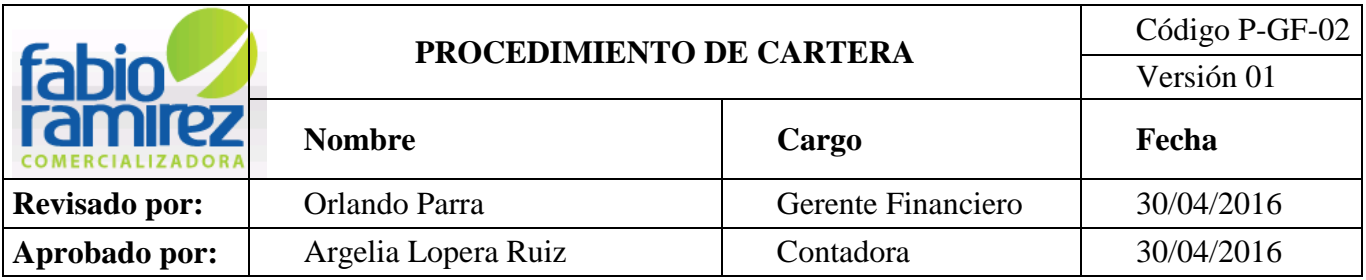

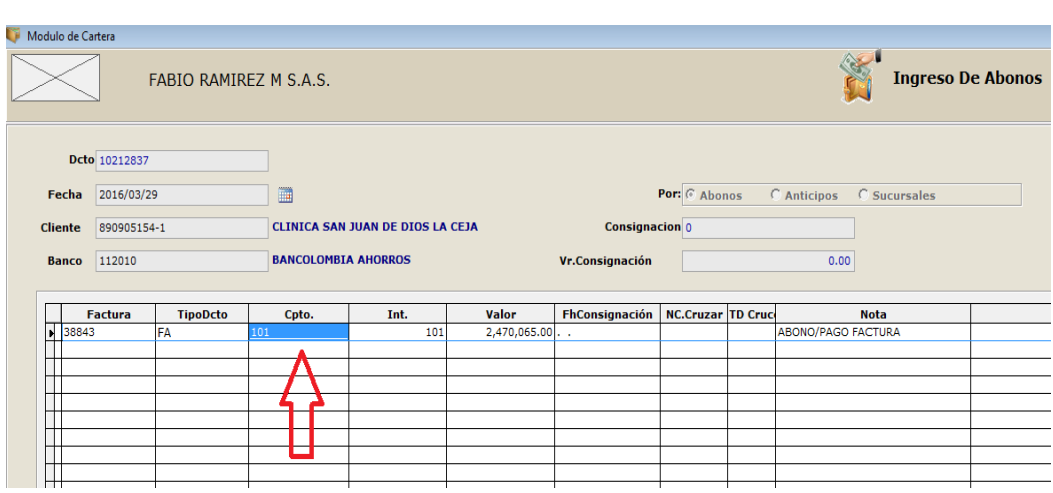

 Con la factura ya descargada del cuadro anterior se verifican los valores a castigar,  $\Box$ 

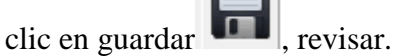

 El sistema genera automáticamente el cuadro de imprimir abonos al cual se le da clic en Imprimir.

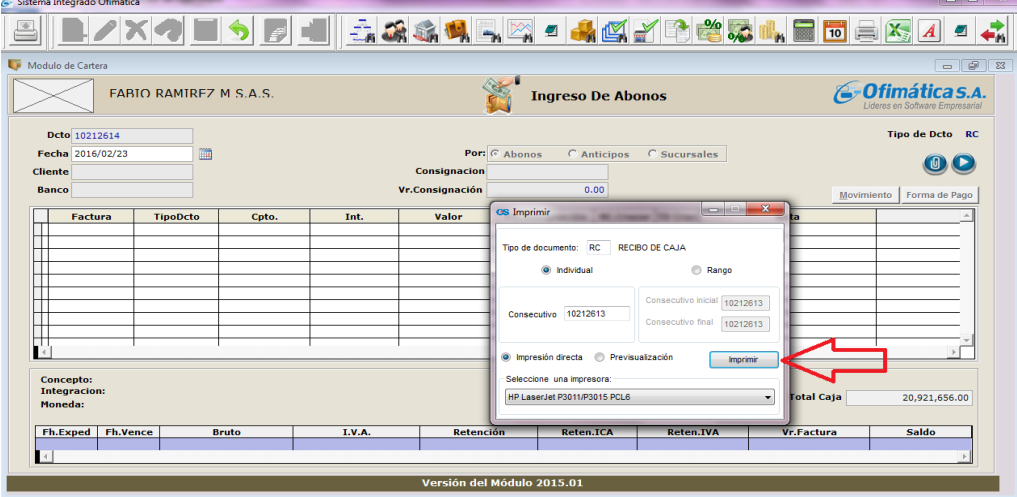

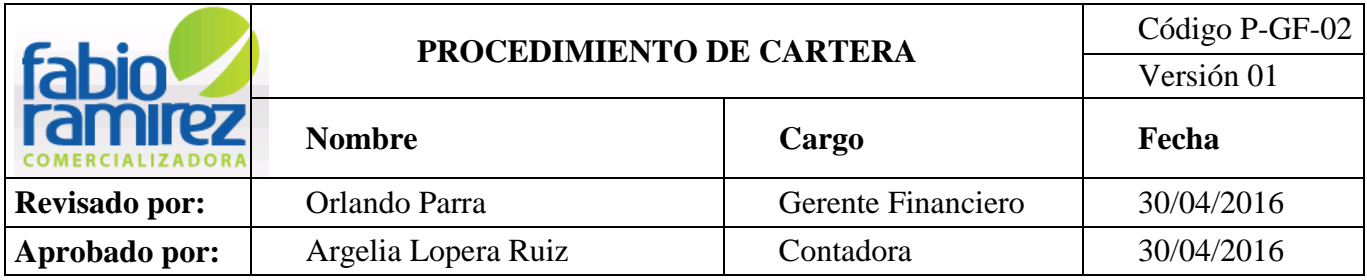

# **4.12 Entregar al Gerente Administrativo, Financiero, y los asesores comerciales el Informe de Cartera mensual:**

Este informe se entrega los primeros días de cada mes a cada uno de los asesores para el correcto cobro a los clientes.

- Sistema Integrado Ofimática FABIO RAMIREZ M S.A.S Inventarios Ofimática s.A. Compras Facturación .<br>Contabilidad Soporte en Línea entas x Cobra .<br>uentas x Pagar Telesoporte Importacion Pricat 01-8000 115 165 Nómina<br>Planilla Únio Conozca más: ecurso Human Standard<br>s Reales Activos Fijos Maestros lantenimiento<br>Maguinaria Producción<br>I<mark>ntrol de Pis</mark>o **Módulo Técnico** Tallere Manufactura Empresas **CRM Servicios CRM** Venta Punto de Venta Vendor Sistema Gerencial Analítico Salir  $\bullet$
- Ingresar al módulo de Cuentas por Cobrar-Cartera

 Clic informes de Cobro- Extracto Cartera y/o en pantalla principal Informes-Extracto.

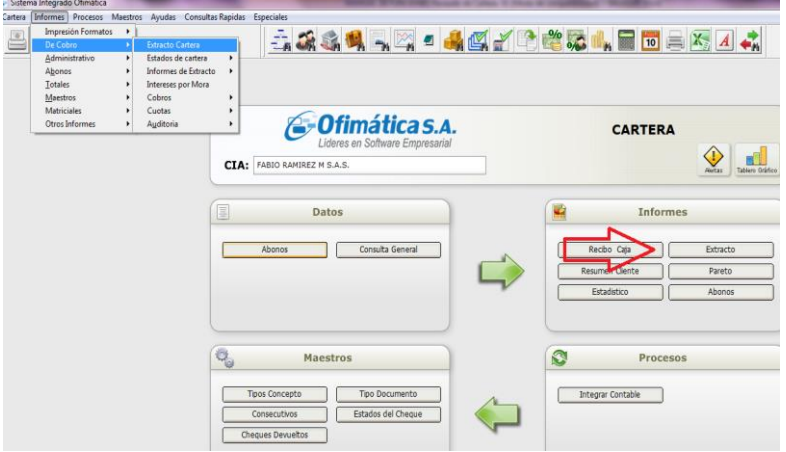

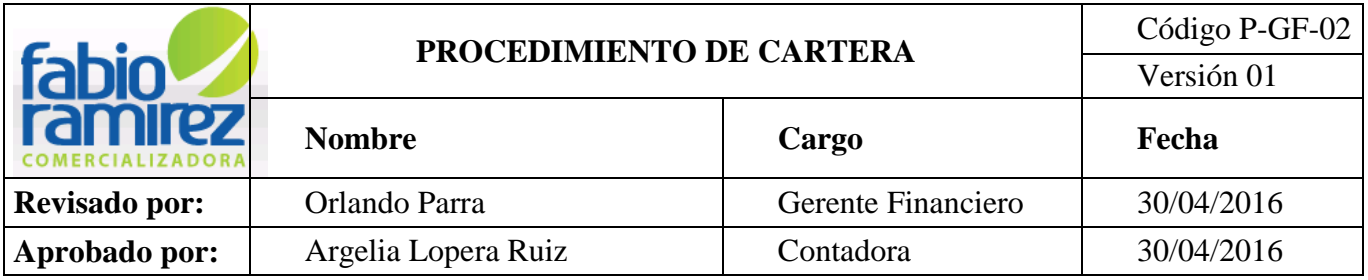

 El sistema automáticamente abre una nueva ventana donde se puede consultar por fecha, vendedor, cliente, tipo de cartera, ciudad, zona, centro de costos.

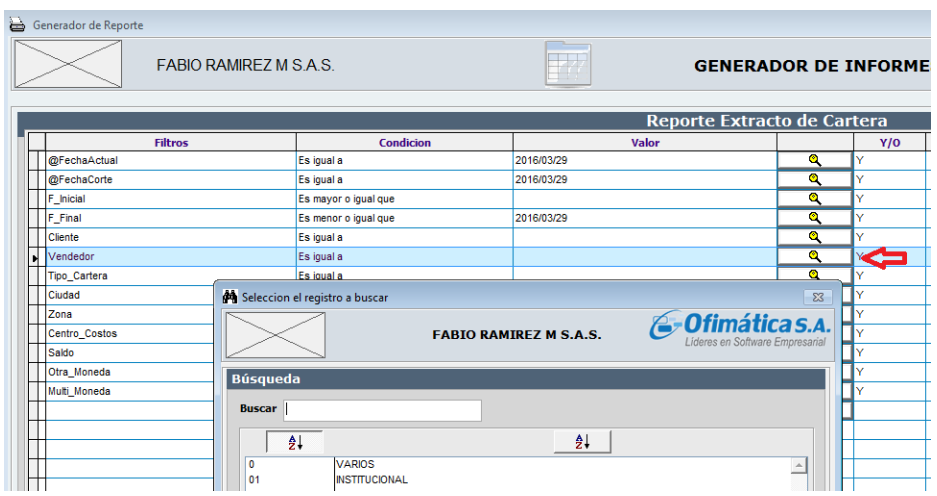

**@fecha de corte:** Fecha de consulta

 **Fecha inicial:** se debe dejar en blanco para que traer todas las facturas que deban los clientes de años, meses y días anteriores.

- **Fecha Final:** Colocar la fecha del último día del mes anterior.
- **Cliente:** Se debe dejar en blanco para que nos muestre todos los clientes.

**Vendedor:** dar clic en botón buscar  $\mathbb{R}$ , seleccionar el asesor y enter para realizar la consulta.

 $\checkmark$  Se debe seleccionar como desea visualizar el informe:

- Pantalla
- PDF
- Imprimir
- Excel: seleccionar para facilidad en el manejo de la información.

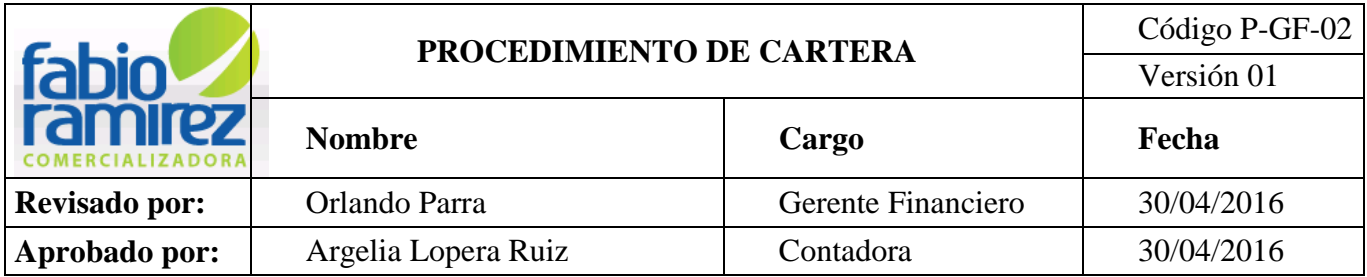

- Correo
- Página web
- **❖ XML**

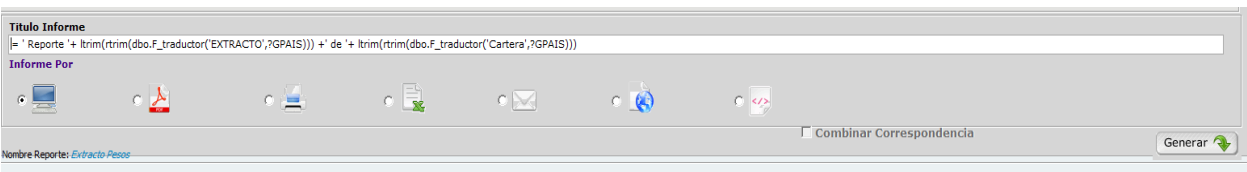

 Imprimir el informe para cada uno de los asesores, y a gerencia financiera se entrega el informe de cada asesor y la Cartera que se encuentre en institucional.

#### **4.13 Elaboración de informe diario de recaudos.**

Identifica cada uno de los asesores comerciales las facturas que adeudan de seguimiento de la Cartera con detalle en los clientes de difícil cobro.

 La Auxiliar de Cartera ingresa al módulo de Cuentas x Cobrar Cartera del sistema operativo interno ofimática.

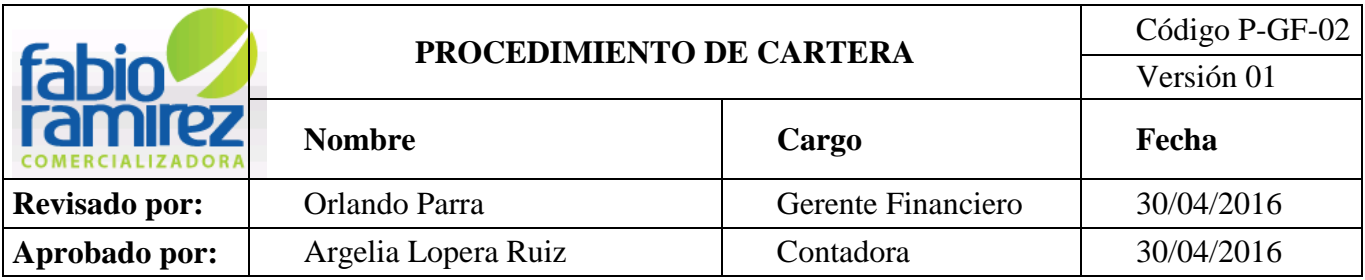

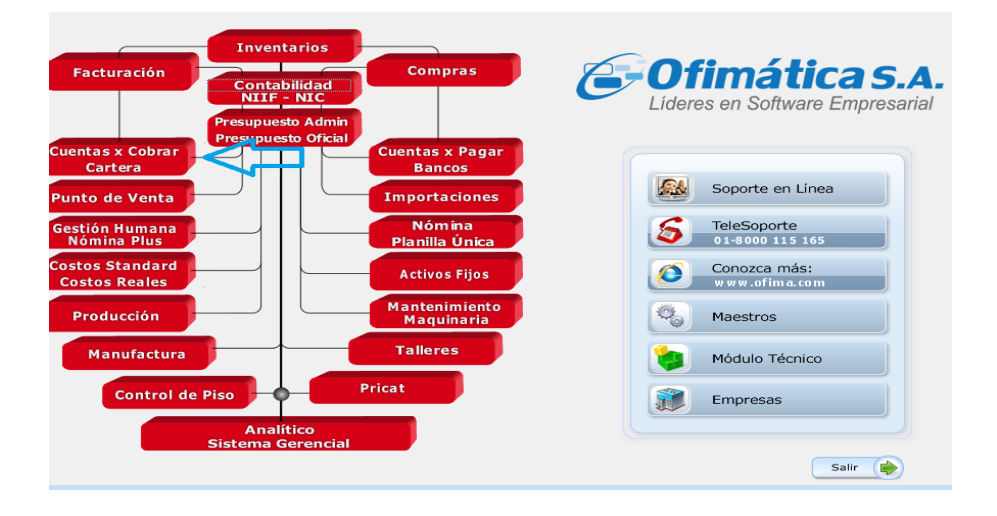

Dando Clic en Abonos en la sección de Informes.

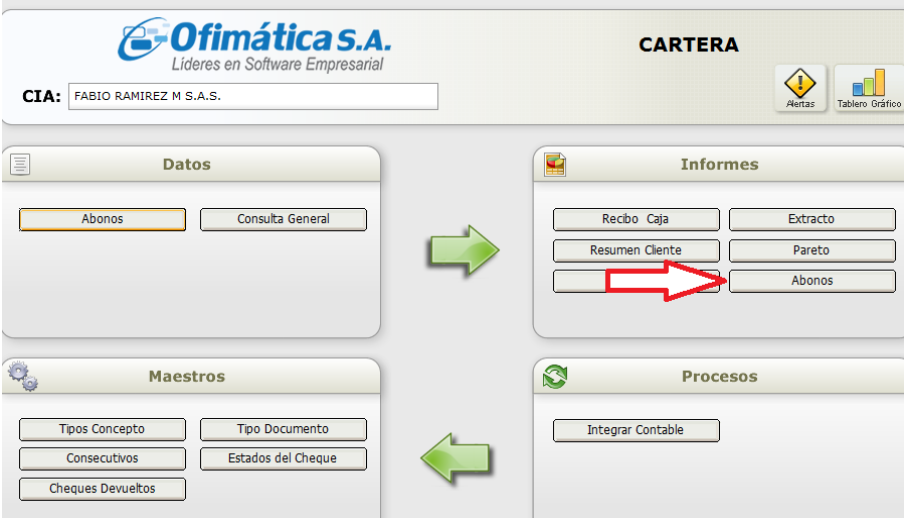

 El sistema genera un cuadro de Reporte de Abonos. Se da enter hasta el rango de fecha de expedición donde en inicial se coloca el día que se va a reportar y en final el ultimo día a reportar. Continúa dando enter hasta Pantalla en Excel donde coloco la letra S. (SI)

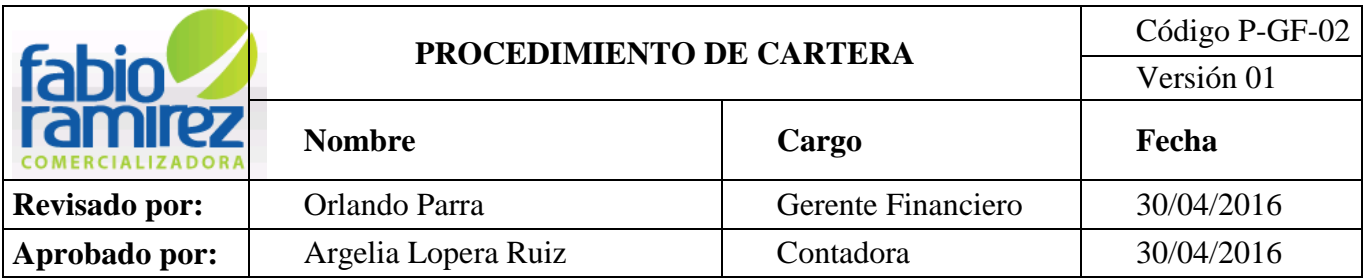

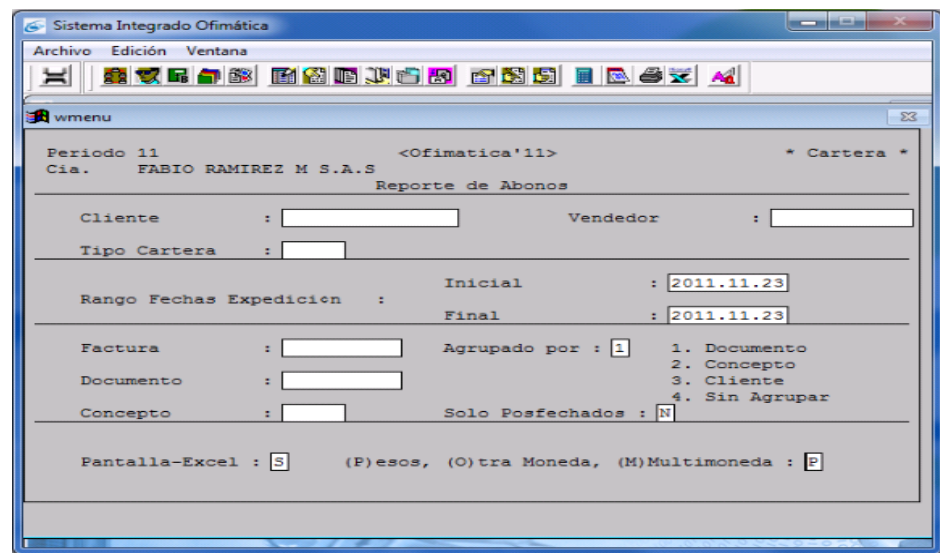

 El sistema genera un cuadro donde se acepta la información ingresada. Se da clic en el botón Sí.

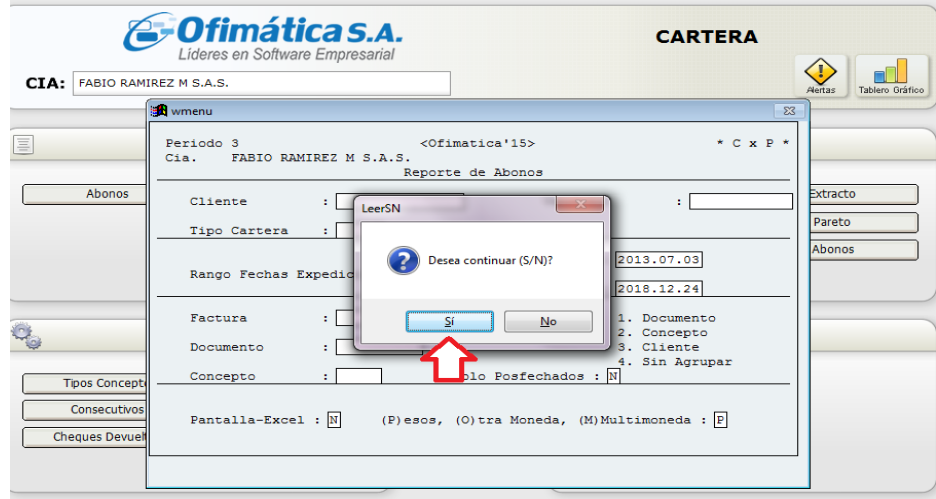

 Aparece el cuadro de Exportar Información donde se le da clic al botón de Excel-Open Office y Aceptar

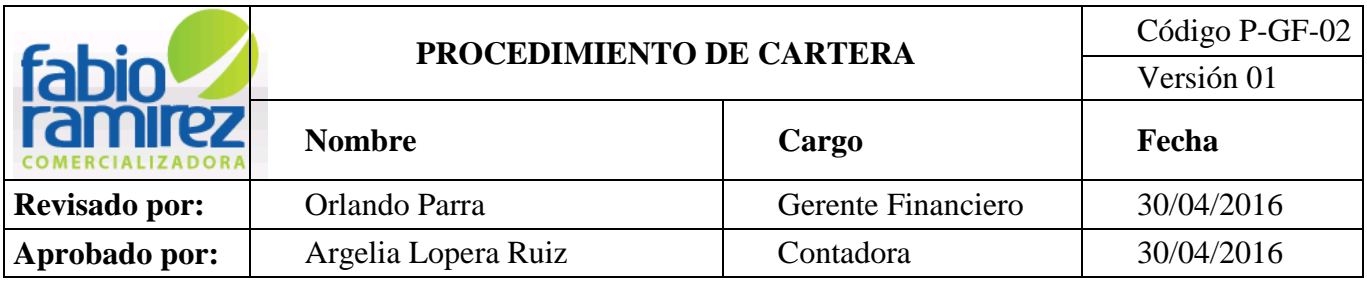

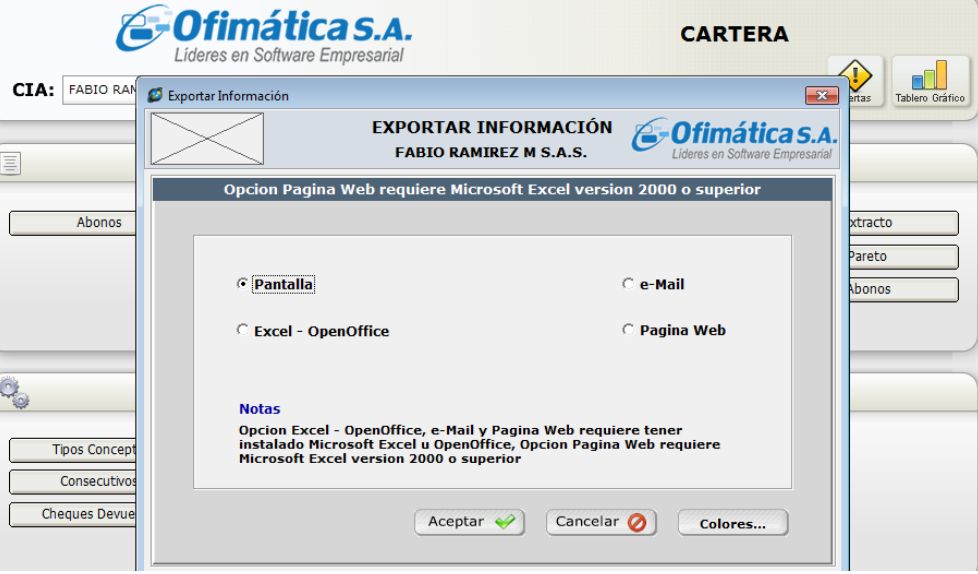

 Se da clic en Aceptar y el sistema genera un Libro en Excel con la información solicitada.

 El informe diario de recaudos se imprime y se entrega copia a Gerencia General y a Gerencia Administrativa y Financiera.

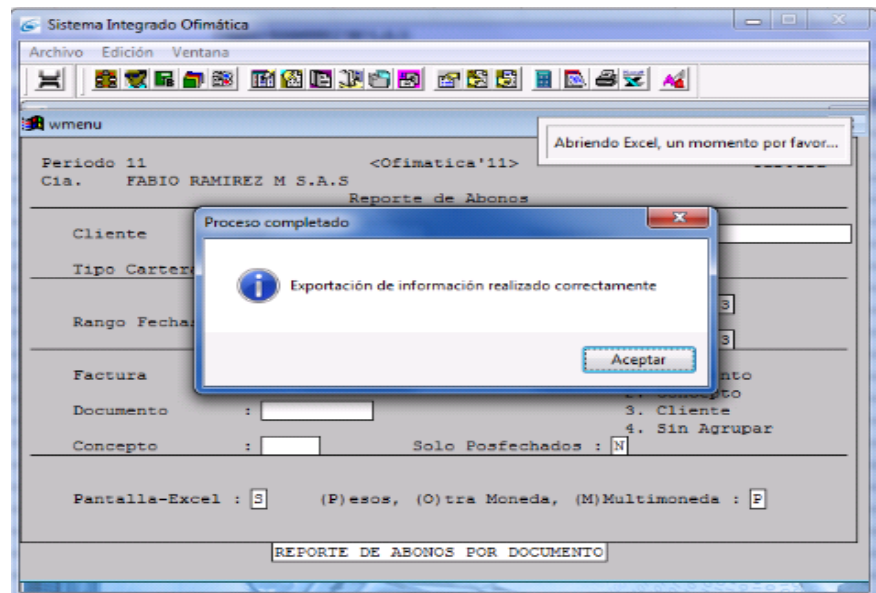

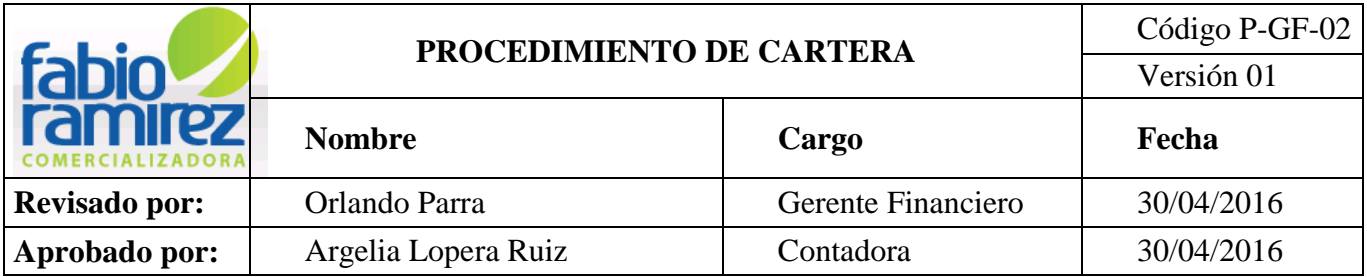

## **4.14 Control de Cartera.**

Diariamente se debe actualizar el formato de control de Cartera a través del formato F-GF-02. "Control de Cartera" a los clientes que la Gerencia Administrativa y Financiera especifique, este formato se encuentra en la red de la empresa \\SRVFRAMÍREZ\S.G.C. Fabio Ramírez\07.Gestion Financiera\02. Formatos.

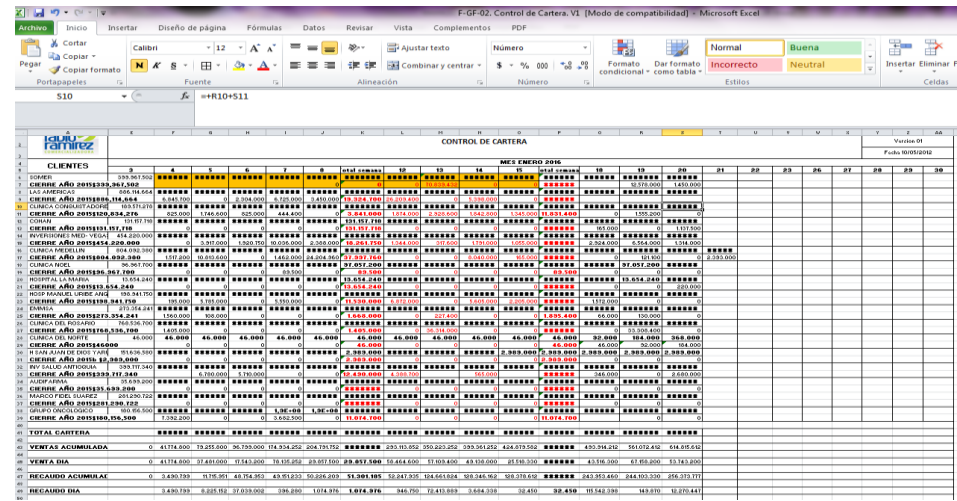

 Para diligenciar este formato la Auxiliar de Cartera ingresa al módulo de Cuentas x Cobrar Cartera del sistema operativo interno ofimática.

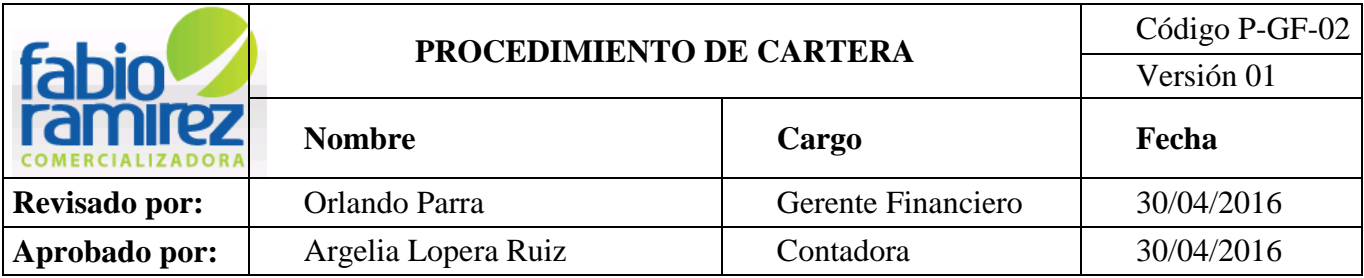

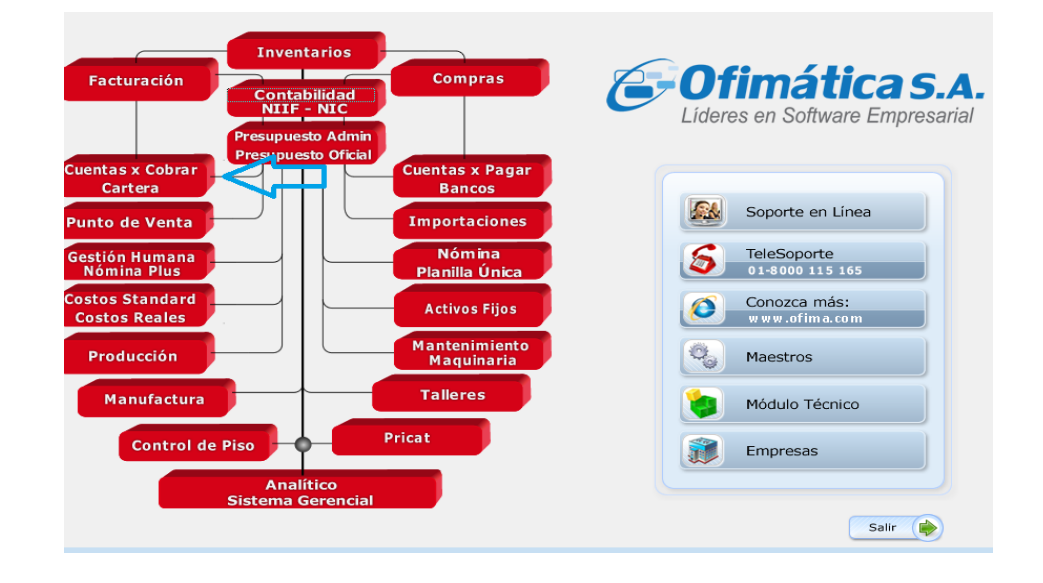

Dando clic en Extracto en la sección de Informes

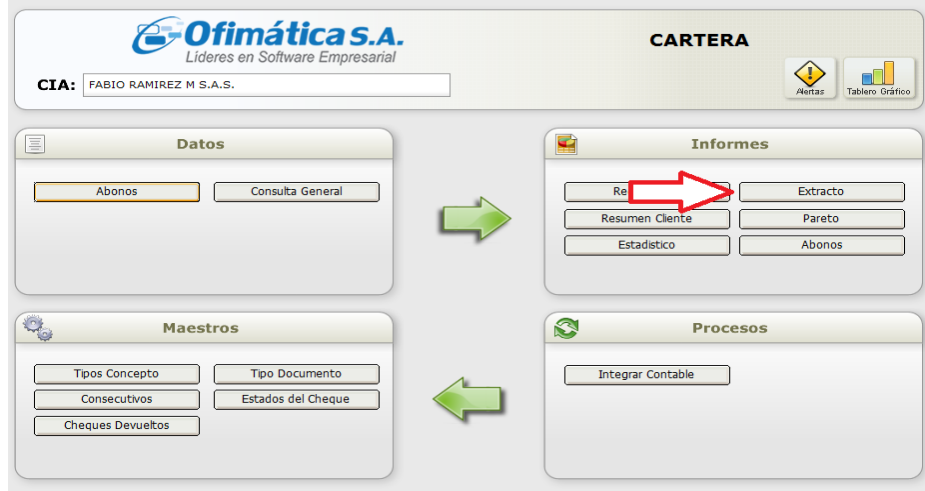

 El sistema genera el cuadro de Generador de Reporte donde se ingresa en Fecha Actual, la fecha de inicio del año y en Fecha de Corte la fecha actual de realización informe. Se da enter hasta llegar a Generar.

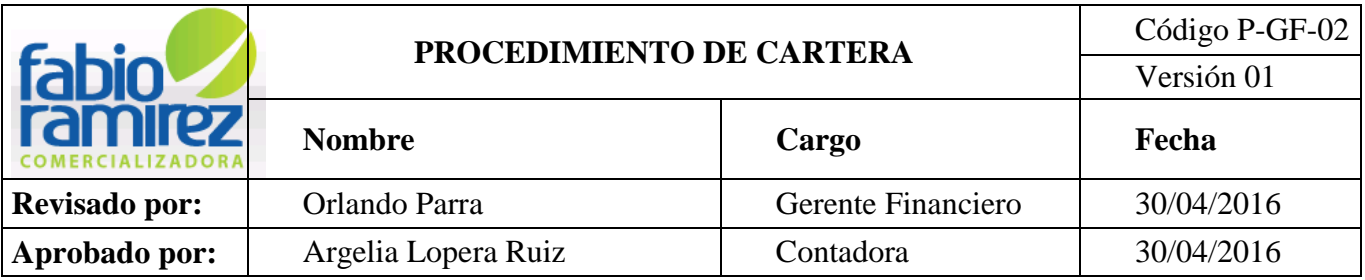

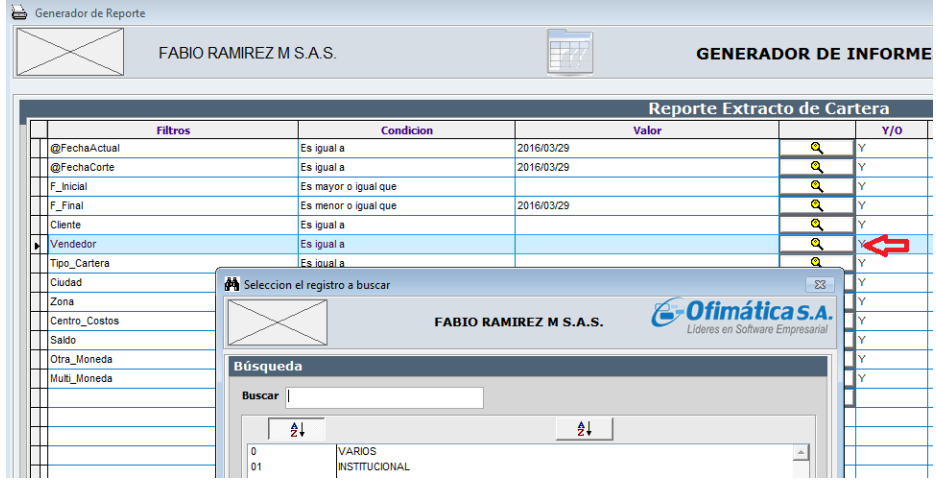

 $\checkmark$  Se debe seleccionar como desea visualizar el informe:

\*Pantalla

 El sistema genera el informe detallado de la Cartera por cliente. Se da clic en la parte superior del documento y se copia el cliente que se desea buscar.

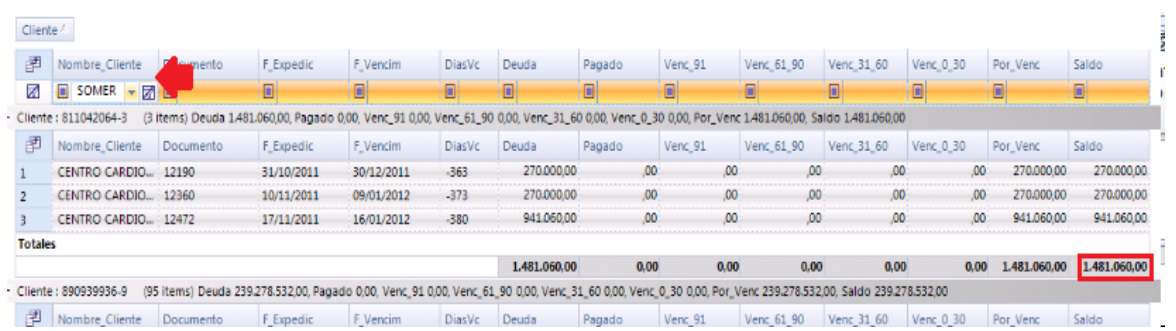

 El dato de saldo de cada cliente es llevado al formato F-GF-02. "Control de Cartera". El dato se coloca en negrilla si cambia la información con respecto al día anterior. Luego estos datos se totalizan en la casilla de Total de Cartera.
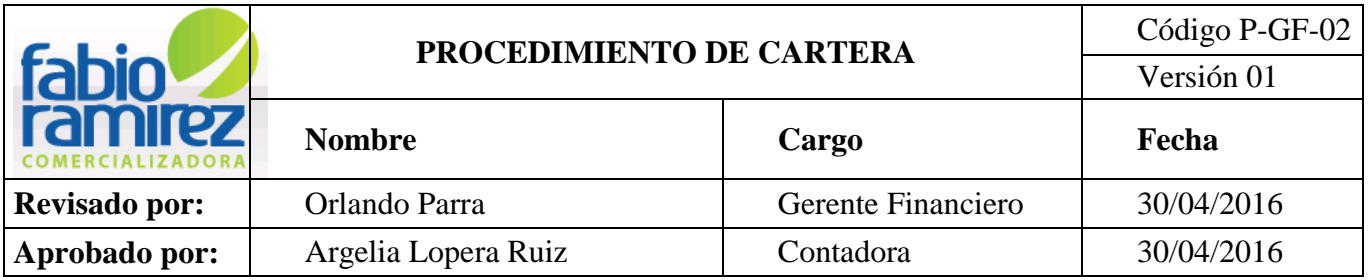

 Para las ventas acumuladas del mes se ingresa al módulo de Facturación del sistema operativo interno ofimática.

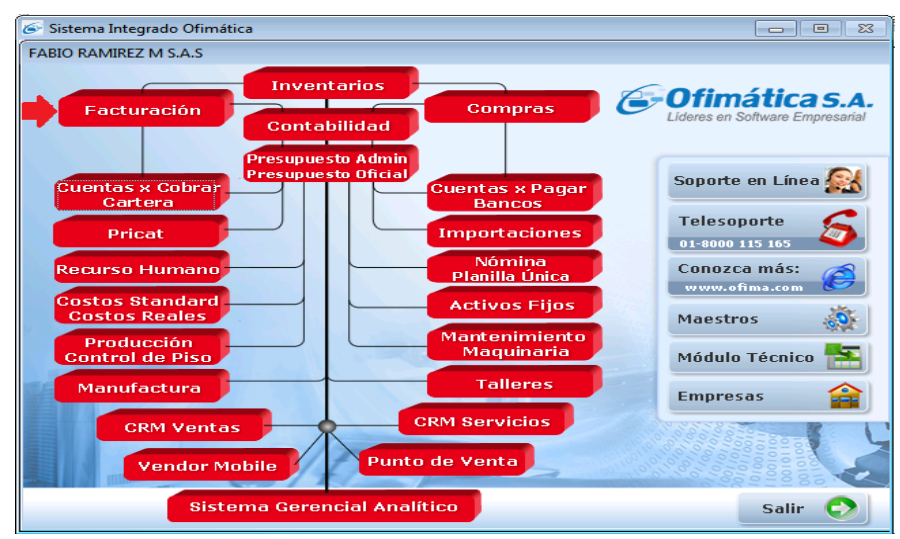

Dando Clic en **Facturación** en la sección de Informes.

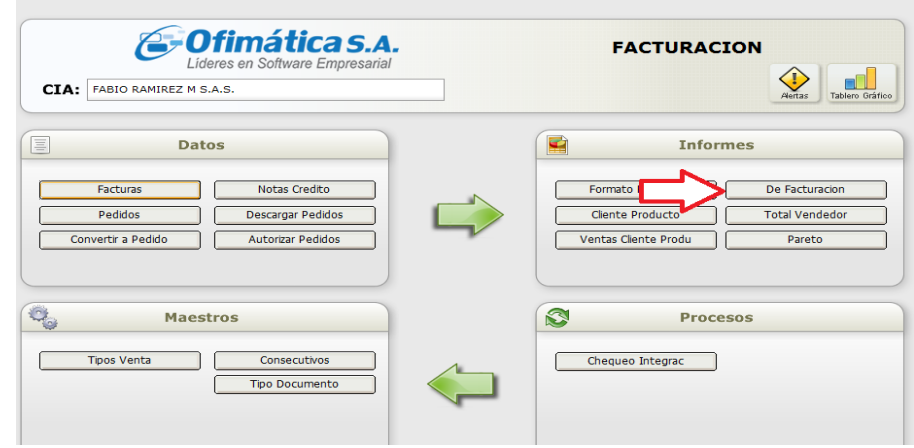

 El sistema genera el cuadro **Generador de Reporte**, en **Fecha Inicial** se coloca la fecha inicial del mes a tomar y en **Fecha Final** se coloca la fecha actual. Luego se da clic en Generar.

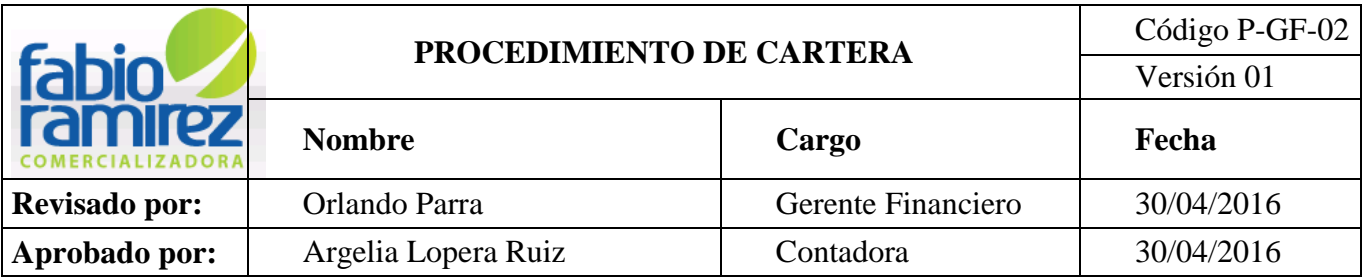

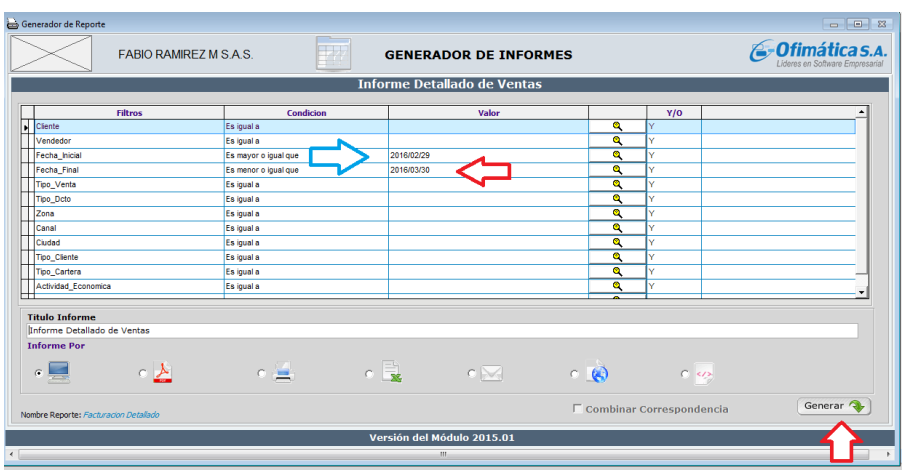

 Aparece el informe detallado de ventas del periodo consultado y se toma en cuenta el dato de la columna de bruto para llevarlo al formato F-GF-02. "Control de Cartera" en la casilla de **ventas acumuladas del mes.** 

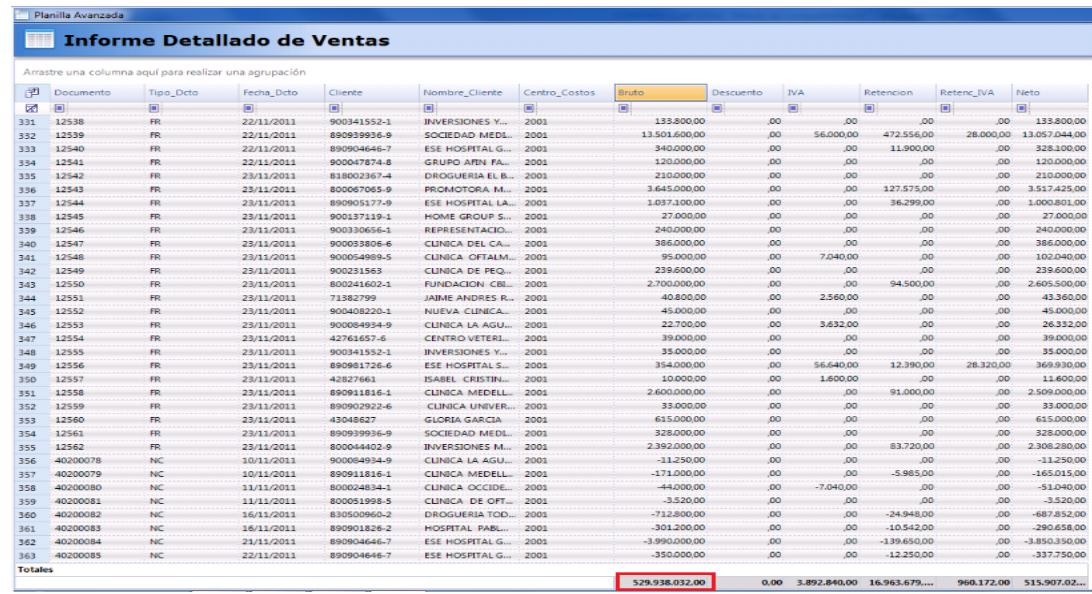

 Para las **ventas del día** se realiza el mismo procedimiento ingresando al módulo de facturación del sistema operativo interno de ofimática, en Ventas de la sección de

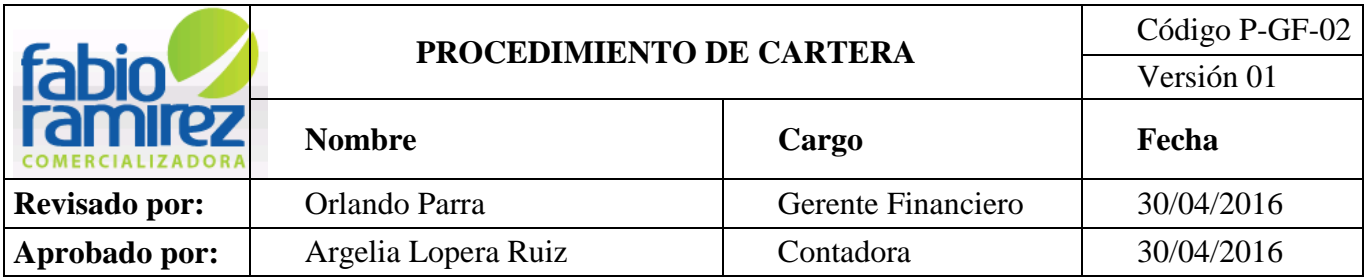

Informes. Esta vez la **fecha inicial** y en la **fecha final** se coloca la fecha en la que se va a presentar el informe.

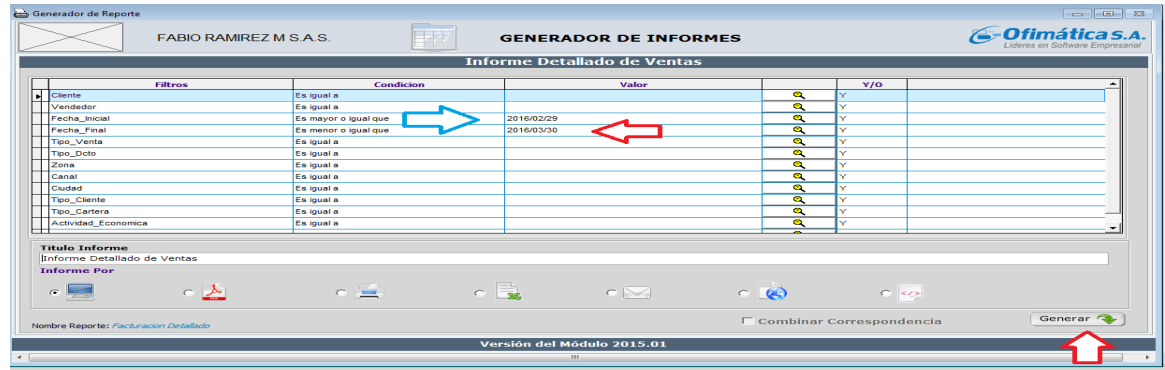

 Aparece el informe detallado de ventas y se toma en cuenta el dato de la columna de bruto para llevarlo al formato F-GF-02. "Control de Cartera" en la casilla de ventas diarias.

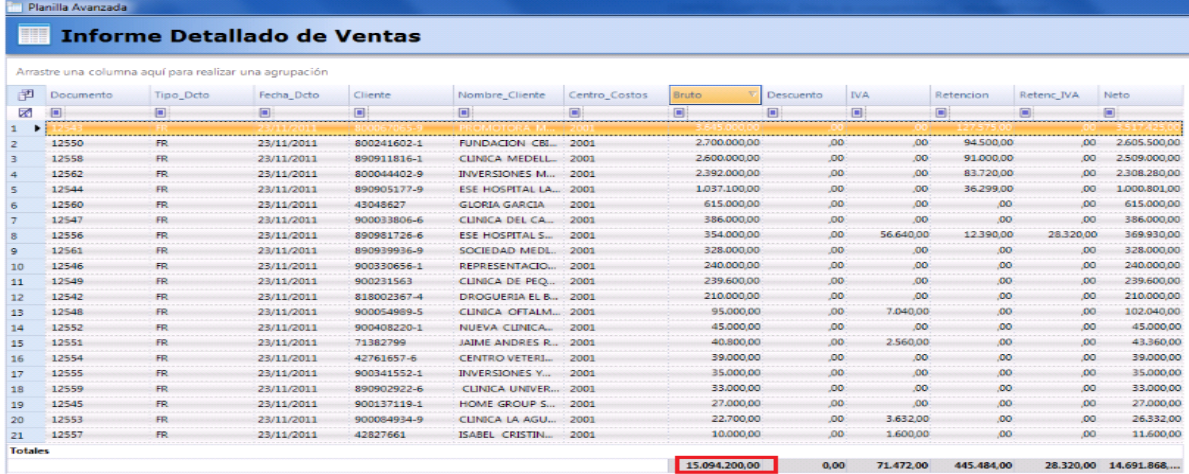

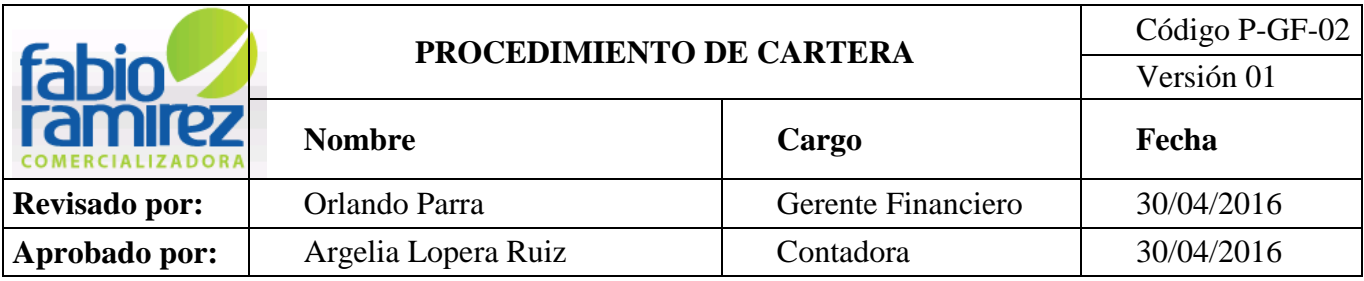

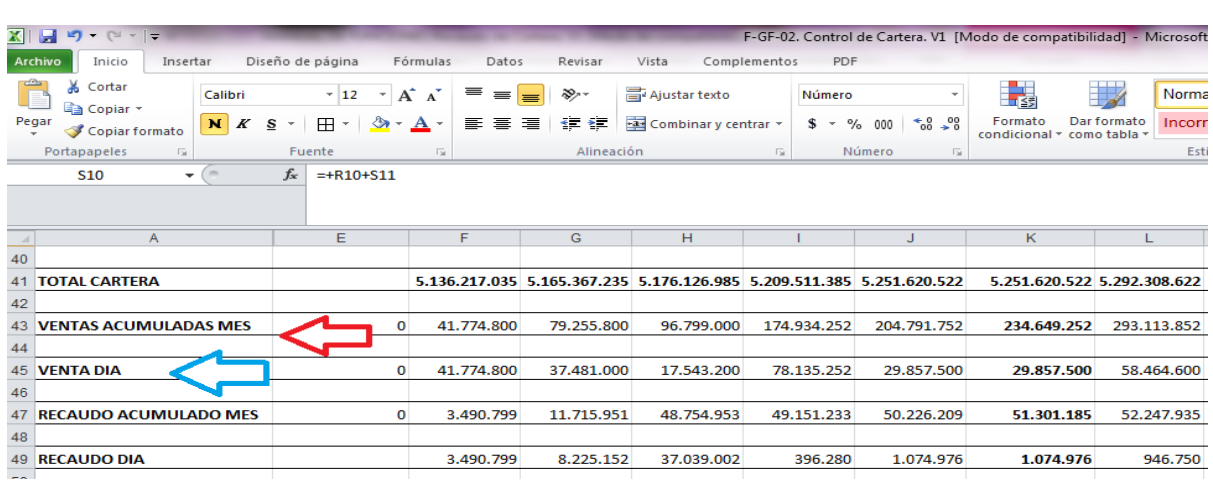

**Nota:** Los datos de recaudo acumulado mes y recaudo día que se solicitan en el formato F-GH.02. "Control de Cartera" aparece en el informe diario que es entregado a Gerencia General y a Gerencia Administrativa y Financiera.

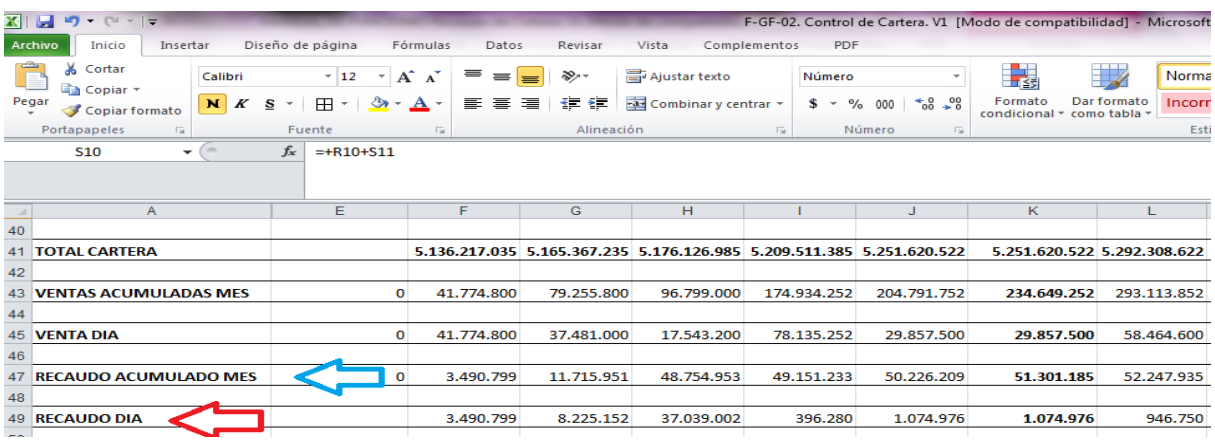

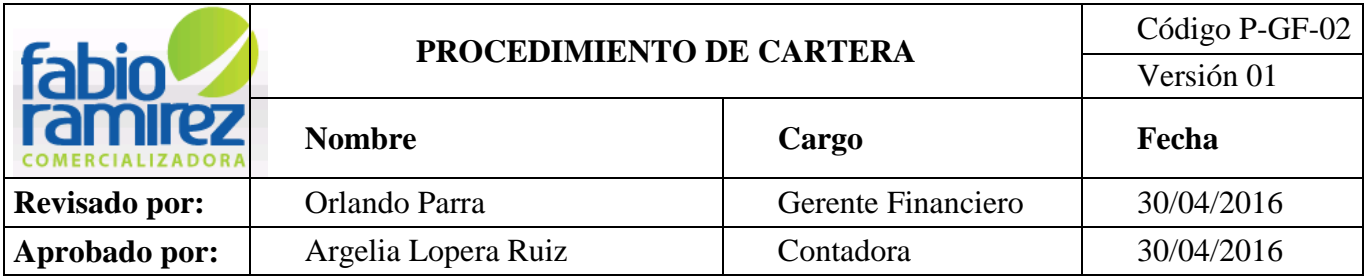

## **4.15 Integraciones contables**

 Para la entrega de los informes requeridos por la Gerencia General y/o Gerencia Administrativa y Financiera es necesario integrar la información. La Auxiliar de Cartera ingresa al módulo de Cuentas x Cobrar Cartera del sistema operativo interno ofimática.

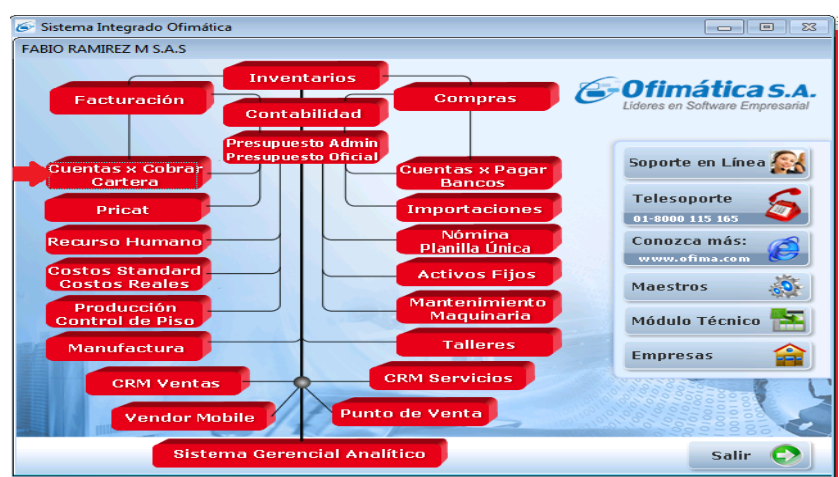

Dando clic en **Integrar Contables** en la sección de Procesos.

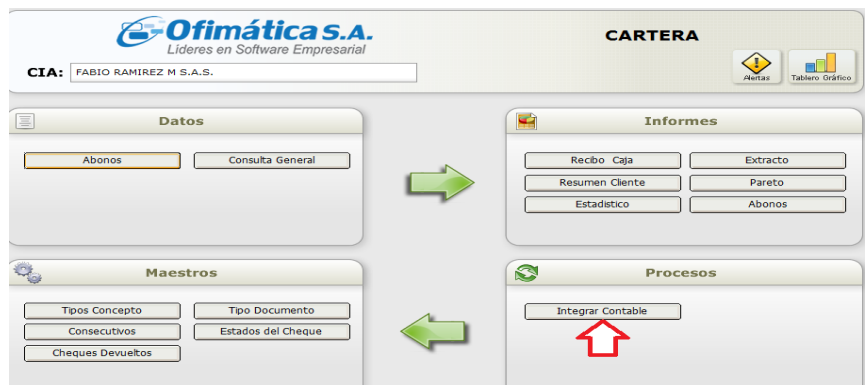

 Se abre una ventana solicitando información como fecha inicial y fecha final de consulta, el tipo de proceso, forma de impresión del informe y finaliza con clic en aceptar.

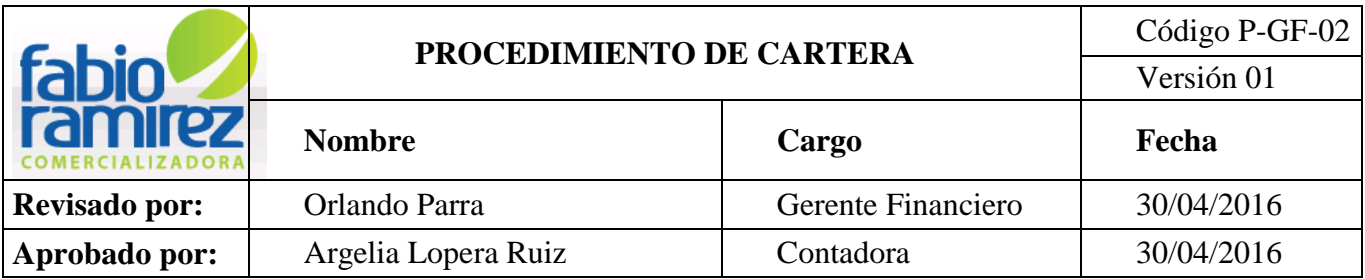

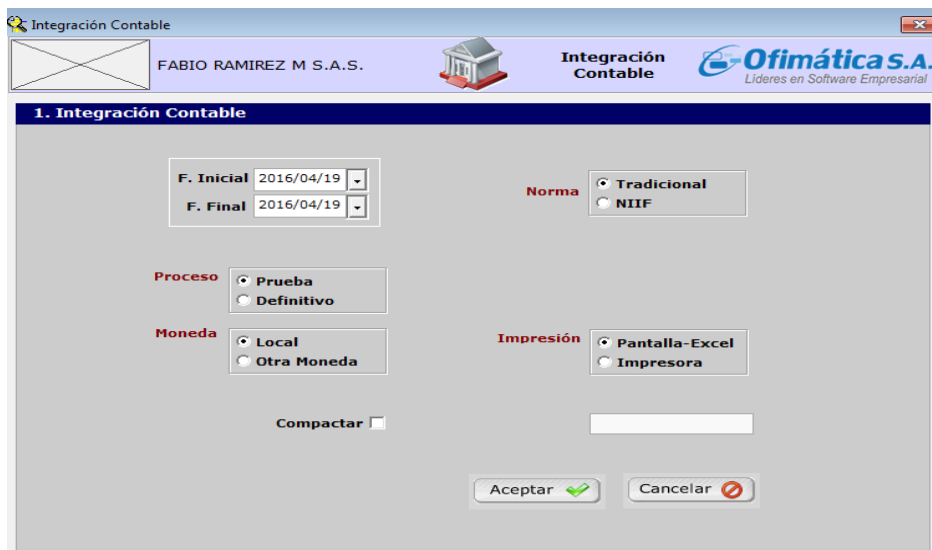

**Nota:** En el tipo de proceso se elige prueba que significa Consulta o Definitivo para que integre a Contabilidad.

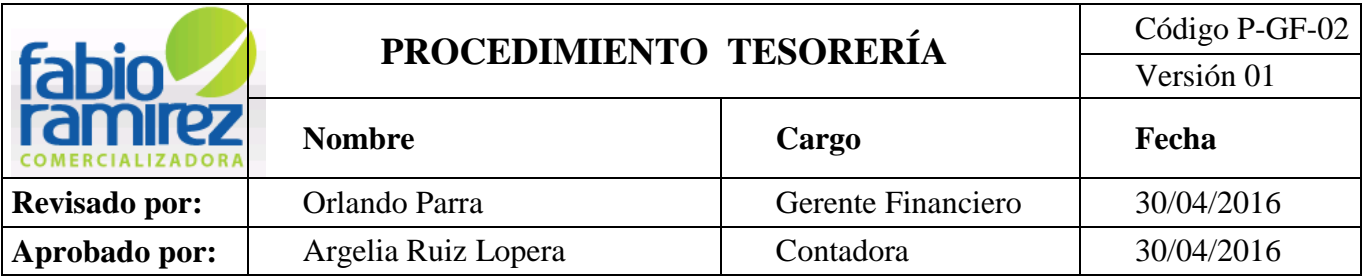

# **1. PROPÓSITO**

Describir las actividades que permitan administrar oportunamente el manejo del área de Tesorería y temas a fines a los diferentes proveedores de la empresa Fabio Ramírez M S.A.S

### **2. ALCANCE**

Este procedimiento es aplicable al área de Tesorería y todo el movimiento de pago a proveedores, acreedores y cualquier otro egreso contable.

### **3. DEFINICIONES**

### **3.1. Proveedor**

Persona natural o jurídica que nos proveen de servicios y bienes para el funcionamiento de la operación de nuestra actividad.

### **3.2. Acreedores**

Persona natural o jurídica que en una transacción entrega mercancías, derechos o bienes de cualquier clase, o presta un servicio recibiendo a cambio una promesa de algo.

#### **3.2. Factura**

Documento contable que refleja toda la información de una operación de compraventa. La información fundamental que aparece en una factura debe reflejar la entrega de un producto o la prestación de un servicio, junto a la fecha de compra, la cantidad a pagar y los demás requisitos legales establecidos.

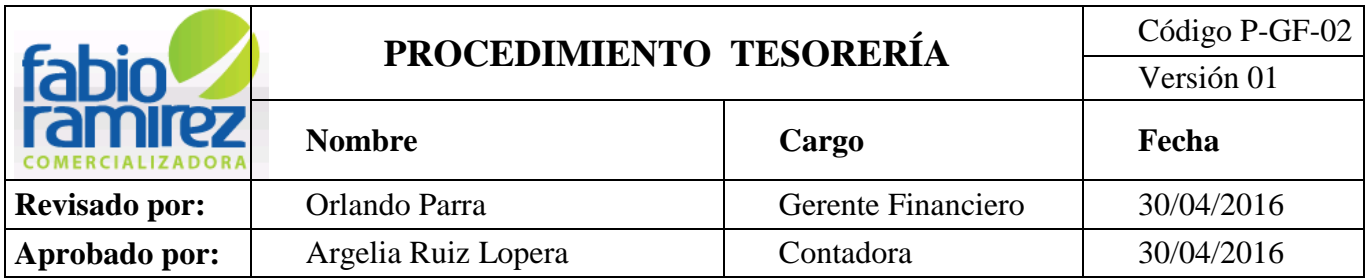

### **3.3. Egreso Contable**

Salida de recursos financieros, motivada por el compromiso de liquidación y pago de algún bien o servicio recibido o por algún otro concepto.

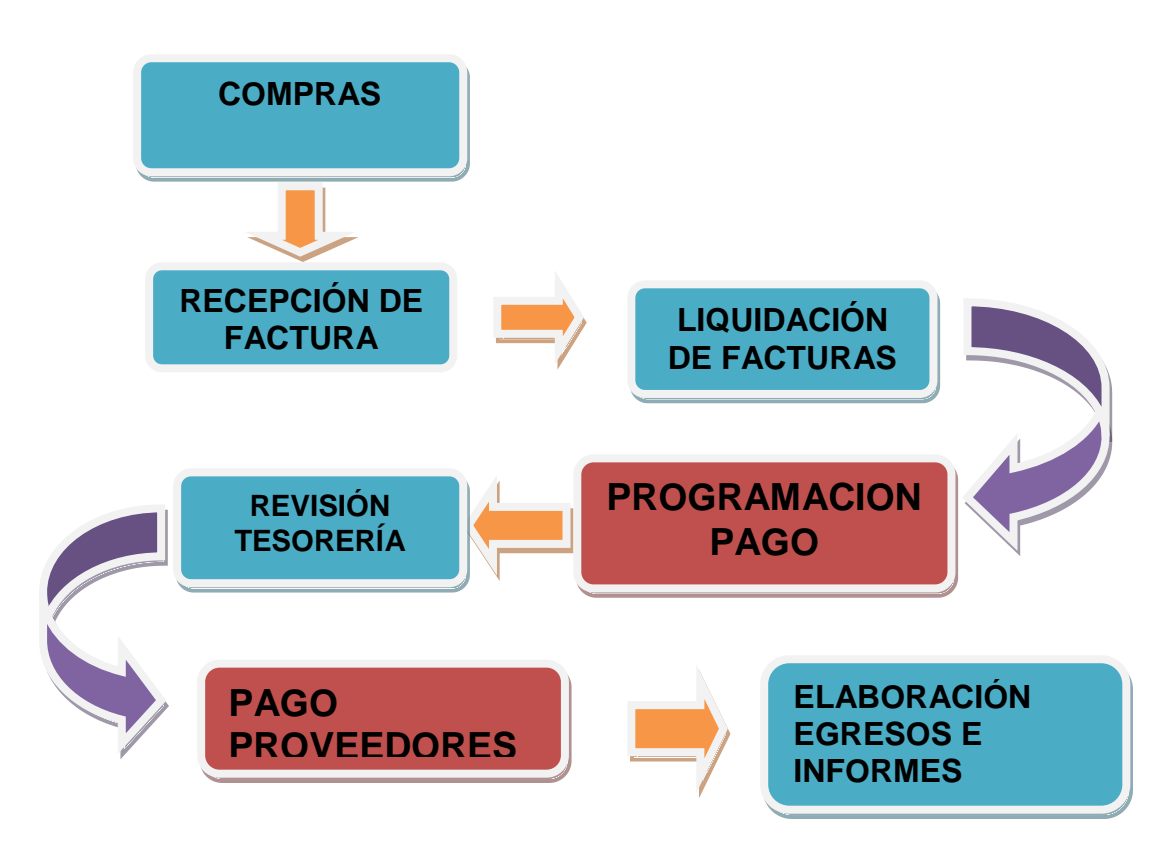

# **FLUJOGRAMA**

# **4. METODOLOGÍA**

**4.1. Compras:** La jefe de compras realiza los pedidos a los diferentes proveedores que cuenta la empresa Fabio Ramírez M SAS. Por medio de un formato de **Orden de Compra**, con esta Orden el Jefe de Almacén recibe la mercancía y la **factura del Proveedor**.

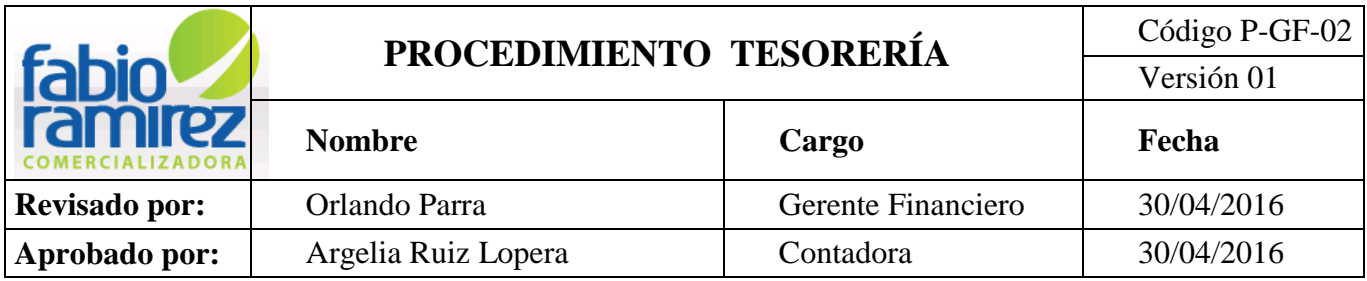

### **4.2. Recepción e ingreso de Facturas de Producto (FP) al Sistema Operativo Interno Ofimática**

La Factura de Producto (FP) es recibida por el Jefe de Almacén y/o Auxiliar de Almacén quien le coloca el sello de recibido y con firma evidencia de aceptación del pedido. Luego se procede a ingresar la factura de compra al Sistema Operativo Interno en el módulo de compras.

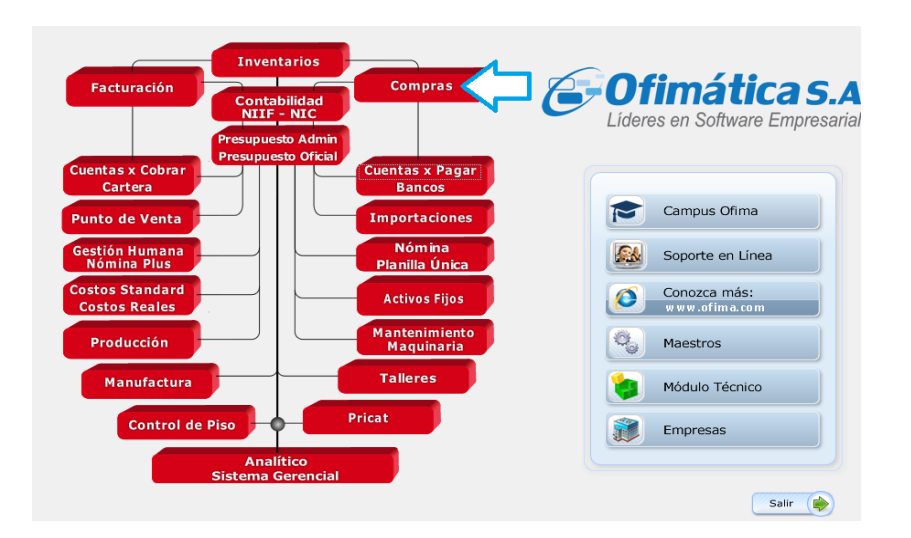

El Jefe de Almacén debe guardar una copia de dicha Factura de Producto (FP) para colocarle consecutivo manual interno que permita controlar la recepción de este documento por parte de la Auxiliar Tesorería y se diligencia el formato F-GF-03. "Control de entrega de documentos internos".

La Factura de Producto (FP) original es enviada a la Jefe de Compras quien asigna las condiciones comerciales del proveedor. Esta factura luego es enviada a la Auxiliar Tesorería diligenciando el F-GF-02. "Control de entrega de recaudos y facturas".

**Nota:** El tiempo estipulado para la entrega de las factura de producto a la Auxiliar Tesorería una vez sea aceptado el pedido es al segundo día de recibido.

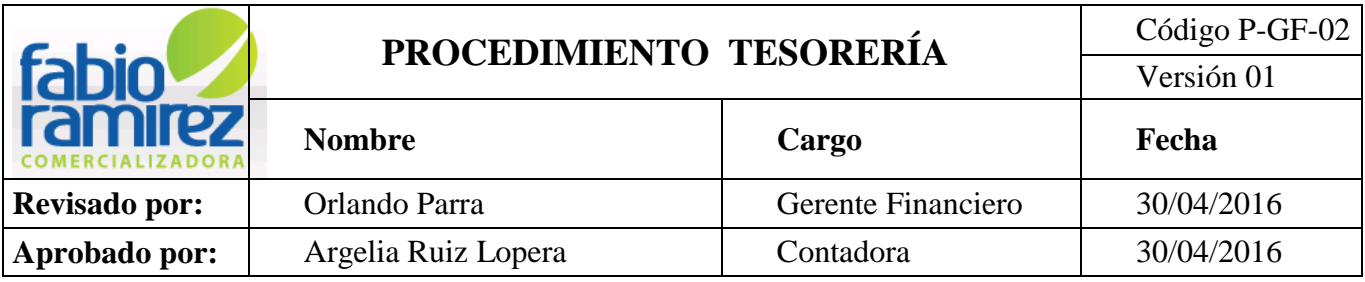

**4.3. Liquidación de Facturas:** La Auxiliar Tesorería revisa la Factura de Producto (FP) verificando que se encuentren las condiciones legales vigentes como lo son: Número de la Factura, Fecha, Nit. del Proveedor, Nombre del Proveedor, Nit. de la empresa Fabio Ramírez M S.A.S, Nombre de la empresa Fabio Ramírez M S.A.S, Condiciones legales ante la Dian, Valores, Condiciones de pago.

 La Factura de Servicio (FS) y/o Factura de Proveedor (FP), se recibe del Jefe de Compras para realizar la liquidación. Se Identifica el valor de la factura, retenciones, descuentos comerciales y/o financieros y fecha de pago, luego se registra en Recepción de Facturas Proveedor, y se separa por fechas de pago, se entregar a Gerente Financiero por semanas y el programar el pago posteriormente.

 El Gerente financiero diariamente entrega las Factura de Servicio (FS) y/o Factura de Proveedor (FP) programadas para este día a la Auxiliar Tesorería, quien procede a realizar el egreso ingresando al sistema operativo interno ofimática a través del módulo de **Cuentas por Pagar**.

 Las Facturas de Producto (FP) y/o las Facturas de Servicios (FS) son liquidadas manualmente según las condiciones comerciales y los impuestos que le correspondan de acuerdo a la base estipulada por la Dian (Retención en la fuente)

Para la liquidación manual de la factura se tiene en cuenta los siguientes aspectos.

**FC:** Valor de la factura **RF:** Valor de retención en la fuente **Dcto:** Descuento Comercial (Si aplica)

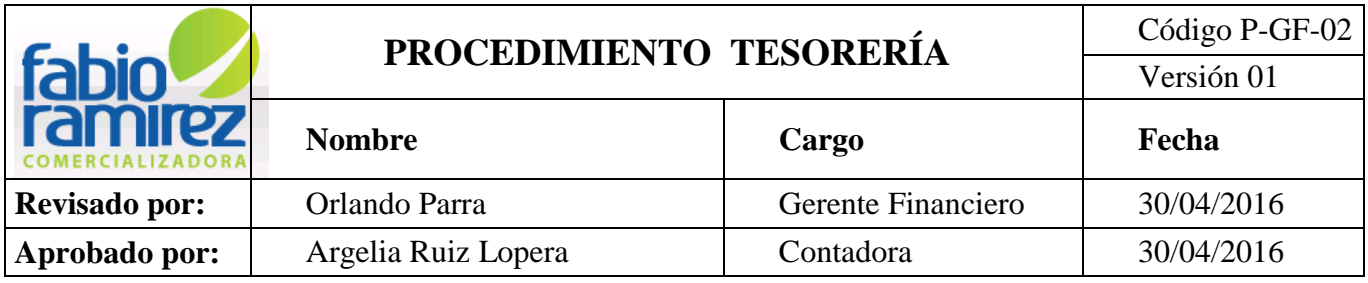

Además se coloca el total a pagar y la fecha máxima de pago para dirigirla a Gerente Financiero para Autorización y programación.

## **4.4. Programación para el pago**

 La Gerencia General y la Gerencia Administrativa y Financiera seleccionan las Facturas de Productos (FP) y/o las Facturas de Servicios (FS) para pago según fecha de vencimiento acordada, las condiciones establecidas en la factura original y consultando el flujo de caja.

- **4.5. Revisión Tesorería:** El Auxiliar de Tesorería verifica los valores a consignar
- **4.6.** La Auxiliar de Tesorería ingresa al banco **[www.grupobancolombia.com.](http://www.grupobancolombia.com/)** para efectuar los pagos a los diferentes proveedores.

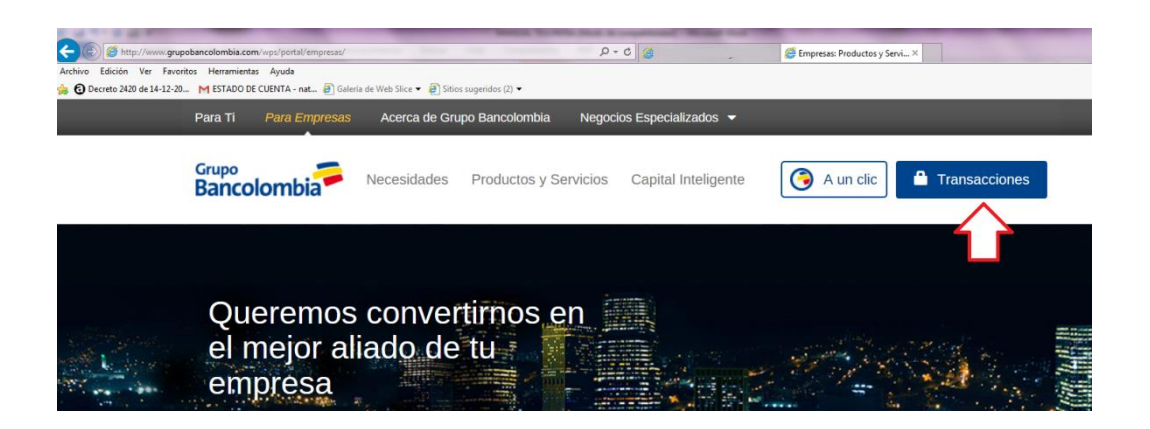

- Se da clic en la parte superior derecha en **empresas**, luego aparece un cuadro en la parte derecha que dice transacciones, dar clic en **transacciones.**
- Se abre otro recuadro con varios datos y se ingresa la información de Nit, identificación del usuario y clave de Fabio Ramírez M S.A.S y clic en aceptar.

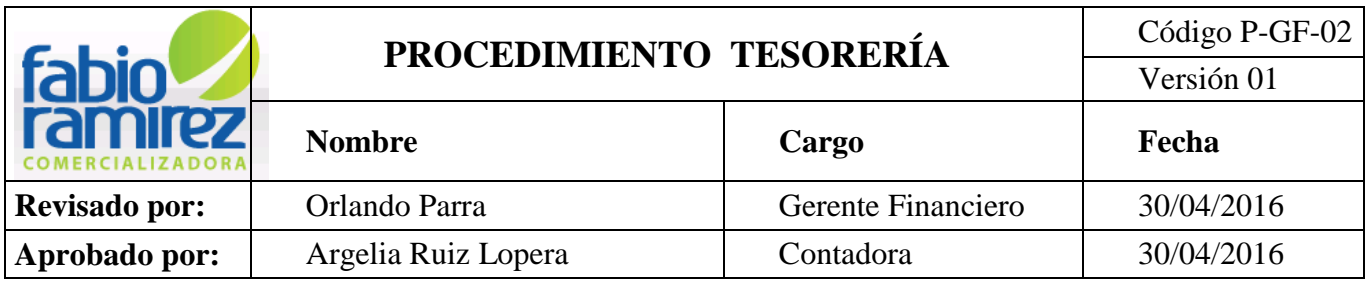

### **Bancolombia**

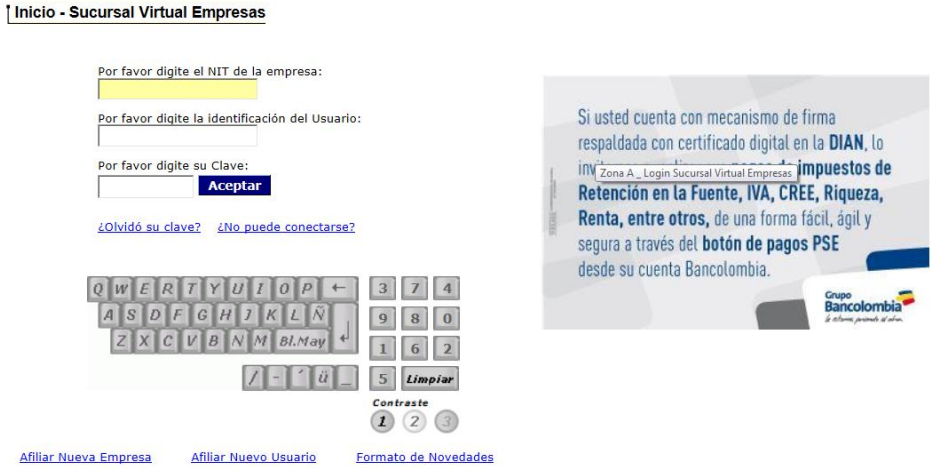

 Aparece un recuadro para dar clave de Token, y se le da el número que este en el Token, clic en aceptar.

 En la parte superior le da clic a transferencias y pagos / Pago a proveedores / Pago manual en tipo de pago le da clic en la flecha de la derecha y selecciona **Pago a Proveedores** y en modelo selecciona ninguno.

 En nombre del pago le doy el nombre del proveedor y la fecha del día como se describe a continuación:

- Proveedor XXX 19 (si pago el día 19 del mes)
- Cuenta a debitar (la que indique la Gerencia Administrativa y Financiera)
- Fecha de aplicación, la fecha en que se va a pagar le doy clic en el calendario de la izquierda y le doy clic en el día a pagar, continuar y adicionar.
- Se visualiza un recuadro y en la parte inferior derecha le doy buscar beneficiario y en recuadro que se abre dar en nombre a quien le voy a pagar y clic en buscar.

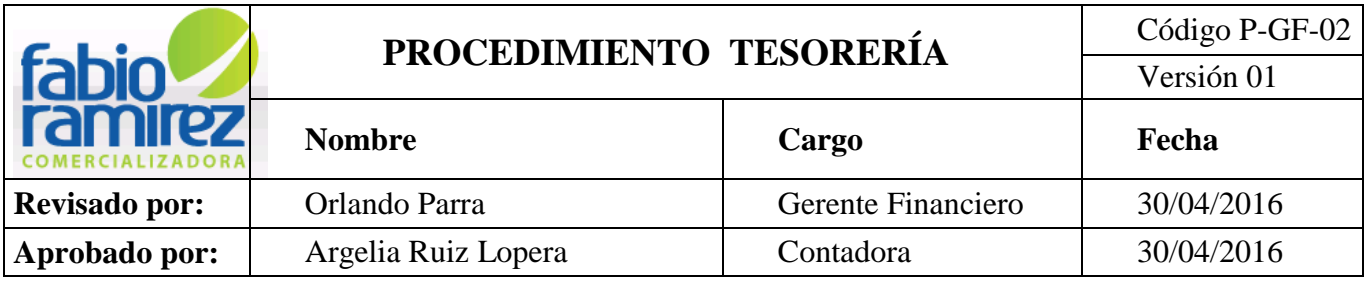

- En la parte derecha dar clic en el círculo y aceptar para que cargue la información.
- En valor colocar el valor total que se le va a pagar al proveedor.
- En tipo de transacción se le selecciona si es abono a Cuenta de Ahorro y/o Abono Cuenta Corriente.
- finaliza dando clic en **Guardar.**

 Aparece un cuadro con los datos del proveedor y el valor a pagar, se verifica que los datos este bien y se da clic en continuar y luego en **PROCESAR.**

 Es necesario sacar el soporte de pago dando clic en salir, luego en ver histórico de transacciones se da doble clic.

 Se ubica en la columna de estado y clic sobre pago recibido exitosamente y el abre el cuadro con los datos del soporte dando clic en Imprimir

 Se le anexa a las facturas pagadas y con ese soporte se elabora el egreso, los cuales son entregados a la auxiliar Administrativa para escanear documentos, luego se entregan a Contadora y Gerencia General para verificar y auditar los pagos efectuados.

### **4.7. Elaboración del Egreso Contable en el Sistema Operativo Interno Ofimática**

 Una vez elaborado y autorizado el cheque y/o medio de pago, la Auxiliar de Tesorería procede a realizar el egreso contable ingresando al módulo de cuentas x pagar bancos del sistema operativo interno ofimática.

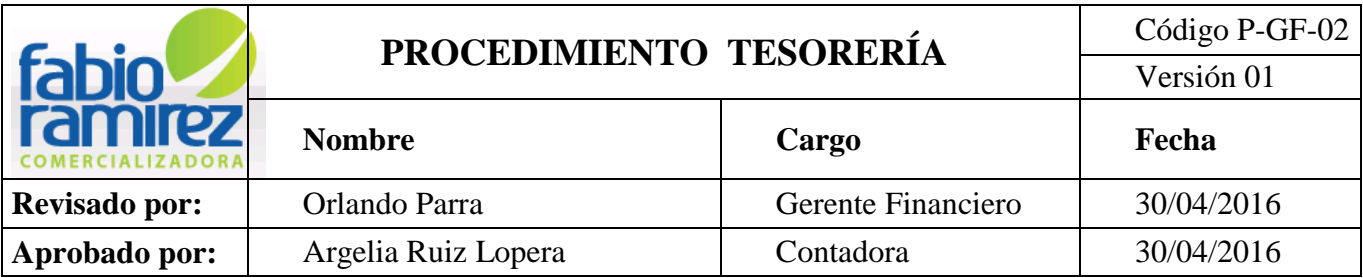

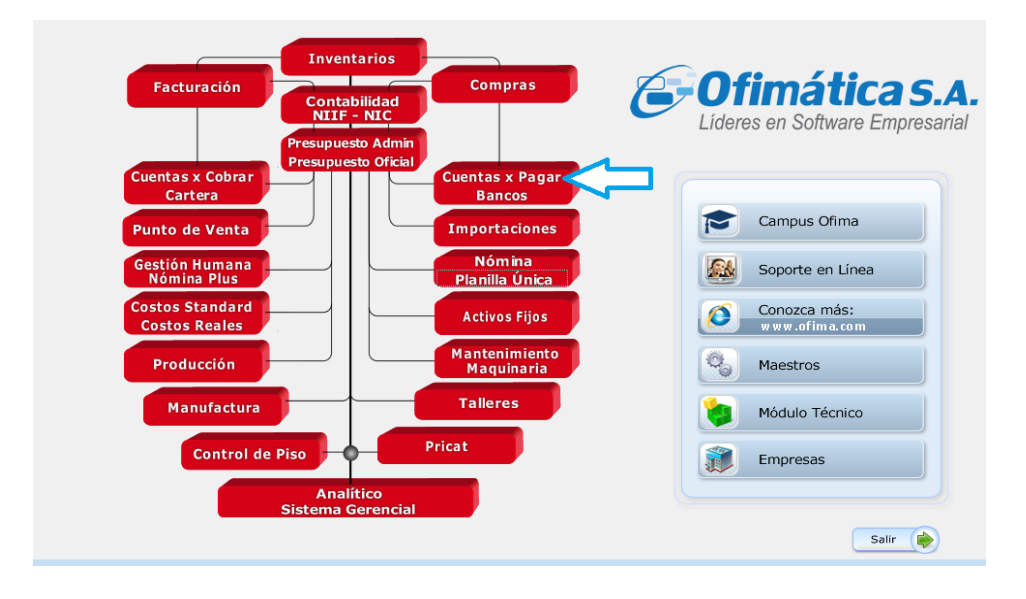

 Automáticamente el sistema genera una nueva ventana donde se ingresa por Abonos y se selecciona el registro.

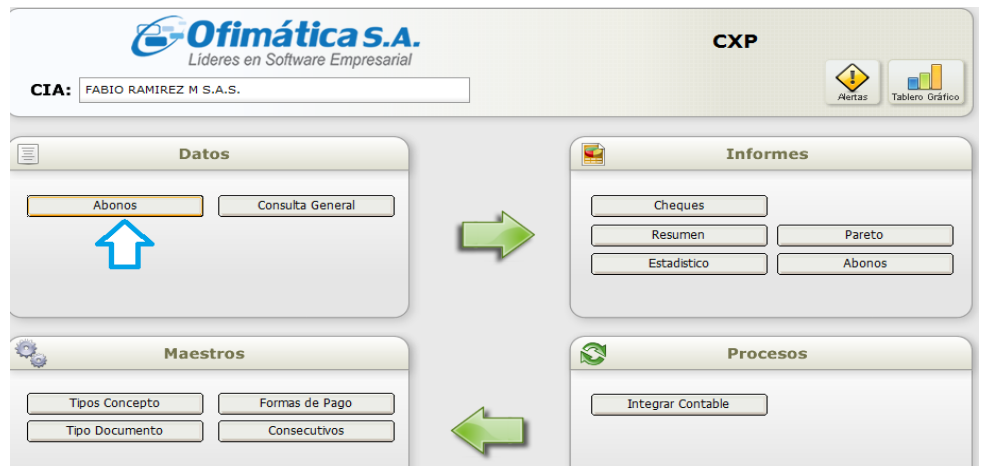

Clic en abonos, abre un cuadro de consulta para seleccionar el registro.

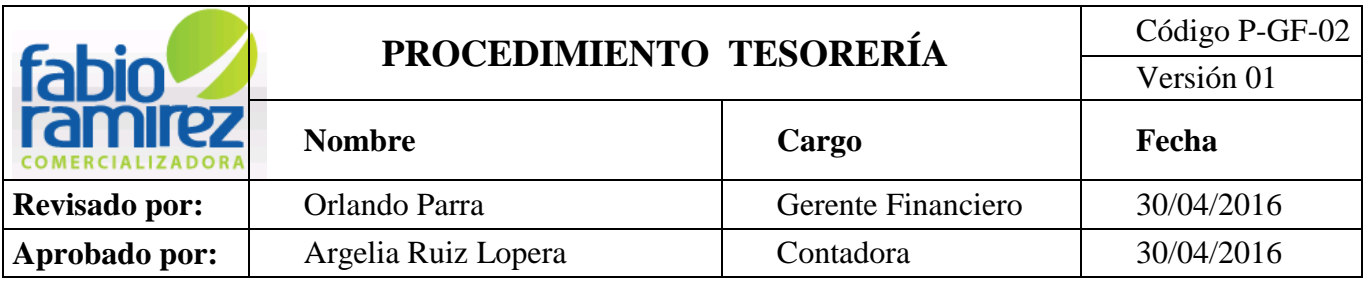

 CE- COMPROBANTE DE EGRESO: cuando se va realizar el pago de las facturas de proveedores de servicios y/o producto.

 **CN:** Nota Contable CXP: se utiliza cuando se van a realizar ajustes en el módulo de Cartera, para descargar la Cartera castigada.

 $\triangleleft$  **AJ:** Revisión Egresos: se utiliza para realizar ajustes.

 **CC:** Cruce CXP con Cartera: se utiliza cuando hay clientes que también son proveedores de la compañía y se cruzan facturas que nos deben con facturas que adeudamos.

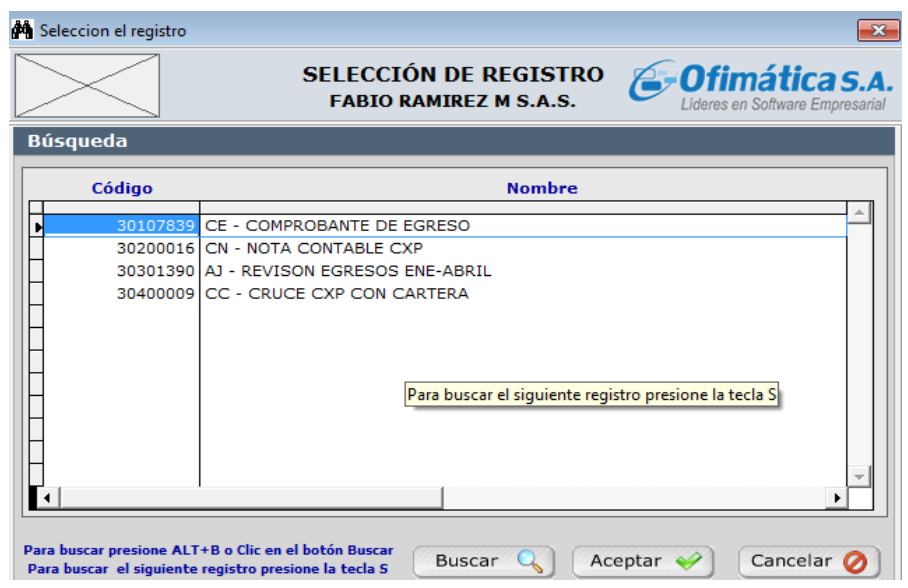

Elegir **CE- Comprobante de Egreso.**

 Aparece el cuadro de **Movimiento de Cuenta x Pagar** con las siguientes opciones:

**Ingreso:** Para ingresar un nuevo Egreso.

**Modificación:** Para modificar un Egreso

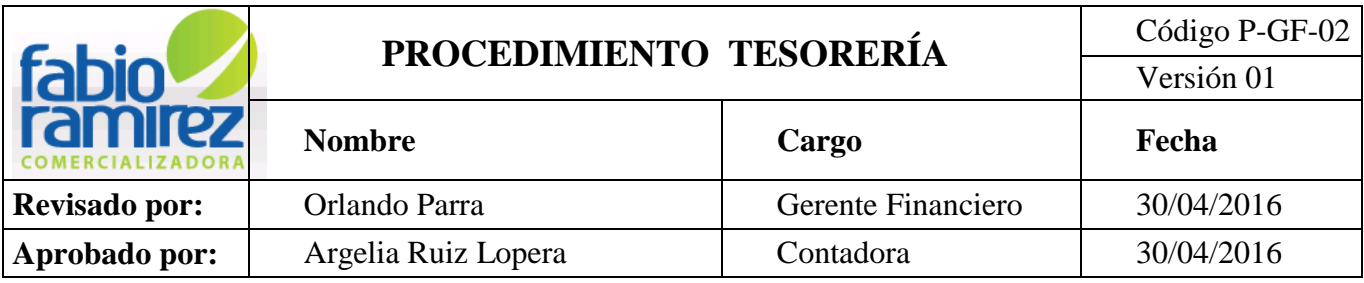

 **Retiro/ Anulación:** Para retirar y/o anular un Egreso. Para retirar y/o anular un recibo de caja debe quedar por escrito la autorización de Revisoría Fiscal.

**Consulta:** Para consultar o revisar un Egreso.

Para crear un comprobante de egreso se da clic en **Ingreso** , se habilitan los campos del **Proveedor**, **Forma de Pago, Banco** y en caso de ser cheque, el número del cheque en el campo de **cheque,** 

- **Dcto:** (Documento) debe seguir en consecutivo.
- **Proveedor:** Dar clic para buscar Nit. o Nombre del Cliente y/o Digitarlo

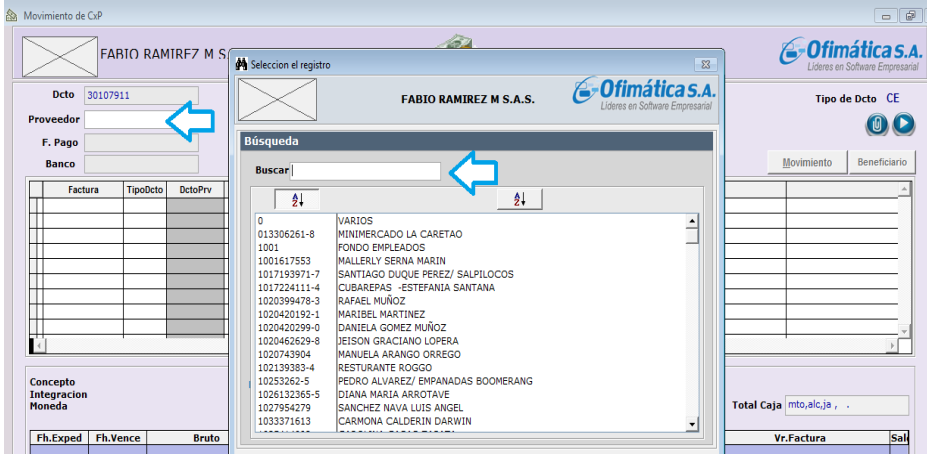

- **Forma de Pago:** la compañía cuenta con 3 cuentas Bancarias activas y una Caja General discriminada para los pagos de la siguiente manera:
	- $\checkmark$  Bancolombia cuenta de Ahorros (01)
	- $\checkmark$  Cheque cuenta corriente occidente (02)
	- $\checkmark$  Caja General (03)

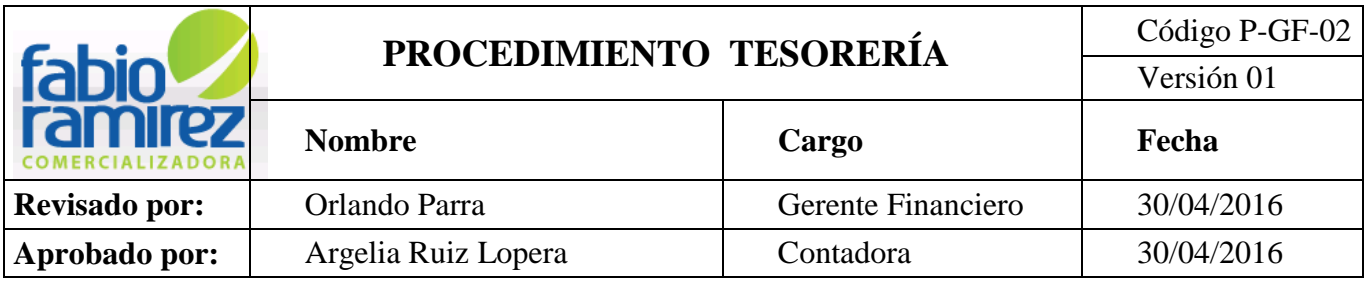

- $\checkmark$  Occidente cuenta corriente (04)
- $\checkmark$  Bancolombia cuenta corriente (06)
- $\checkmark$  Cheque cuenta corriente Bancolombia (07)

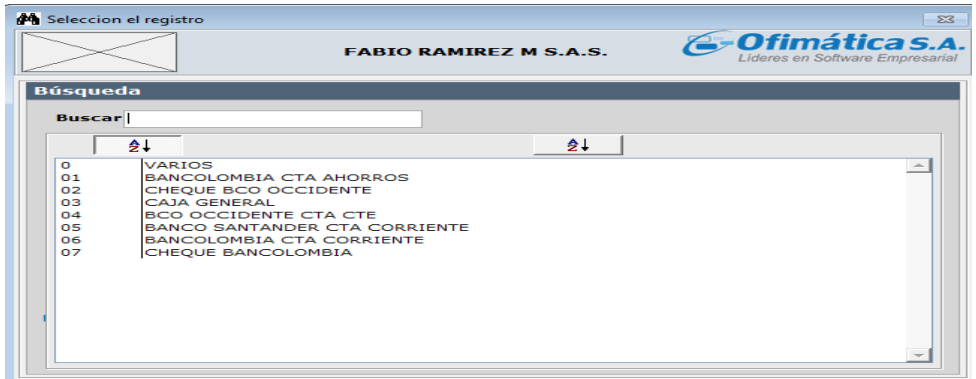

- **Banco y/o caja:** Sale predeterminado depende lo que elija en **forma de pago.**
- **Cheque:**

 Digitar el número del cheque si se utiliza la cuenta corriente de Bancolombia y/o Banco Occidente.

- \* Los últimos 4 números del egreso cuando no se entrega cheque.
- **Fecha:** Viene predeterminada.
- Clic en **Movimiento.**

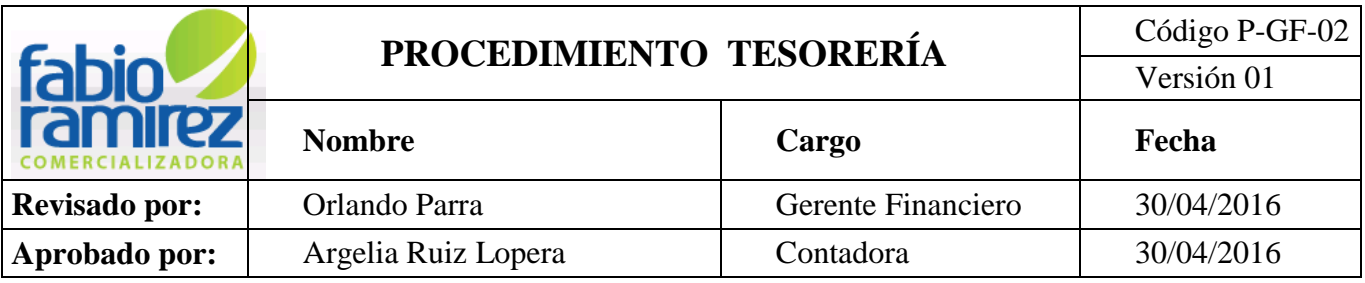

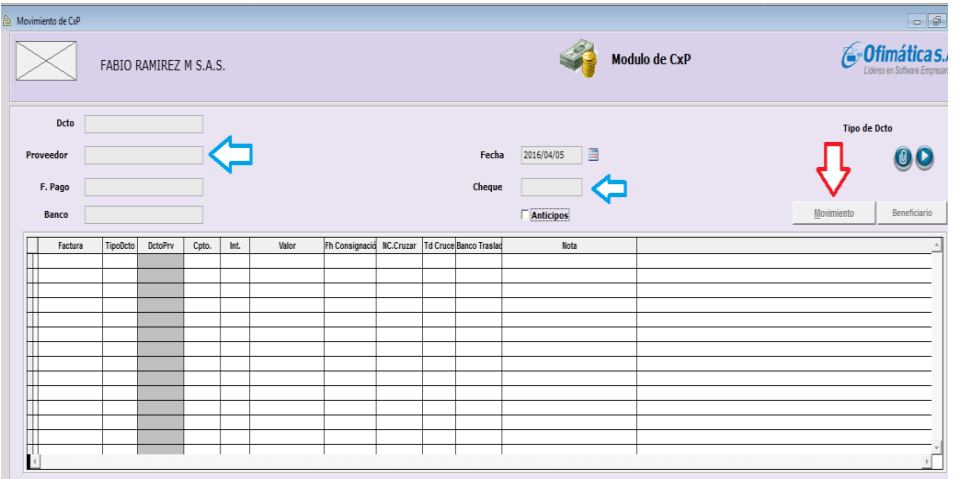

 Elegir tipo de cpto. pago de factura: Concepto 301 (Abono- Cancela Factura)

- $\checkmark$  Código de Integración: 301 (Abono y/o Cancelación de Cuentas)
- $\checkmark$  Tipo Ctop. concepto pago NC: 301 (Abono- Cancela Factura)
- $\checkmark$  Código de integración : 301 (Abono y/o Cancelación de Cuentas)
- Se da clic en aceptar.

 Se abre un cuadro de **Facturas a Pagar,** donde se debe marcar con una X y/o dar clic  $\bigstar$  para marcar todas las facturas a pagar. En caso de ser varias facturas intercaladas se coloca las X donde corresponda. Al final de esta operación se salva con **CTRL+W.**

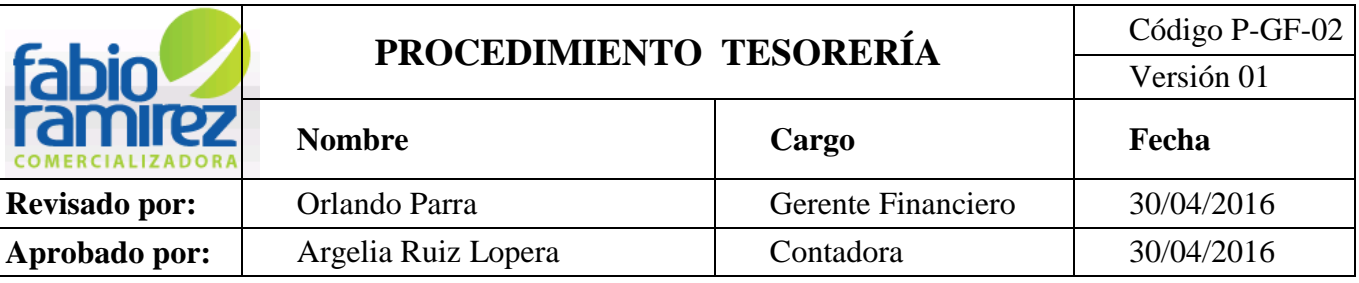

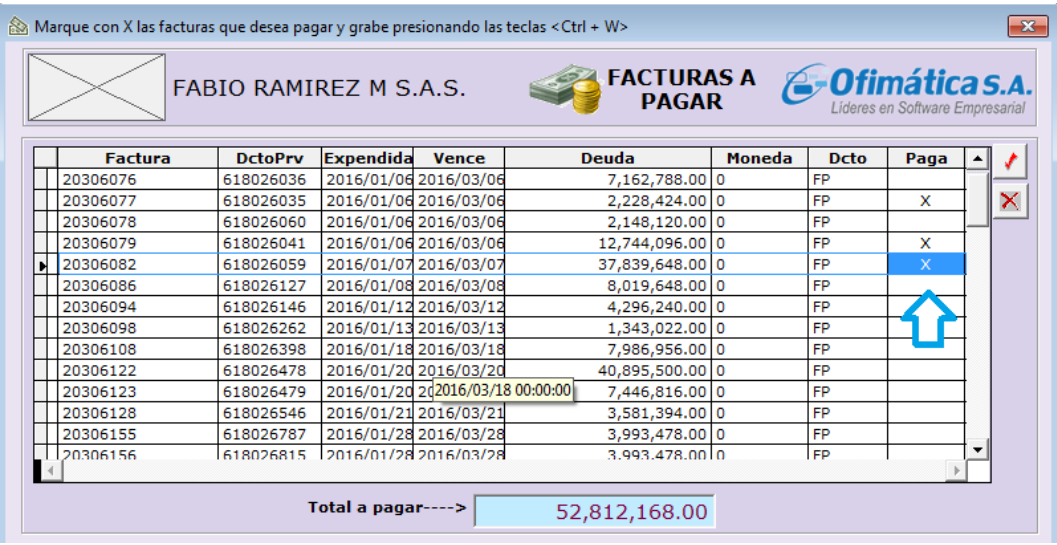

 En caso de que la factura tenga descuento en el cuadro de descripción, se debe llamar cualquiera de las facturas anteriores, tipodcto (FP) en la casilla de concepto se coloca 305- DESCUENTO POR PRONTO, el valor del descuento se coloca con signo negativo y nota se coloca el valor del descuento aplicado. .

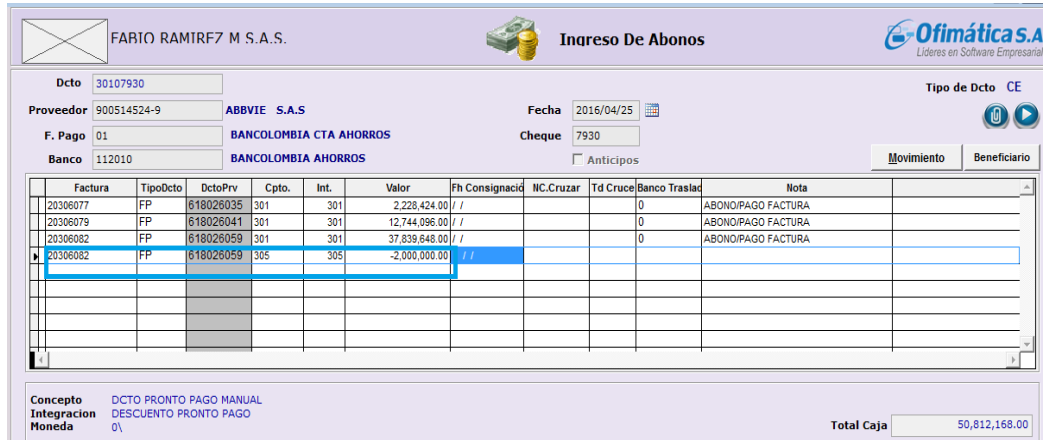

**Revisar el Total Caja:** coincida con el valor pagado al proveedor.

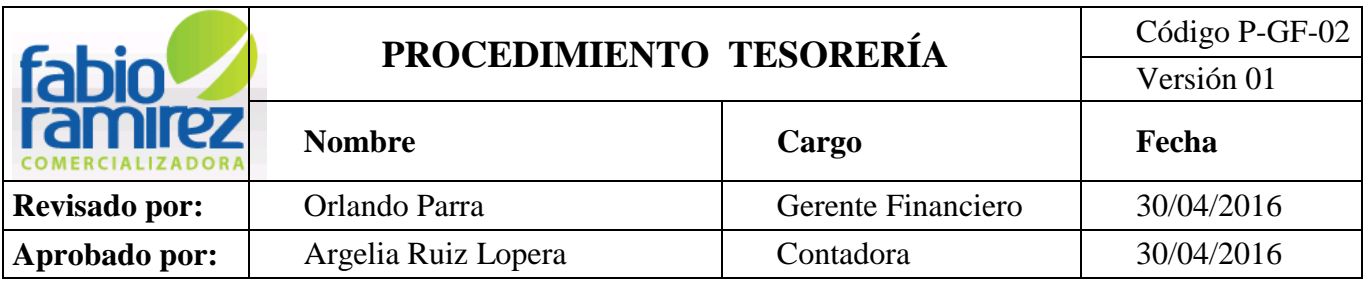

 Para revisar dicha operación se da CTRL+F5 y aparece la ventana de resultados de informe donde se revisan los Tipos de Conceptos que Suman, que coincidan con el valor descrito en la Factura.

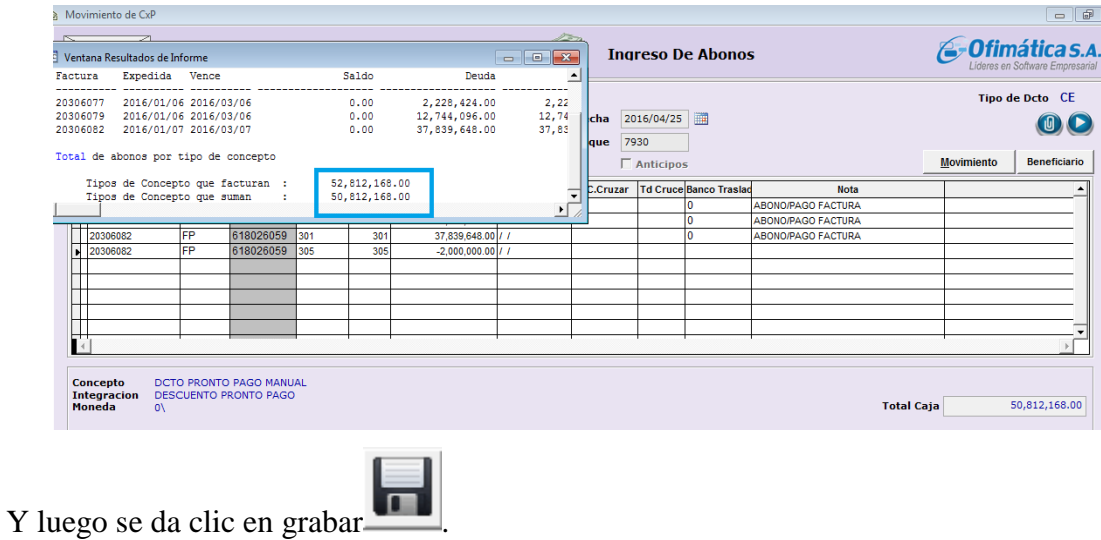

**Nota:** El sistema operativo interno ofimática permite realizar para aquellas facturas que se mueven periódicamente una Factura Genérica (o Plantilla). Para ello se ingresa al módulo compras de sistema operativo interno ofimática.

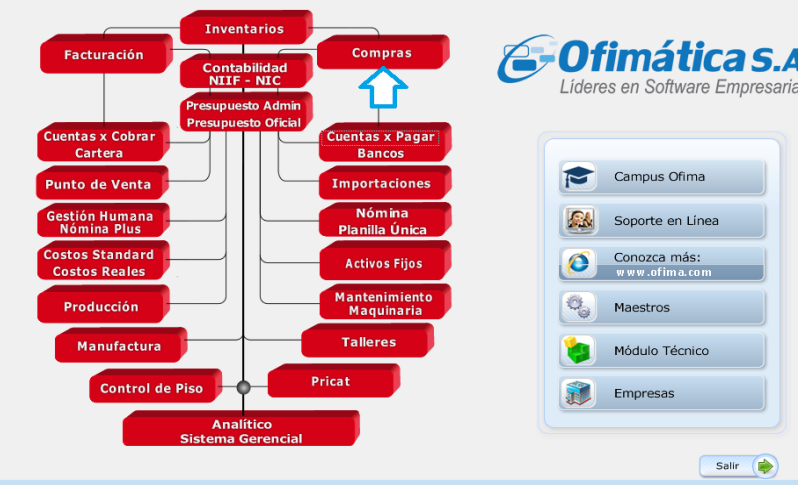

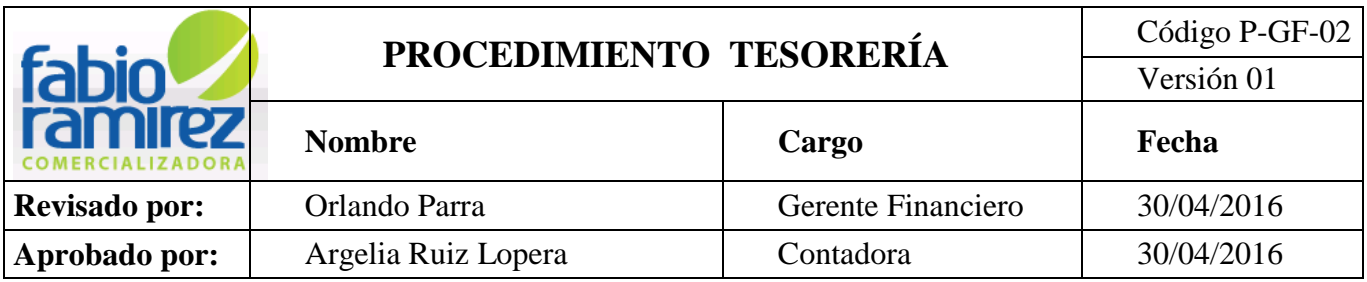

Se da clic en Compras, Documentos y Notas de CXP

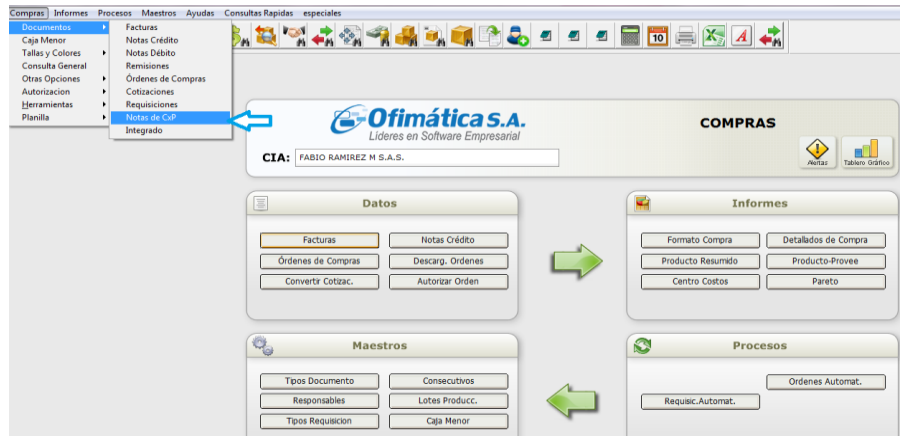

 Automáticamente el sistema genera un cuadro para seleccionar el registro. Se selecciona el registro **2100135 FG- FACTURA GENERICA**

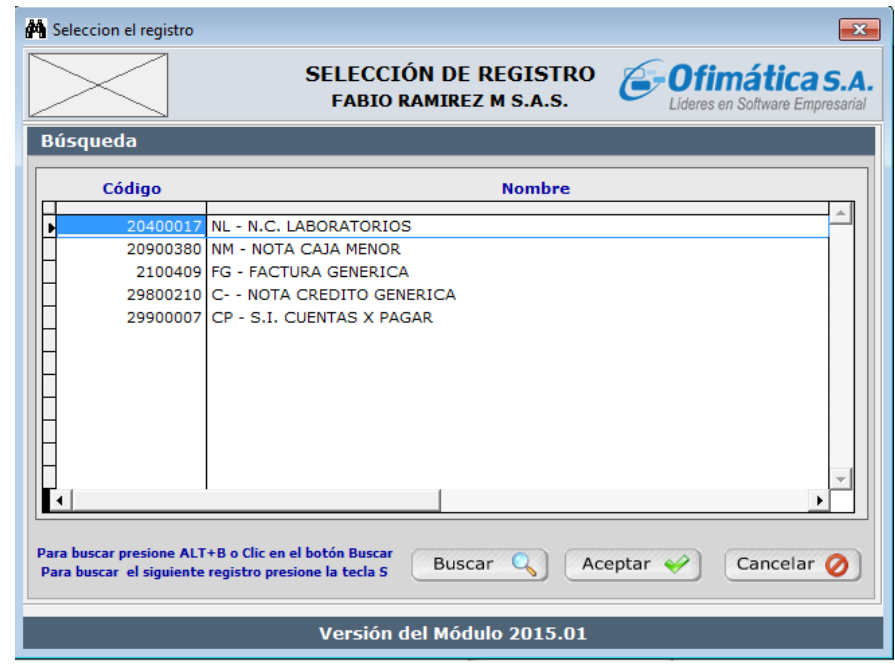

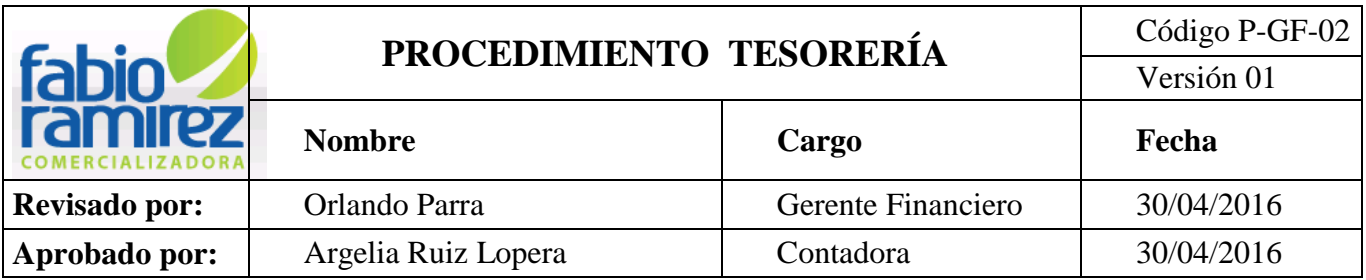

Se da clic en Ingreso y aparece el cuadro Ingreso de Compras donde se coloca el

proveedor, la fecha de vencimiento colocarla lejana.

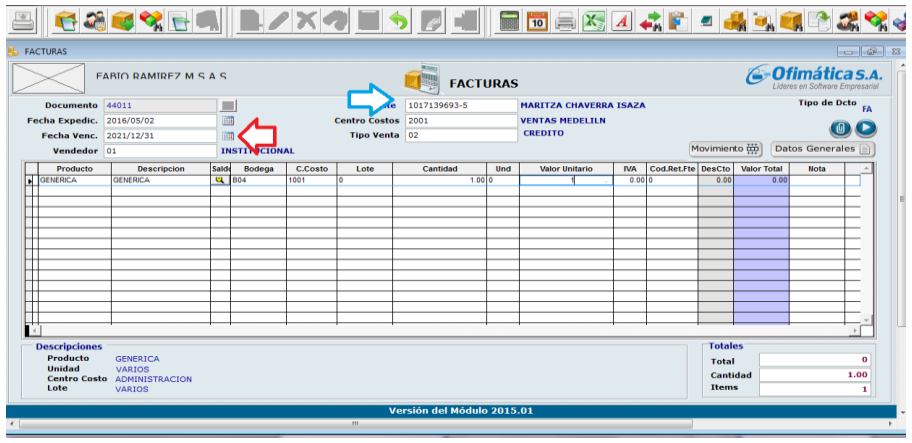

 Luego se da clic en **Movimiento** y se coloca en **producto** GENERICA, en **descripción** GENERICA y se da enter hasta llegar a **cantidad** donde se coloca 1 .00 y en **valor unitario** también se coloca 1.00.

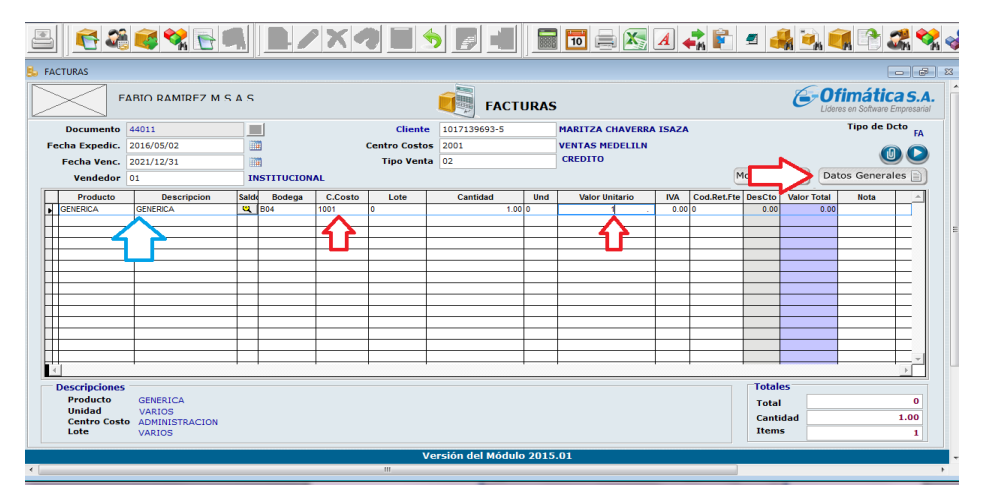

Se da clic en Datos Generales.

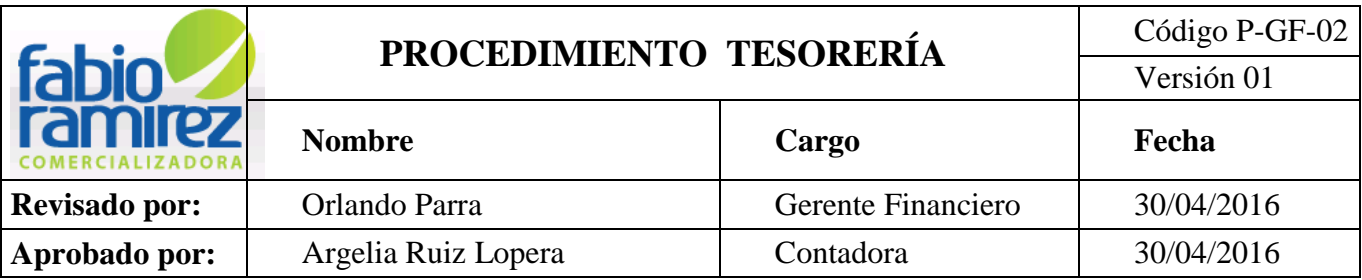

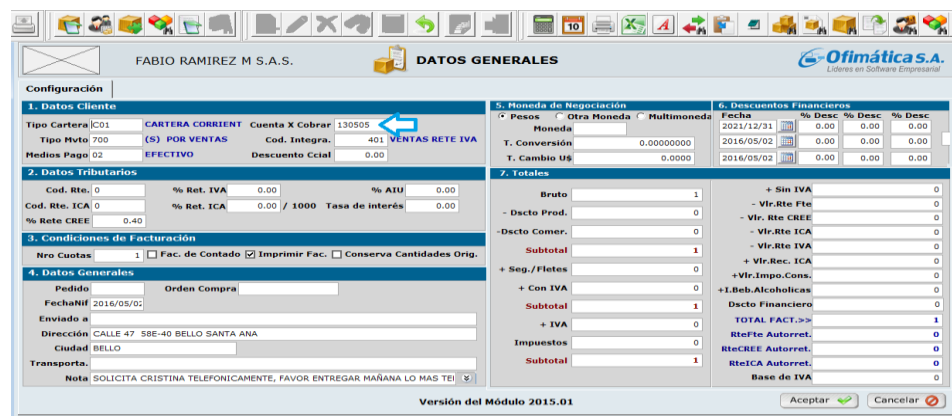

 Colocar los datos necesarios dependiendo de la cuenta que se vaya a llevar (Tipo de CXP, Tipo de Movimiento, Cuenta X Pagar, Cód. Retención, entre otros) y se da clic en **Aceptar.**

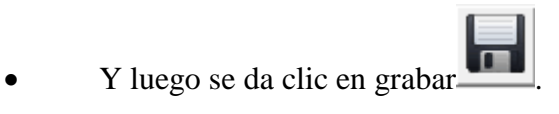

**Nota:** Cuando se realiza un egreso utilizando factura genérica, se debe buscar la factura genérica creada y/o existente, y en el movimiento colocar en Cpto. E Int. El concepto 313 (Pago Factura Genérica), además se coloca el valor manualmente a pagar y las notas.

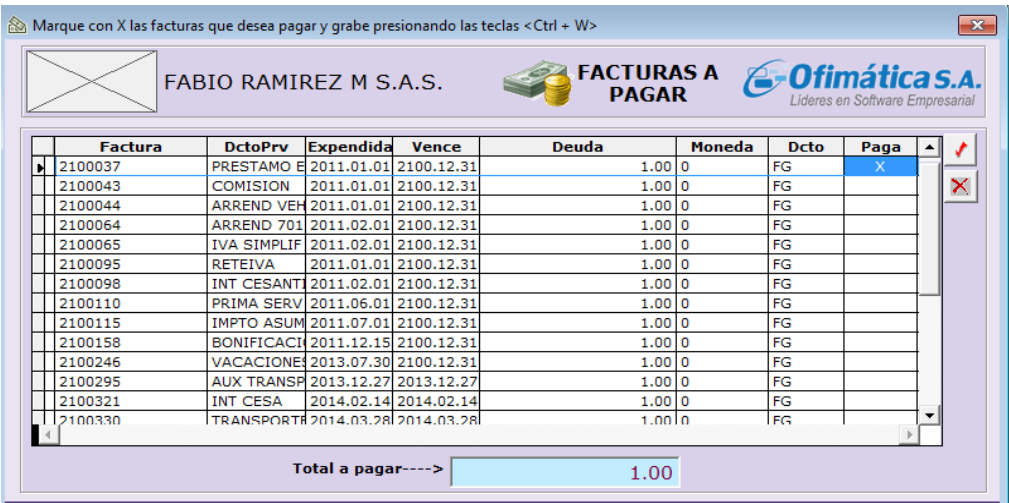

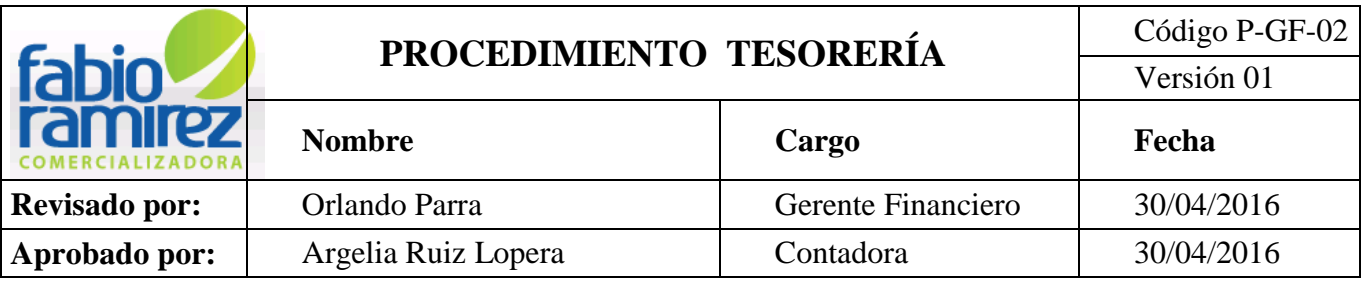

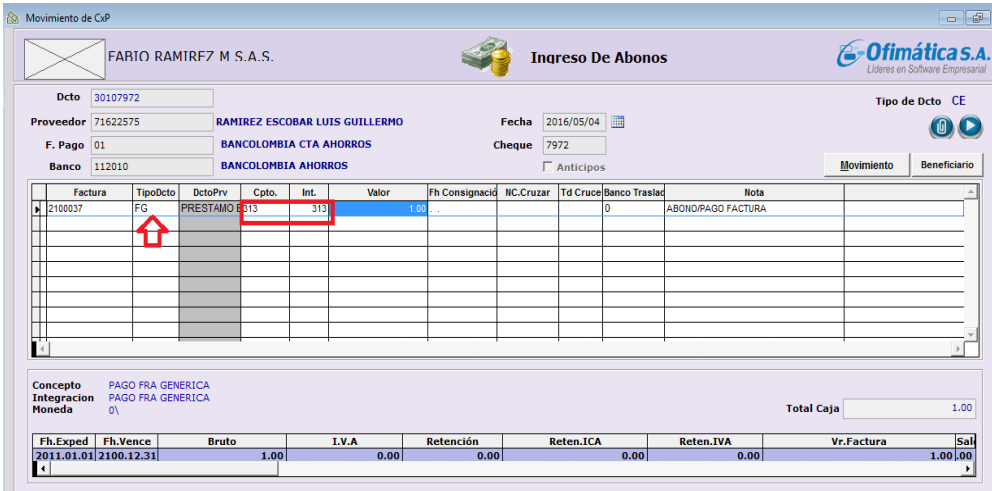

**Nota:** realizar egresos por **Trasferencias Electrónicas entre las cuentas de la empresa.** Para hacerlo es necesario imprimir la transferencia del banco para verificar la operación en las cuentas a realizar.

 Ingresando al módulo de cuentas x pagar del sistema operativo interno ofimática.

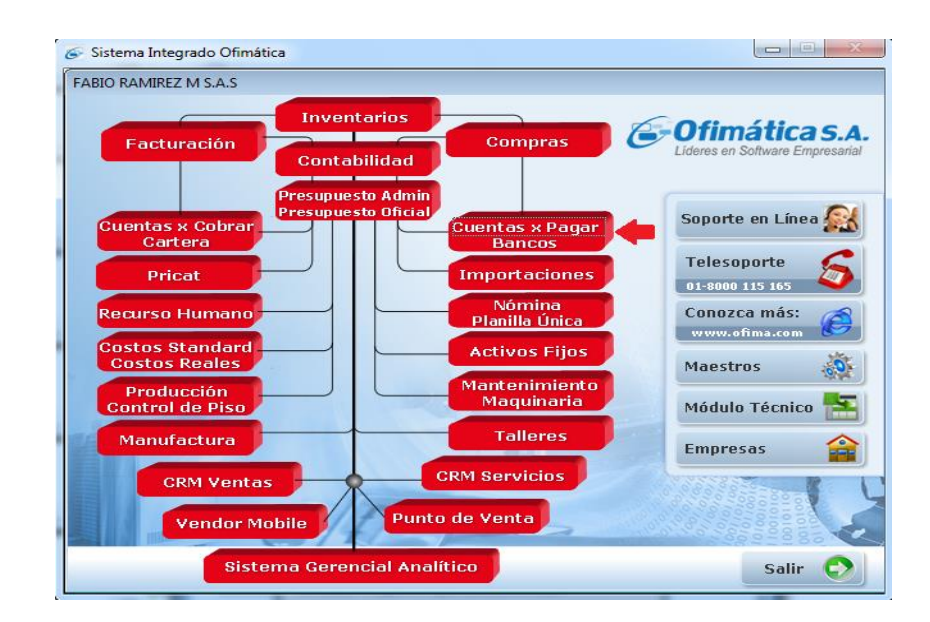

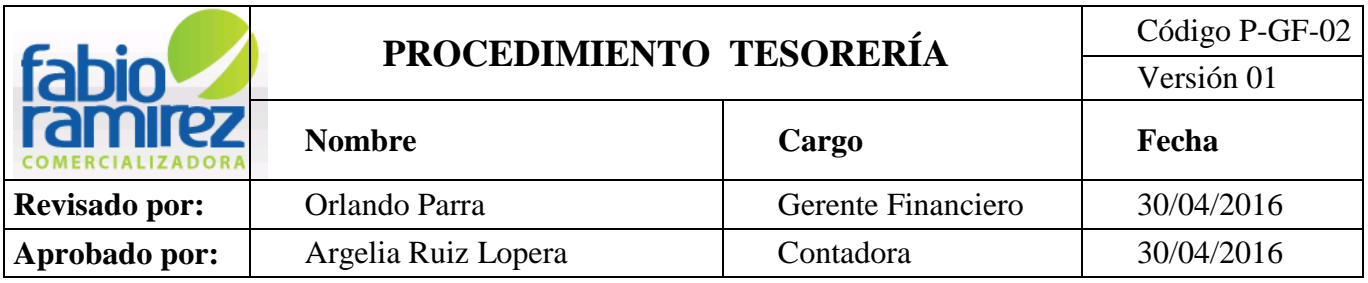

 Automáticamente el sistema genera una nueva ventana donde se ingresa por Abonos y se selecciona el registro.

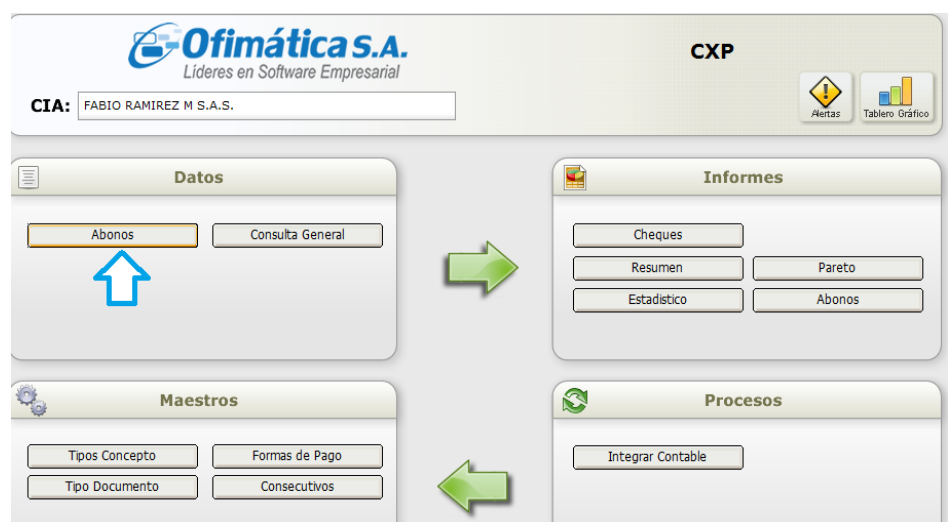

Clic en abonos, abre un cuadro de consulta para seleccionar el registro.

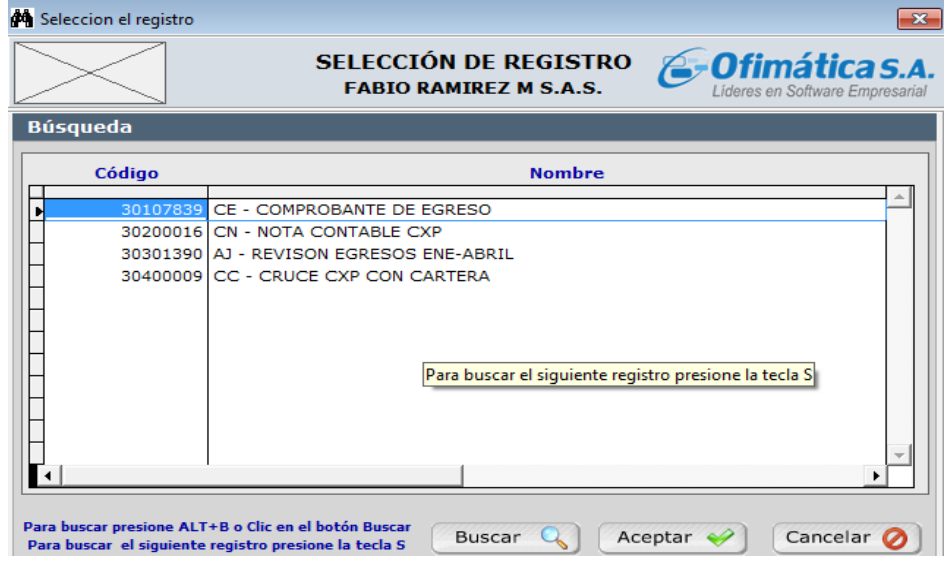

Elegir **CE- Comprobante de Egreso.**

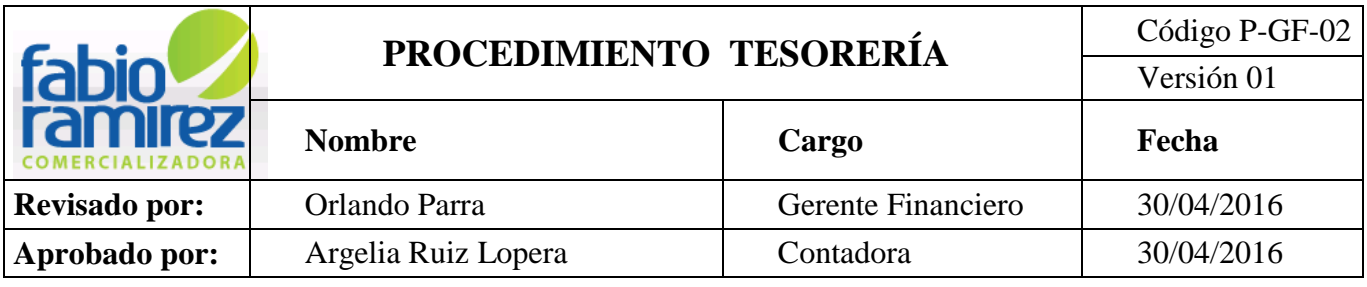

• Para crear un comprobante de egreso se da clic en **Ingreso** , y sale el cuadro

de **Movimiento de Cuentas por pagar**, donde se coloca en **Proveedor,** Fabio Ramírez M S.A.S.; en **fecha,** la fecha en que se hizo la trasferencia; en **Banco**, el banco de donde se genera el egreso y/o en **Cheque**,

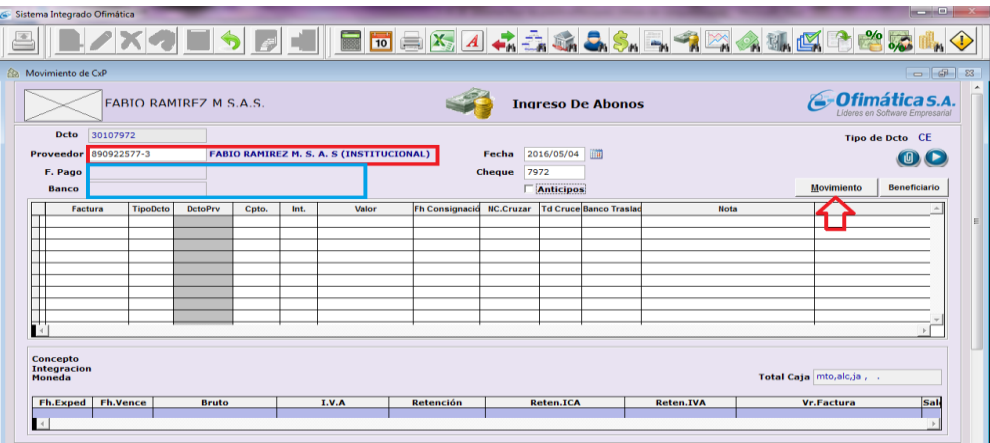

 Se da Clic en **Movimiento y** aparece un cuadro donde da clic sobre la factura que se desea pagar, se graba presionando Ctrl+ W.

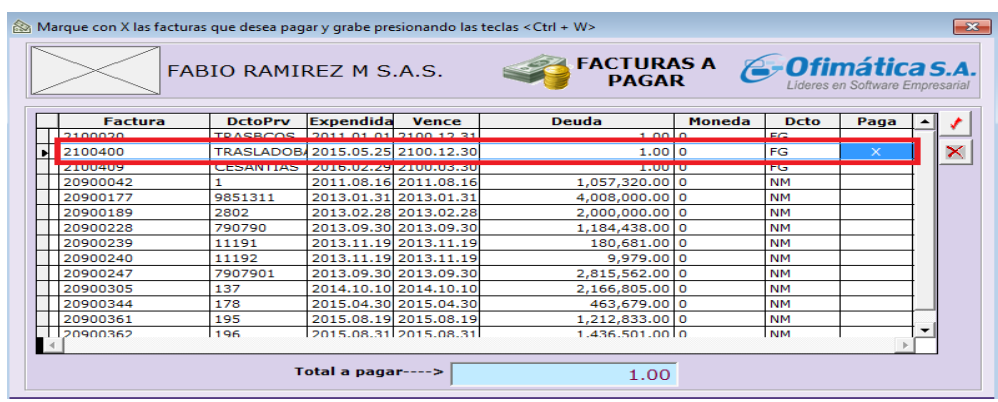

Se da clic en  $\Box$  y/o colocar (X).

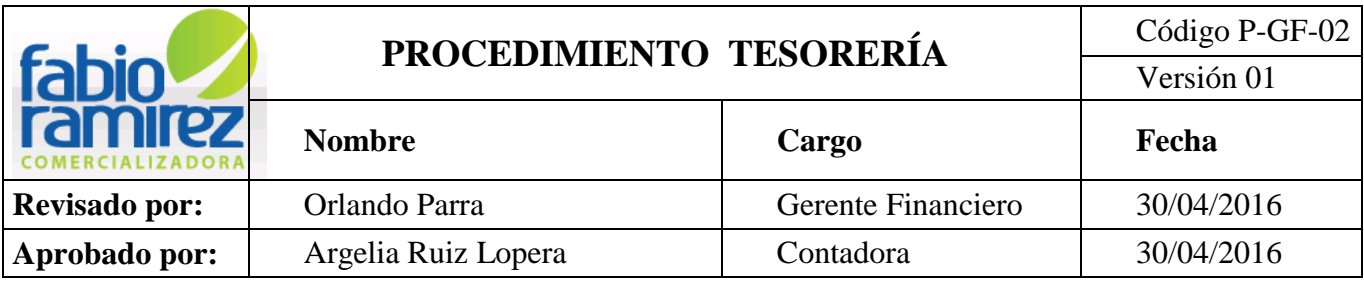

En el cuadro descriptivo, se coloca en **Cpto.** el número **317- TRASLADO BANCOS.** 

**E Int.** el número **317- TRASLADO BANCOS**, ingresar manualmente el valor del Traslado.

 Luego se da enter seguido y en la casilla de Banco Traslado se coloca el código del banco al cual está siendo transferido el egreso. En nota se coloca Transferencia Bancos, como aclaración de dicha operación.

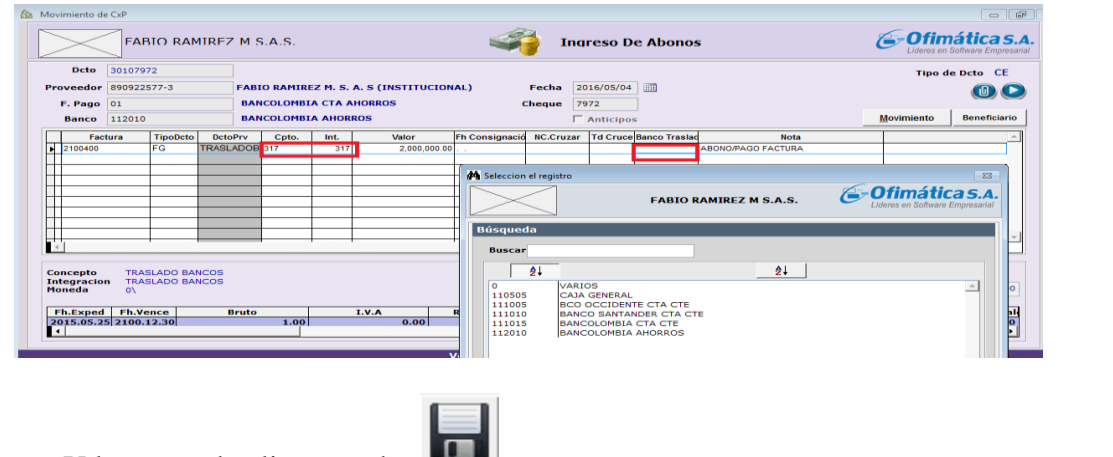

Y luego se da clic en grabar .

**Nota:** realizar egresos por **Pago de seguridad Social.** Para hacerlo es necesario que por parte del área de nómina sea liquidada la seguridad social y a Tesorería le corresponde realiza el pago de la siguiente manera.

 Ingresar a la página de planilla única SOI al siguiente link https://www.nuevosoi.com.co/inicio

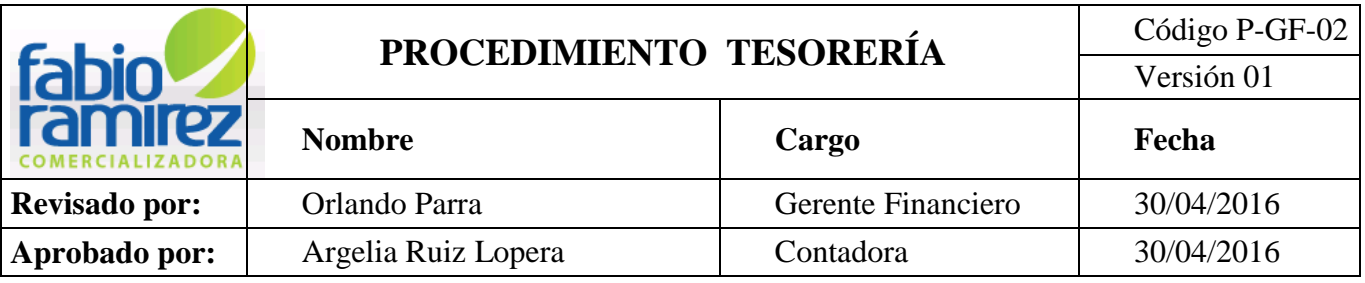

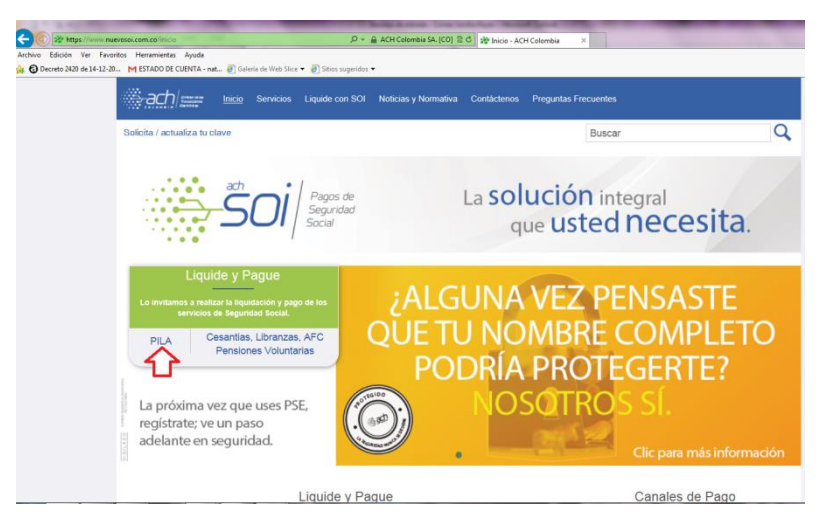

Clic en Pila, elegir banco Bancolombia.

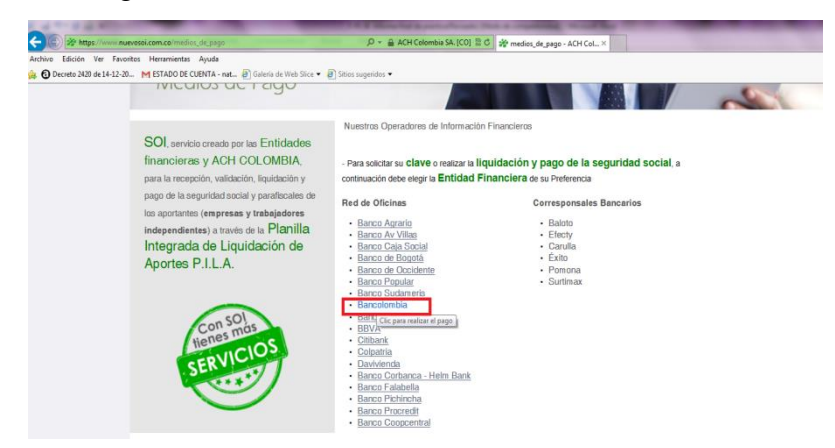

Ingresar los datos de acceso

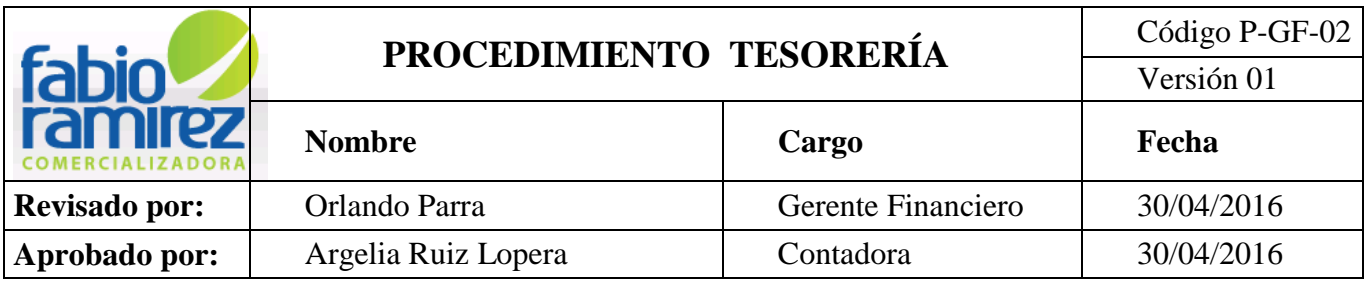

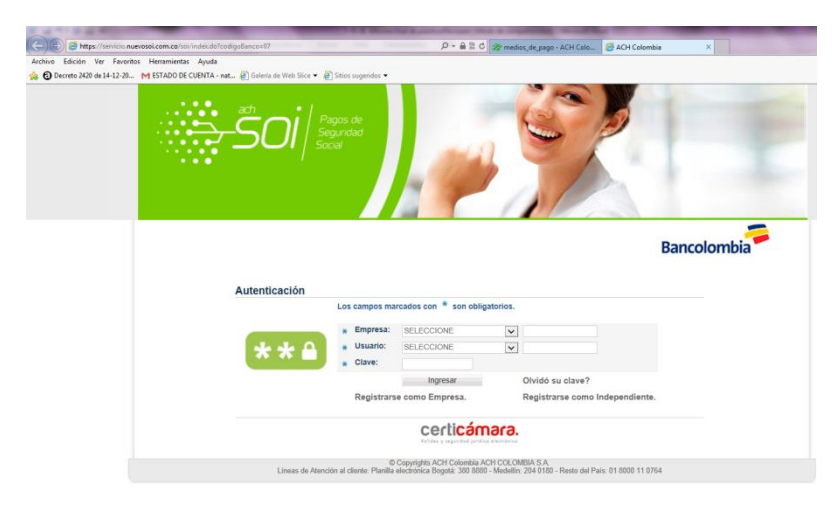

 Se liquida la planilla, dar clic en pagar en línea por PSL, este abre una nueva ventana del banco, donde se ingresa los datos de la cuenta bancaria y se realiza el pago e imprimir el comprobante de pago.

 Una vez realizado el pago, la Auxiliar de Tesorería procede a realizar el egreso contable ingresando al módulo de cuentas x pagar bancos del sistema operativo interno ofimática.

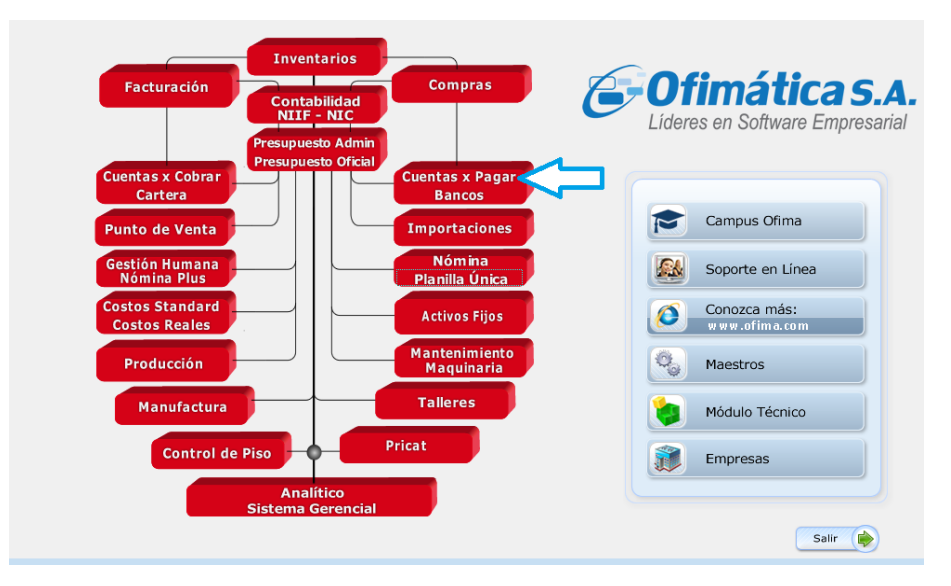

5. Automáticamente el sistema genera una nueva ventana donde se ingresa por Abonos y se selecciona el registro.

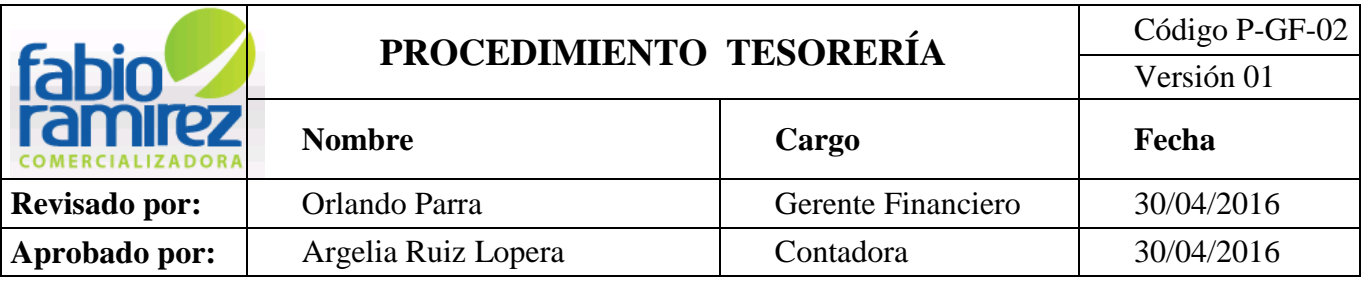

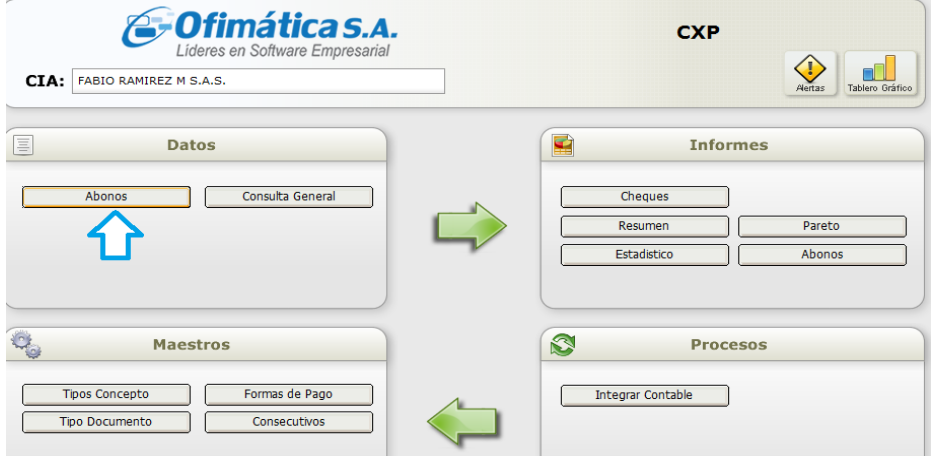

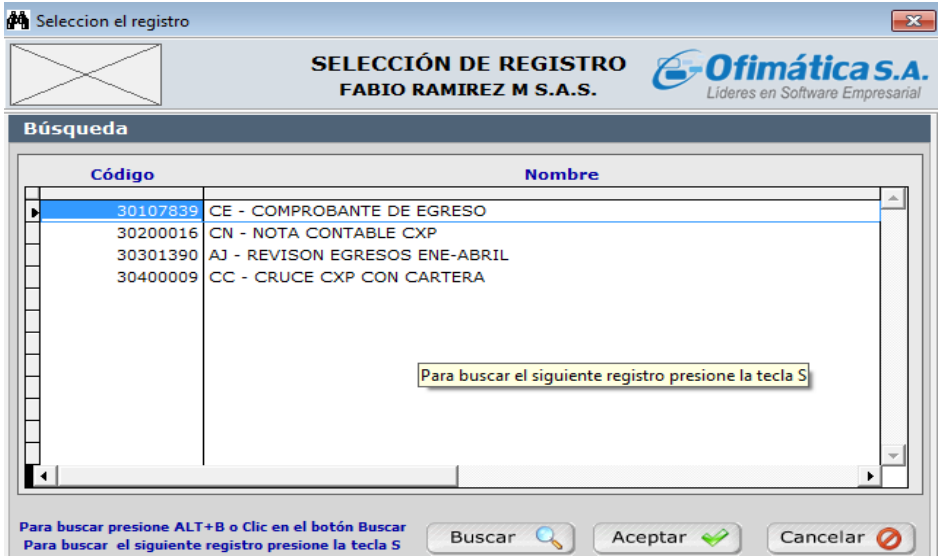

# **6.** Elegir **CE- Comprobante de Egreso.**

7. Para crear un comprobante de egreso se da clic en **Ingreso**, se habilitan los campos del **Proveedor**, **Forma de Pago, Banco** y en caso de ser cheque, el número del cheque en el campo de **cheque.**

**Dcto:** (Documento) debe seguir en consecutivo.

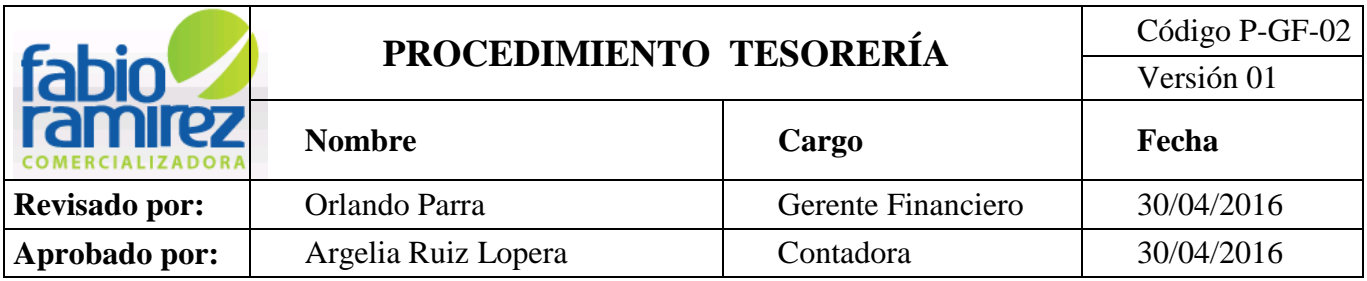

**Proveedor:** buscar y/o digitar 0 (varios)

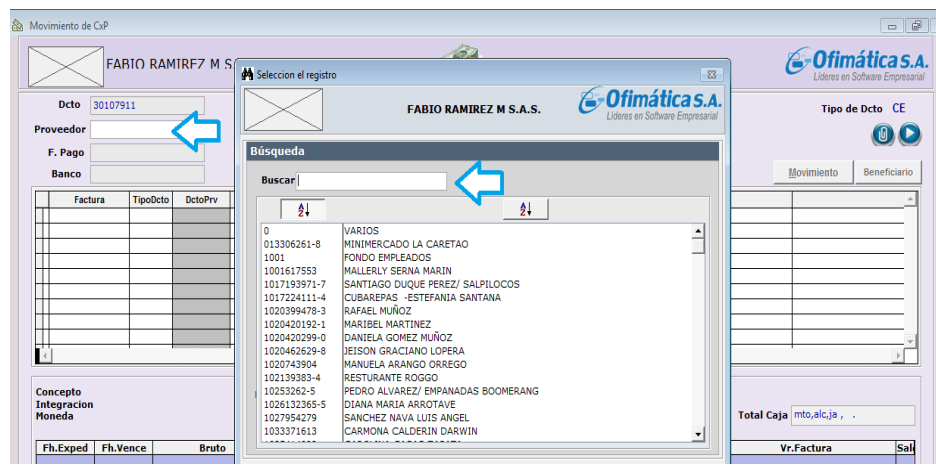

Aparece un cuadro de captura de beneficiario, digitar SOI.

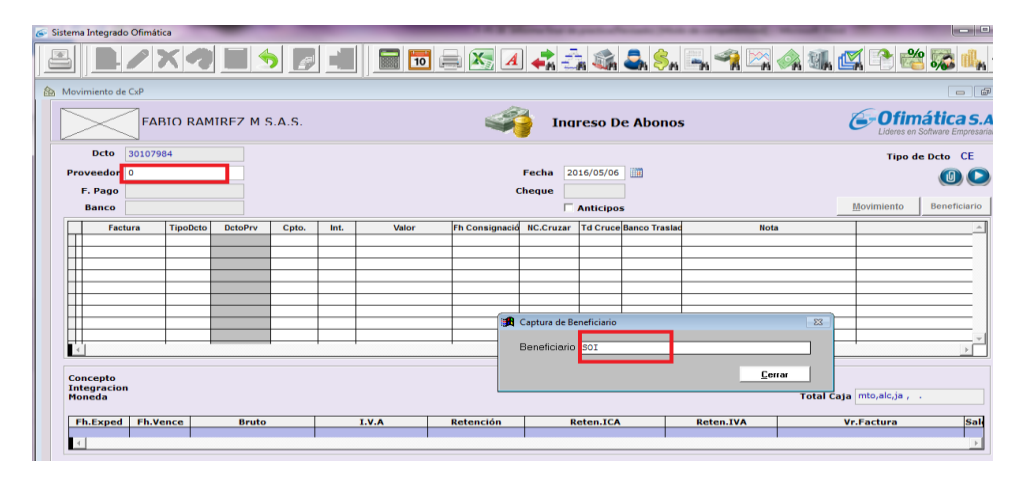

8. **Forma de Pago:** elegir la forma con la cual se realizó el pago.

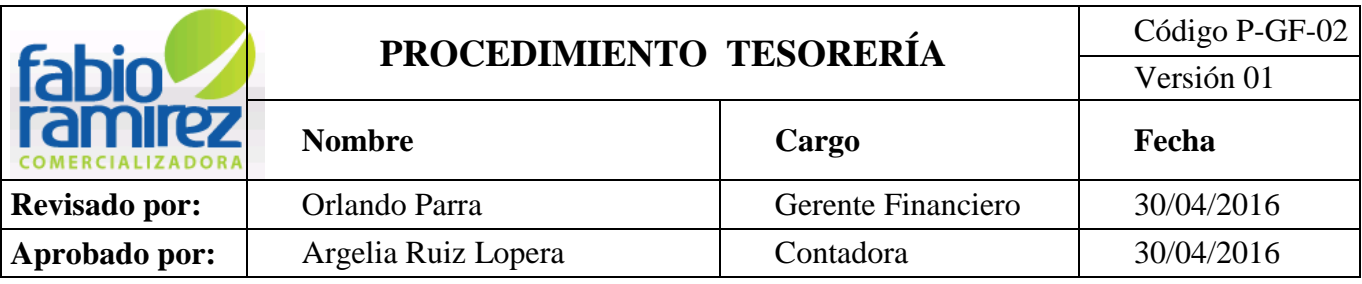

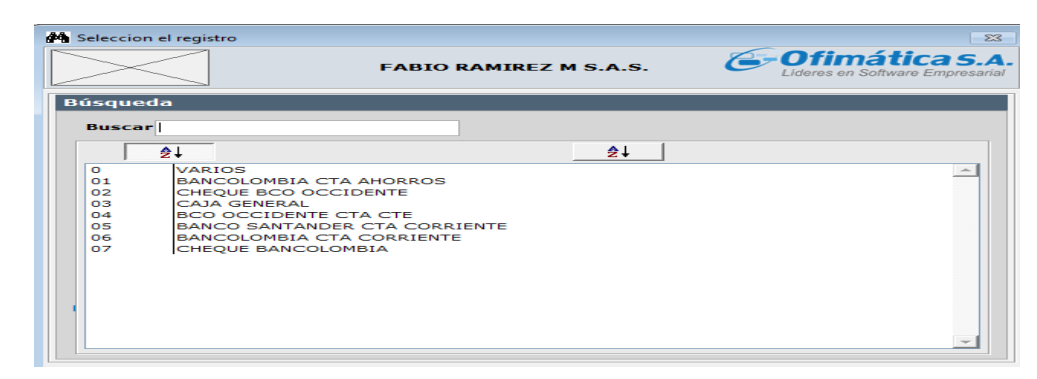

- **Banco y/o caja:** Sale predeterminado depende lo que elija en **forma de pago.**
- **Cheque:**

 Digitar el número del cheque si se utiliza la cuenta corriente de Bancolombia y/o Banco Occidente.

- \* Los últimos 4 números del egreso cuando no se entrega cheque.
- **Fecha:** Viene predeterminada.
- Clic en **Movimiento.**

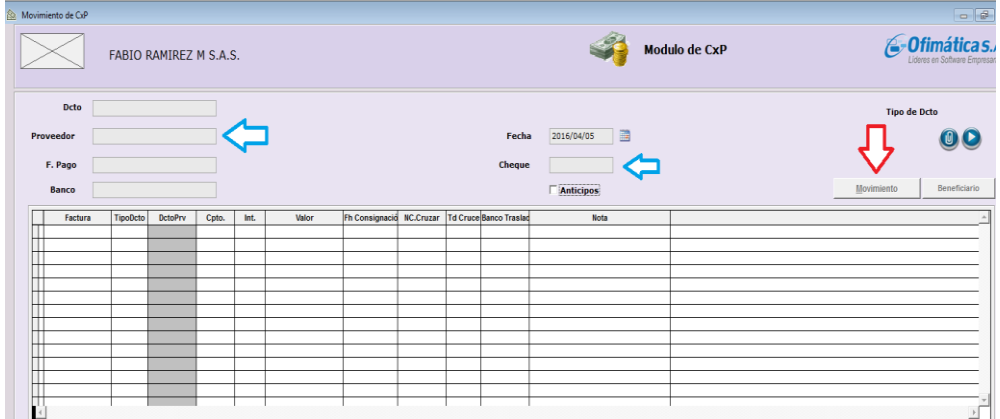

se abre un cuadro **Captura Pago de Caja Menor**.

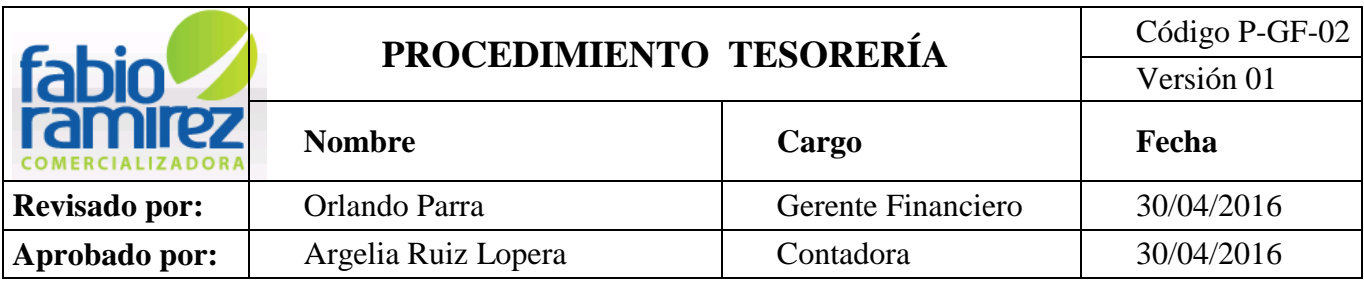

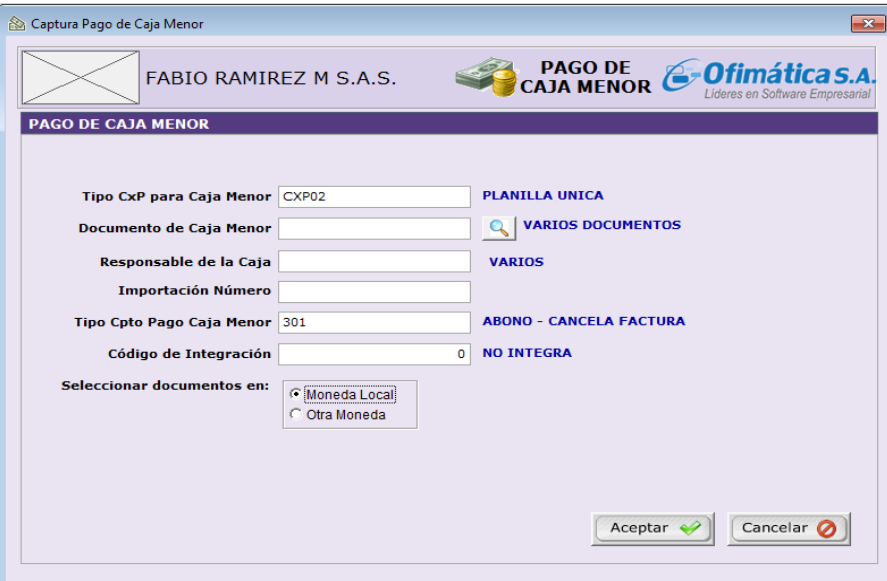

 Se abre un cuadro de **Facturas a Pagar,** donde se debe marcar con una X y/o dar clic  $\bigtriangledown$  para marcar los fondos de salud, pensión, caja de compensación familiar y Arl a las cuales le realizamos pagos. Al final de esta operación se salva con **CTRL+W.**

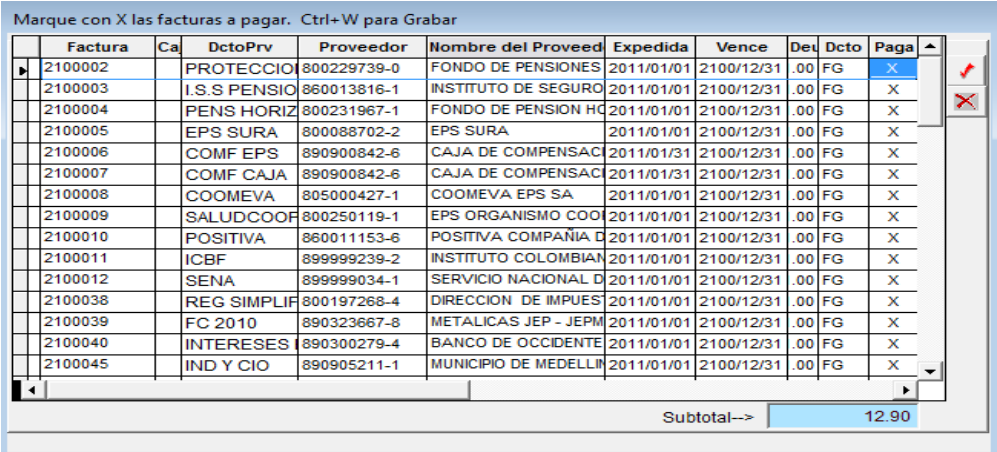

Y luego se da clic en grabar

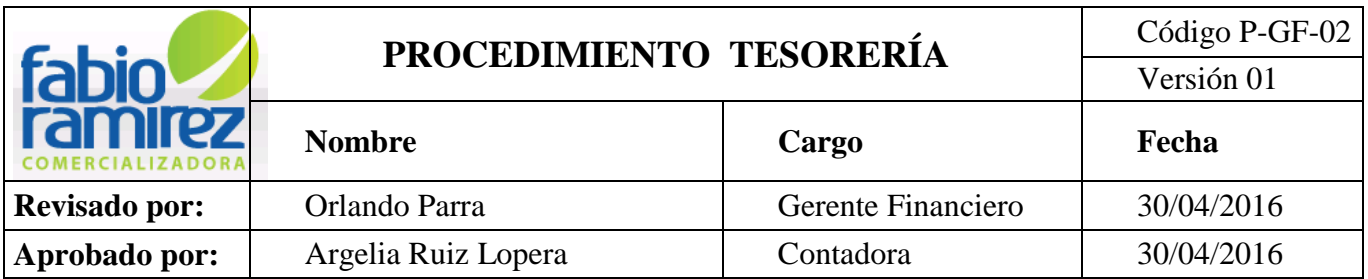

# **8.1. Pago Nomina**

 Para crear un comprobante de egreso de nómina se realiza el siguiente procedimiento: \*ingresando al módulo de Nomina del sistema operativo interno ofimática

Ofimática s.A

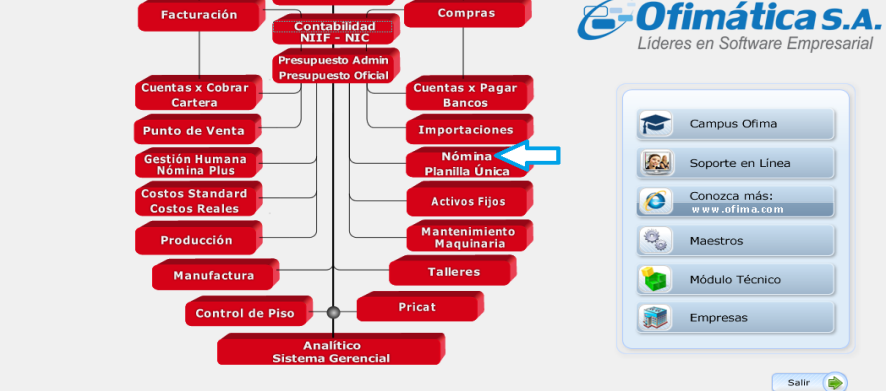

 Automáticamente el sistema genera una nueva ventana donde se ingresa por procesos/ transferencia electrónica/mas…../Bancolombia/Bancolombia2.

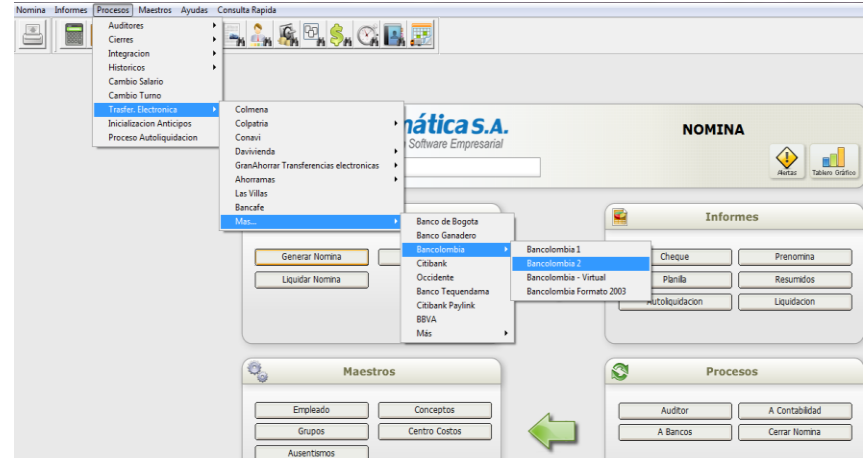

 Se abre un cuadro que nos solicita la información del banco a debitar, el grupo de nómina al cual se le realiza en pago, Nit. de la empresa, numero de la cuenta de la empresa, código de banco beneficiario (tener presente que deben ser cuentas de Bancolombia), Fecha

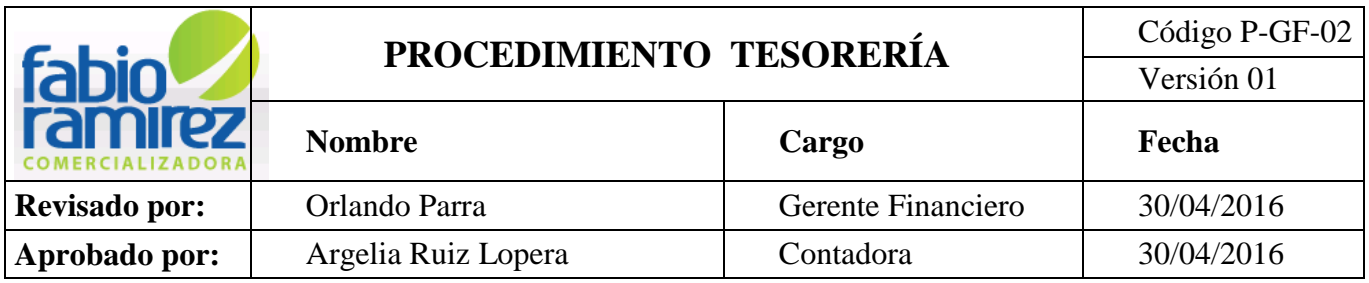

del pago, y finalmente solicita información de la ruta para guardar el archivo plano con el cual se realizara el pago en la sucursal Bancaria.

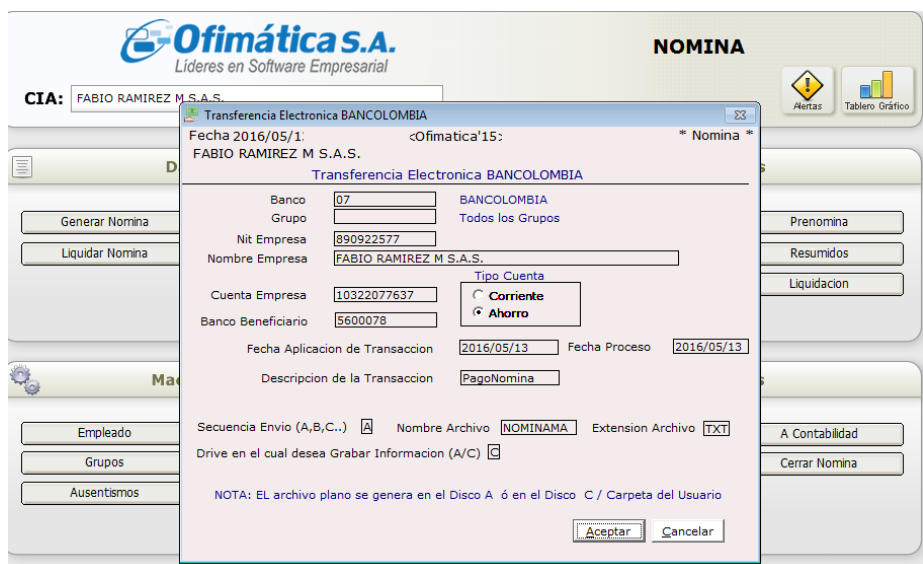

**Nota 1:** al ingresar la información tener presente que la nómina de Fabio Ramírez se divide de la siguiente manera:

- Nomina G15: Grupo G15 son las personas que se realizan pagos quincenales.
- Nomina G30: Grupo G30 son las personas que se realizan pagos mensuales.
- Nomina GAP: grupo de aprendiz
- Cuando se deja en blanco este campo toma los grupos que se le generaron nomina

en ese periodo.

**Nota 2:** al ingresar los datos de la ruta tener presente:

- El nombre del archivo.
- En la extensión del Archivo debe estar en TXT.
- Drive para guardar la Información debe ser C.
- Finalmente Dar clic en aceptar para continuar.
- Revisar saldo de la nómina sea igual al informe de pre nómina que entrega Gerente Financiero con la Firma autorizando el pago.

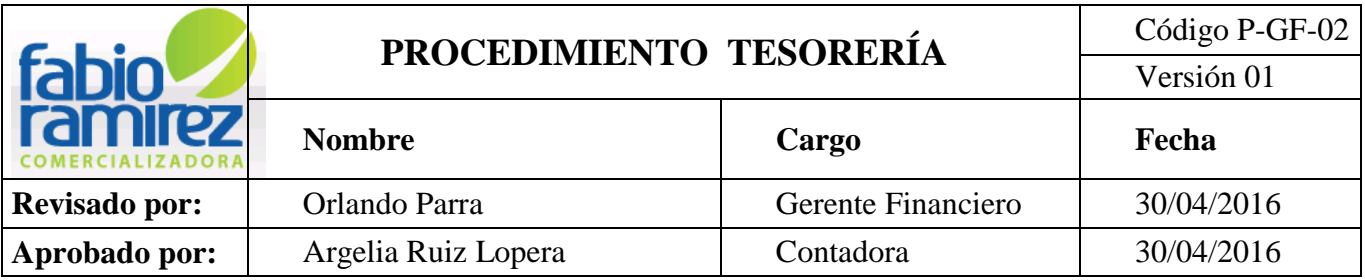

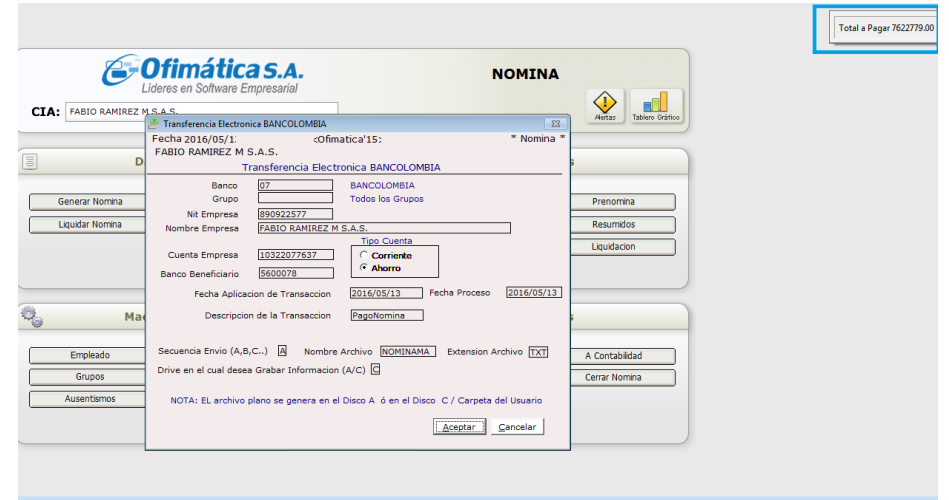

Busca el archivo generado por el sistema en la siguiente ruta:

 $= 0$ C C → I + Equipo + OS (C:) + Ofimatica + Ofima2015-01 + Usuarios +  $\bullet$   $\bullet$  **Buscar Usuaric** م **Abrir** Organizar · Incluir en biblioteca \* Compartir con v Grabar Nueva carpeta 胆▼ 団  $\bullet$ 

 Luego con el archivo se ingresa a la sucursal virtual de Empresas y efectuar el respectivo pago.

 Imprimir el comprobante de pago del Archivo plano y pegar a la nómina como soporte.

 Informar al área de Nomina el pago, para que esta continúe con el proceso contable.

### **8.2. Entrega del Pago**

Dependiendo del medio de pago se realiza la consignación o se anuncia el cheque adjuntando en ambos casos el egreso contable.

**Nota:** Para pagos a proveedores y/o acreedores que vayan a ser enviados al banco, la Auxiliar de Tesorería anunciara los pagos al Jefe de Almacén quien dispondrá de su equipo de trabajo.
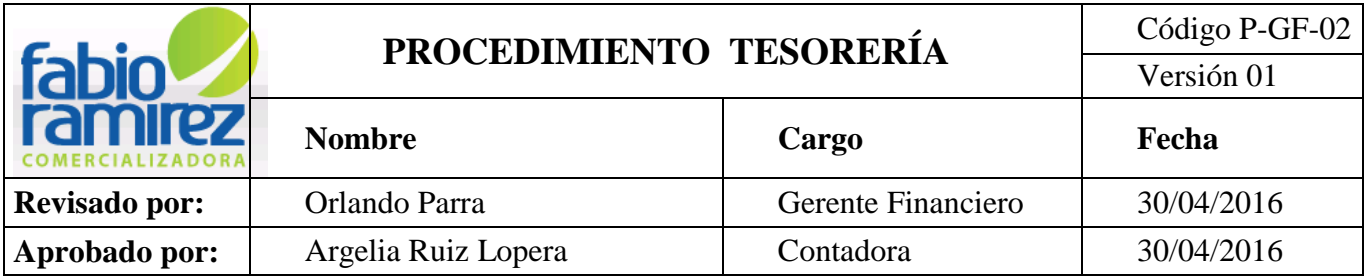

Al momento de hacer la entrega al Mensajero- Conductor de los pagos, la Auxiliar de Tesorería debe diligenciar el formato F-GF-04. "Control de pagos", dejando evidencia de recibido por parte del Mensajero- Conductor.

Una vez efectuado el pago se debe archivar el egreso con su respectiva consignación o con la firma del beneficiario, los cuales se guardan mensualmente para efectos contables como soporte ante la Dian o cualquier otra entidad.

## **8.3. Devolución de Cheques**

Cuando un cheque es devuelto a la Auxiliar de Tesorería debe llamar a la entidad bancaria para buscar información de la causal de devolución.

Se debe recoger el cheque y dependiendo de su causal de devolución se modifica, pero si es necesario eliminarlo, el proveedor deberá hacer entrega del cheque a la Auxiliar de Tesorería para proceder a anularlo y destruirlo físicamente. Esta operación quedara consignada en el F-GF-05. "Control de cheques".

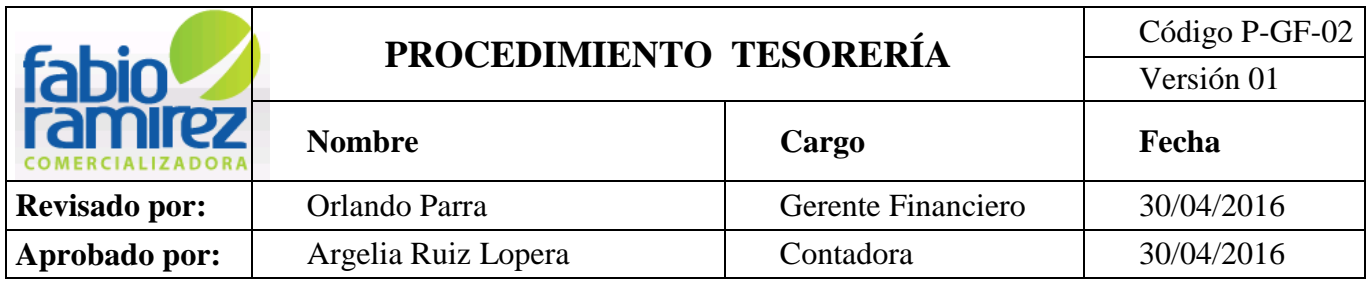

## **8.4. Integración de cuentas por pagar**

Cada final de mes se realiza un pre integrado del módulo cuentas por pagar, con el fin de revisar la información de los egresos, y con este la auxiliar contable pueda realizar de una manera eficiente la conciliación bancaria de cada periodo.

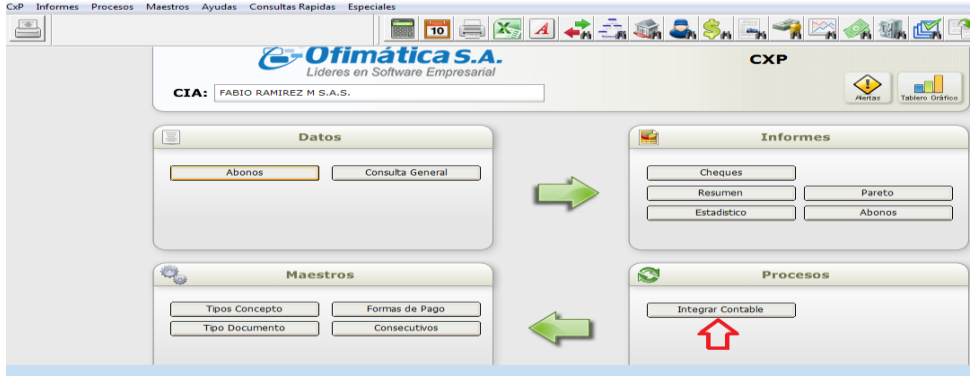

El módulo de Cuentas por pagar, en **Procesos** dar Clic en **Integrar Contable.**

 Se abre una ventana de integración, en esta se coloca la F**echa Inicial** y la **Fecha Final** del mes a integrar, realizar el **proceso** a **PRUEBA** para verificar la información, luego se realiza el mismo procedimiento y se da clic en **DEFINITIVO** para que integre la información al módulo de contabilidad para presentar el balance contable.

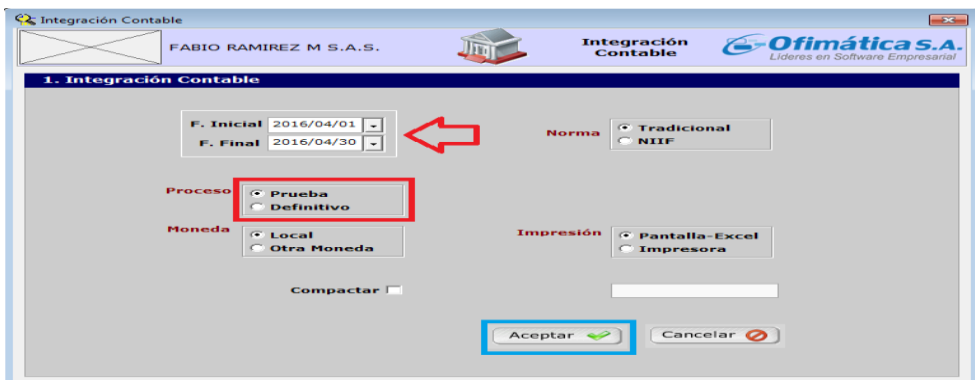

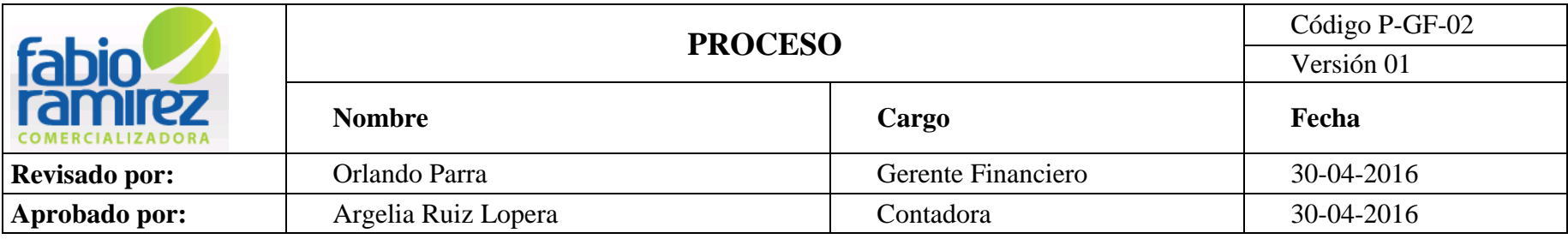

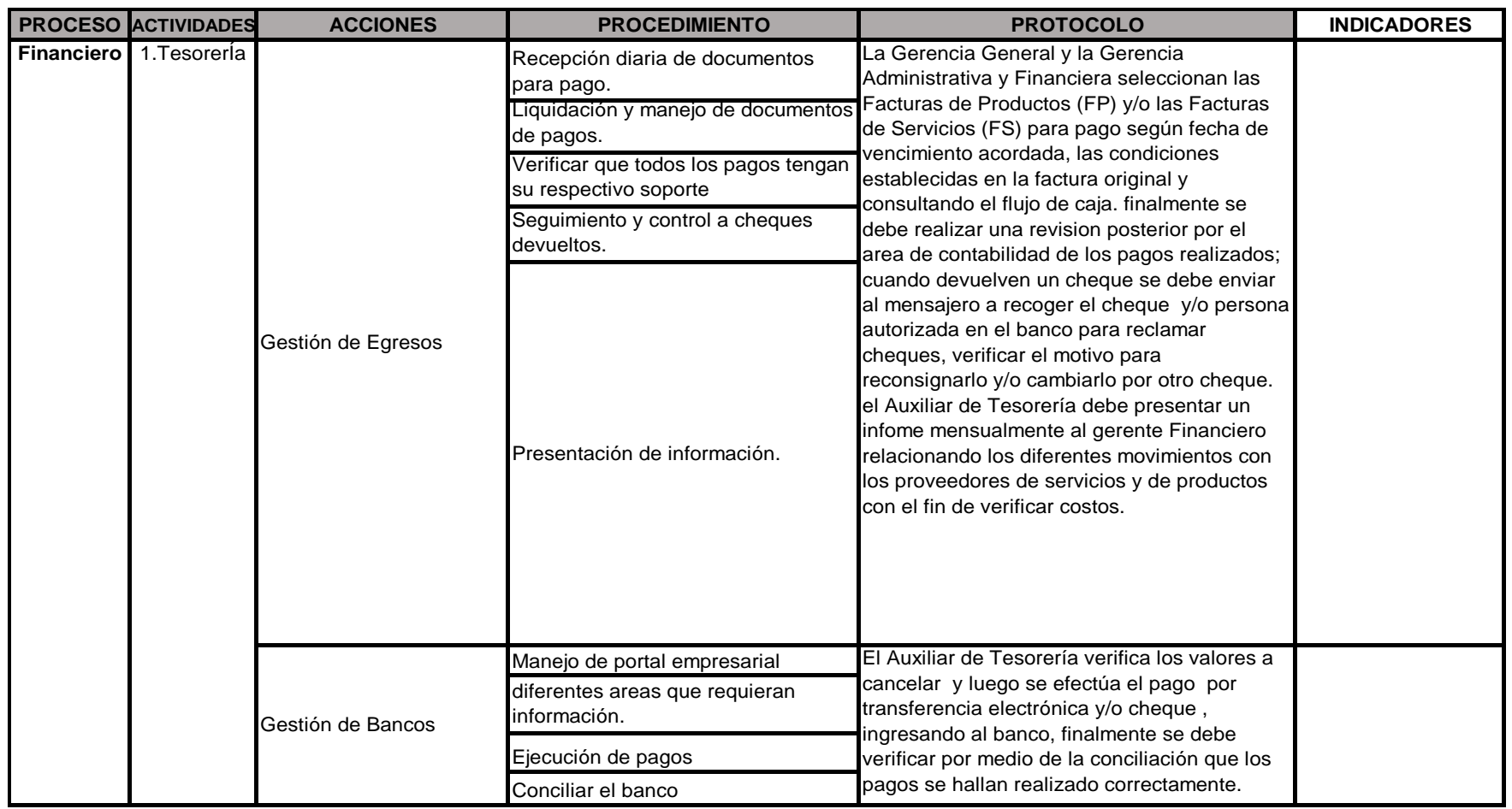

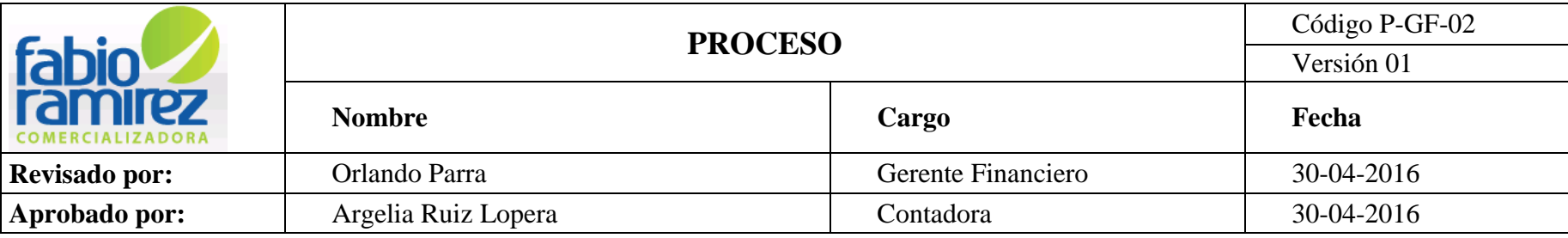

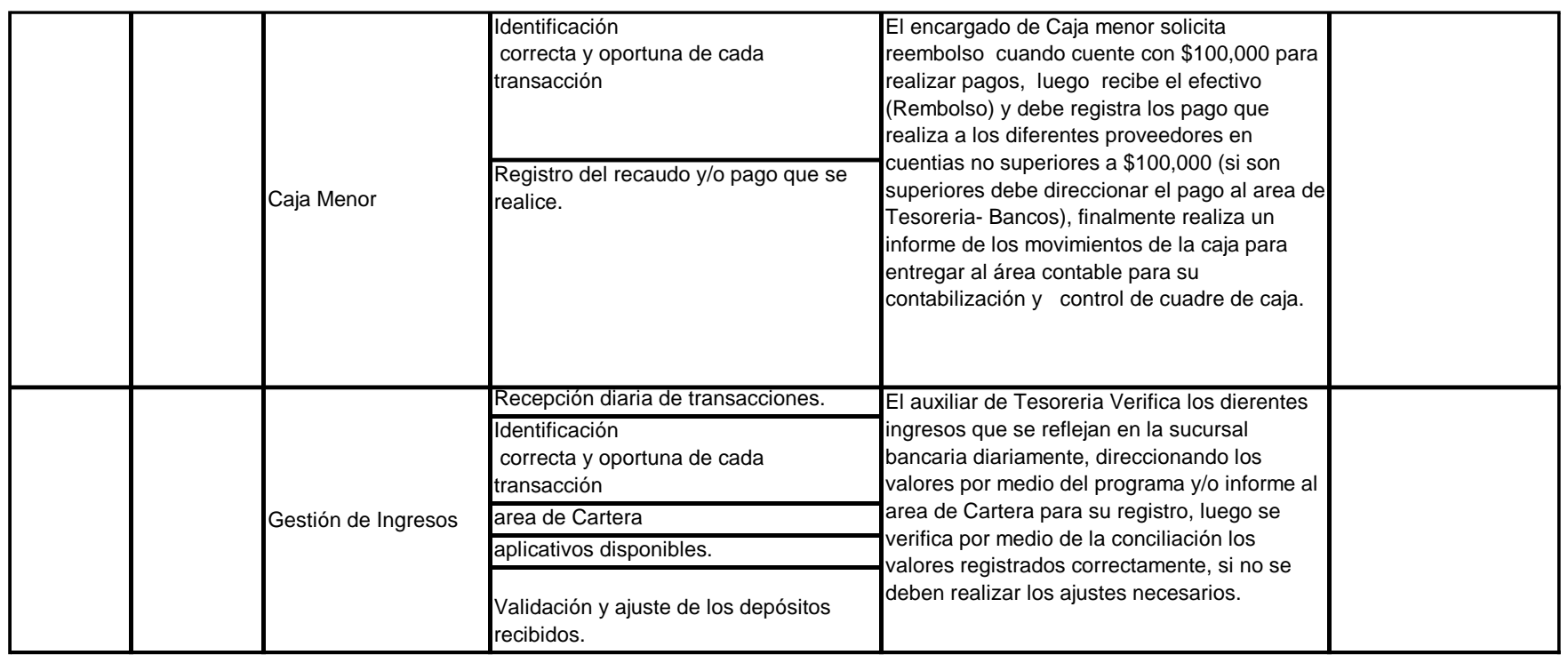

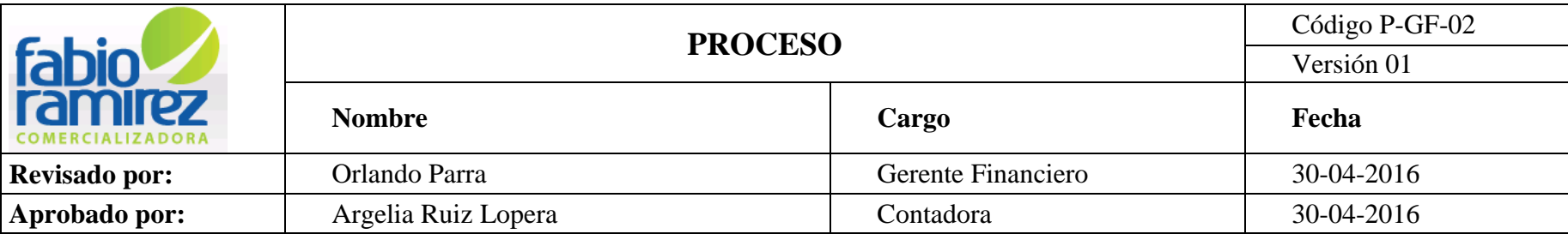

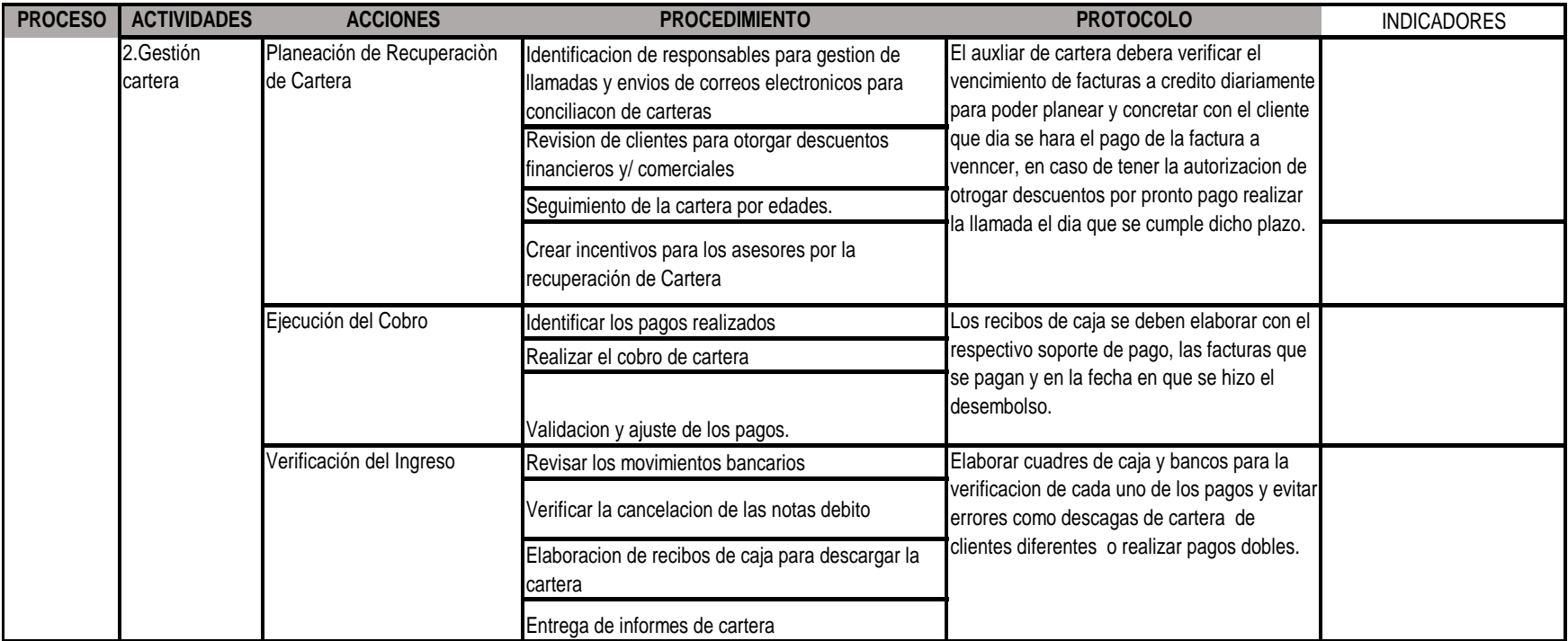